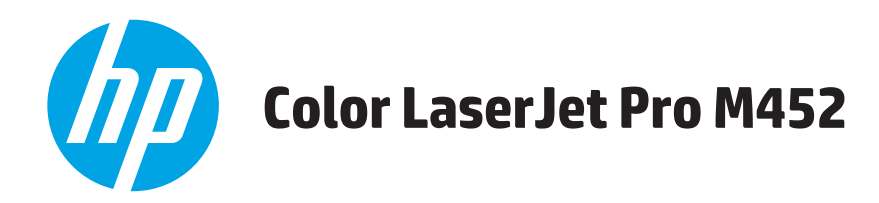

# **Käyttöopas**

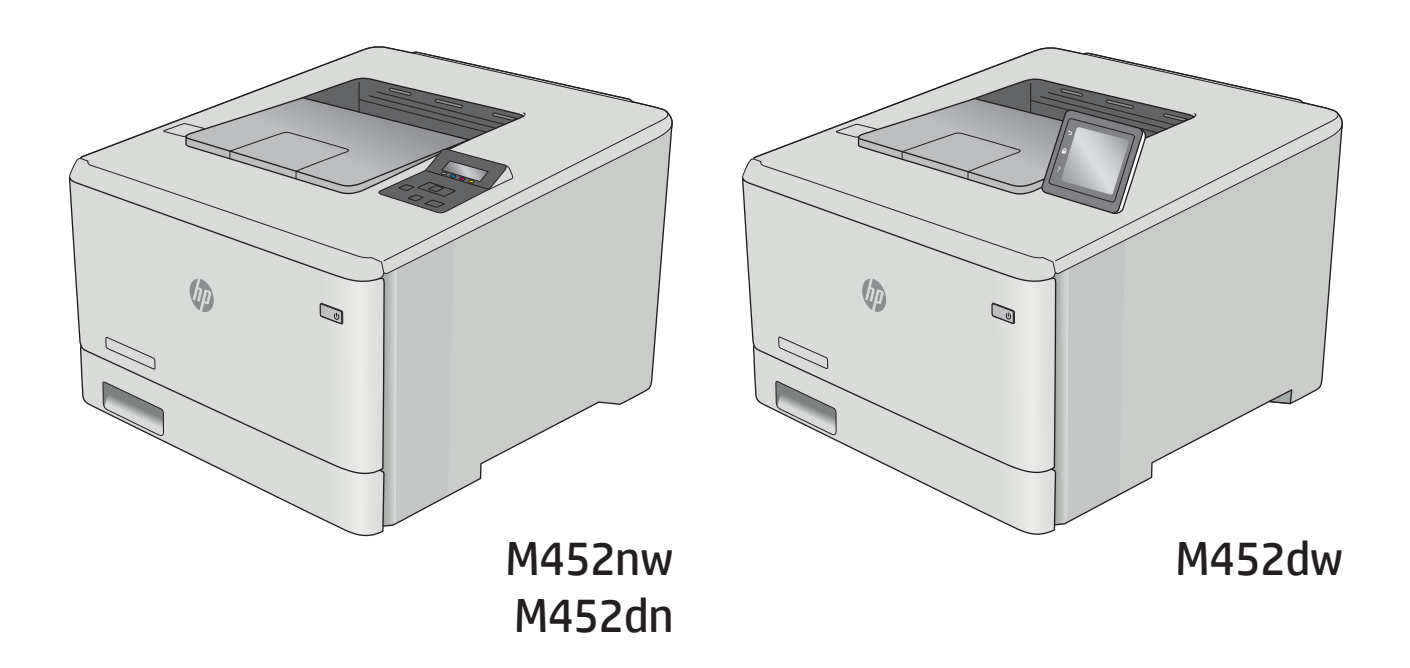

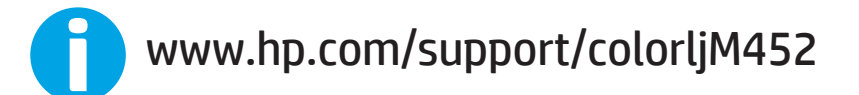

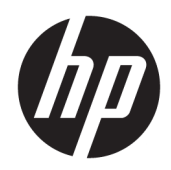

# HP Color LaserJet Pro M452

Käyttöopas

#### Tekijänoikeus- ja käyttöoikeustiedot

© Copyright 2019 HP Development Company, L.P.

Tämän materiaalin kopioiminen, sovittaminen tai kääntäminen on kiellettyä, paitsi tekijänoikeuslain sallimilla tavoilla.

Tämän asiakirjan sisältämät tiedot voivat muuttua ilman ennakkoilmoitusta.

HP-tuotteiden ja palvelujen takuut rajoittuvat kyseisten tuotteiden ja palvelujen mukana toimitettavissa nimenomaisissa takuulausekkeissa esitettyihin takuisiin. Mitään tämän julkaisun sisältöä ei tule tulkita lisätakuuksi. HP ei ole vastuussa tämän julkaisun mahdollisesti sisältämistä teknisistä tai toimituksellisista virheistä tai puutteista.

Edition 3, 8/2019

#### Tavaramerkkitietoja

Adobe® , Adobe Photoshop® , Acrobat® ja PostScript® ovat Adobe Systems Incorporatedin tavaramerkkejä.

Apple ja Apple-logo ovat Apple Computer, Inc:n tavaramerkkejä, jotka on rekisteröity Yhdysvalloissa ja muissa maissa / muilla alueilla. iPod on Apple Computer, Inc:n tavaramerkki. iPod on tarkoitettu vain lailliseen tai tekijänoikeuksien haltijan sallimaan kopiointiin. Älä varasta musiikkia.

Microsoft®, Windows®, Windows® XP ja Windows Vista® ovat Microsoft Corporationin Yhdysvalloissa rekisteröimiä tavaramerkkejä.

UNIX® on Open Group -yhtiön rekisteröimä tavaramerkki.

# Sisällysluettelo

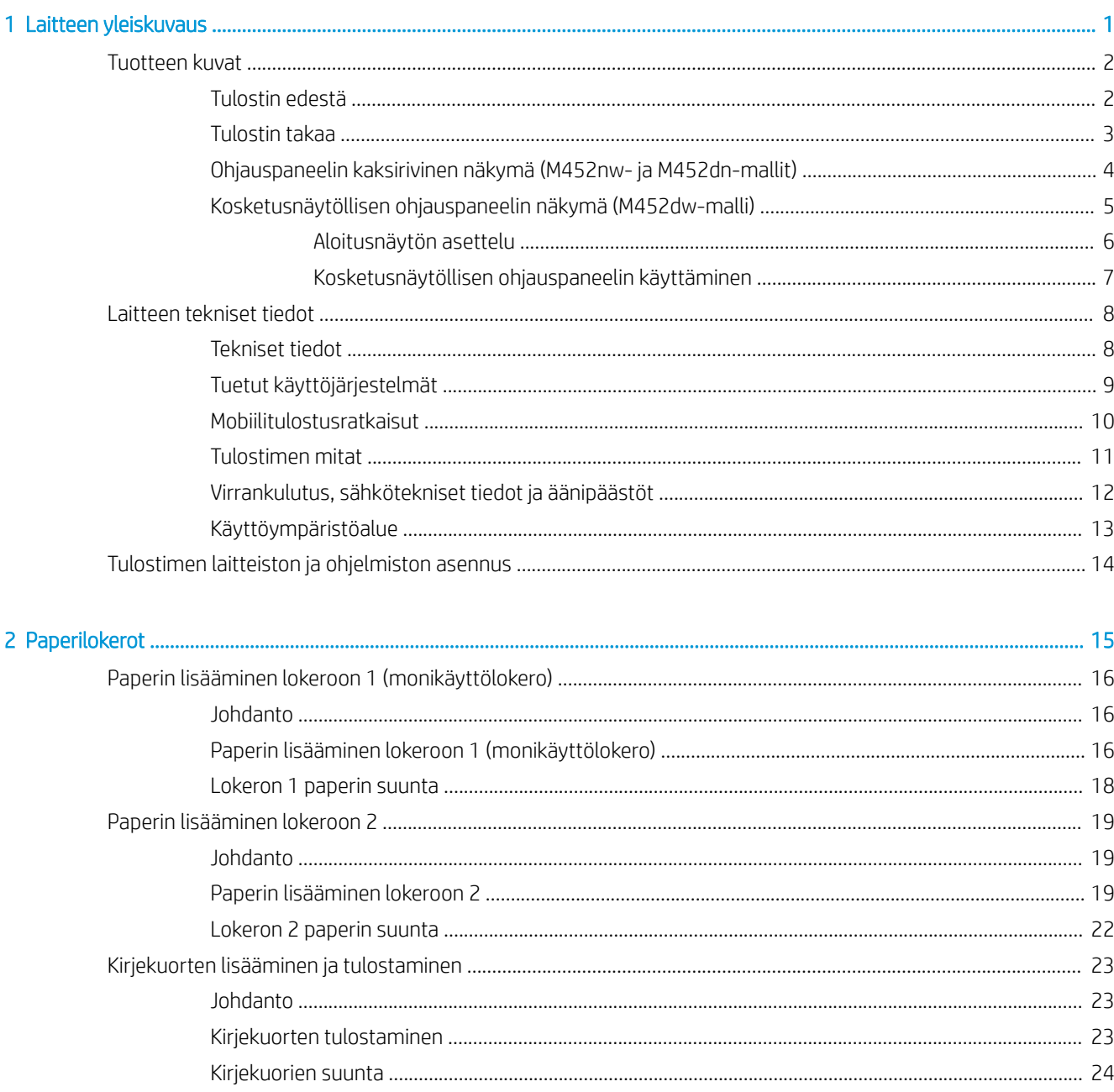

i.

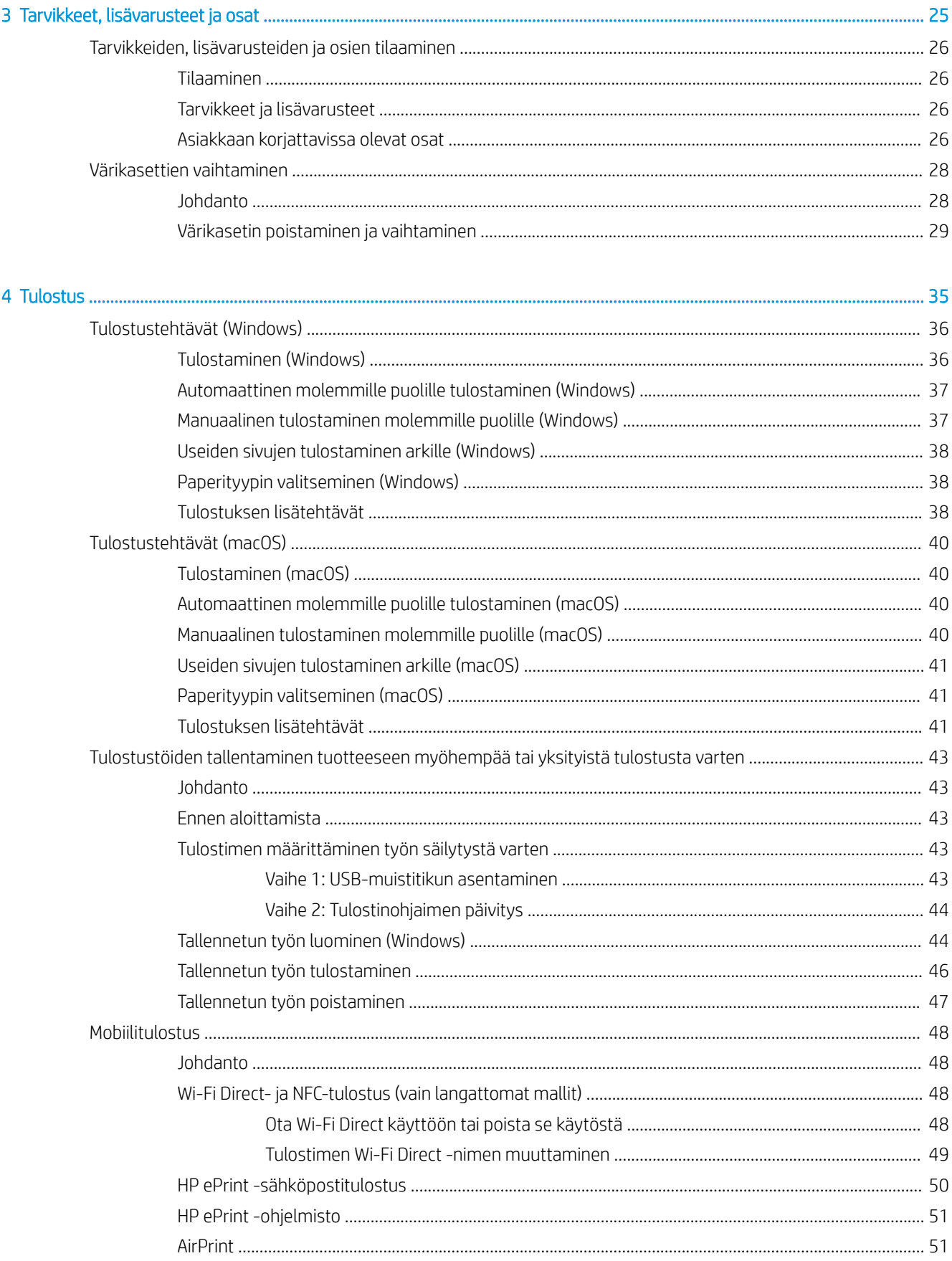

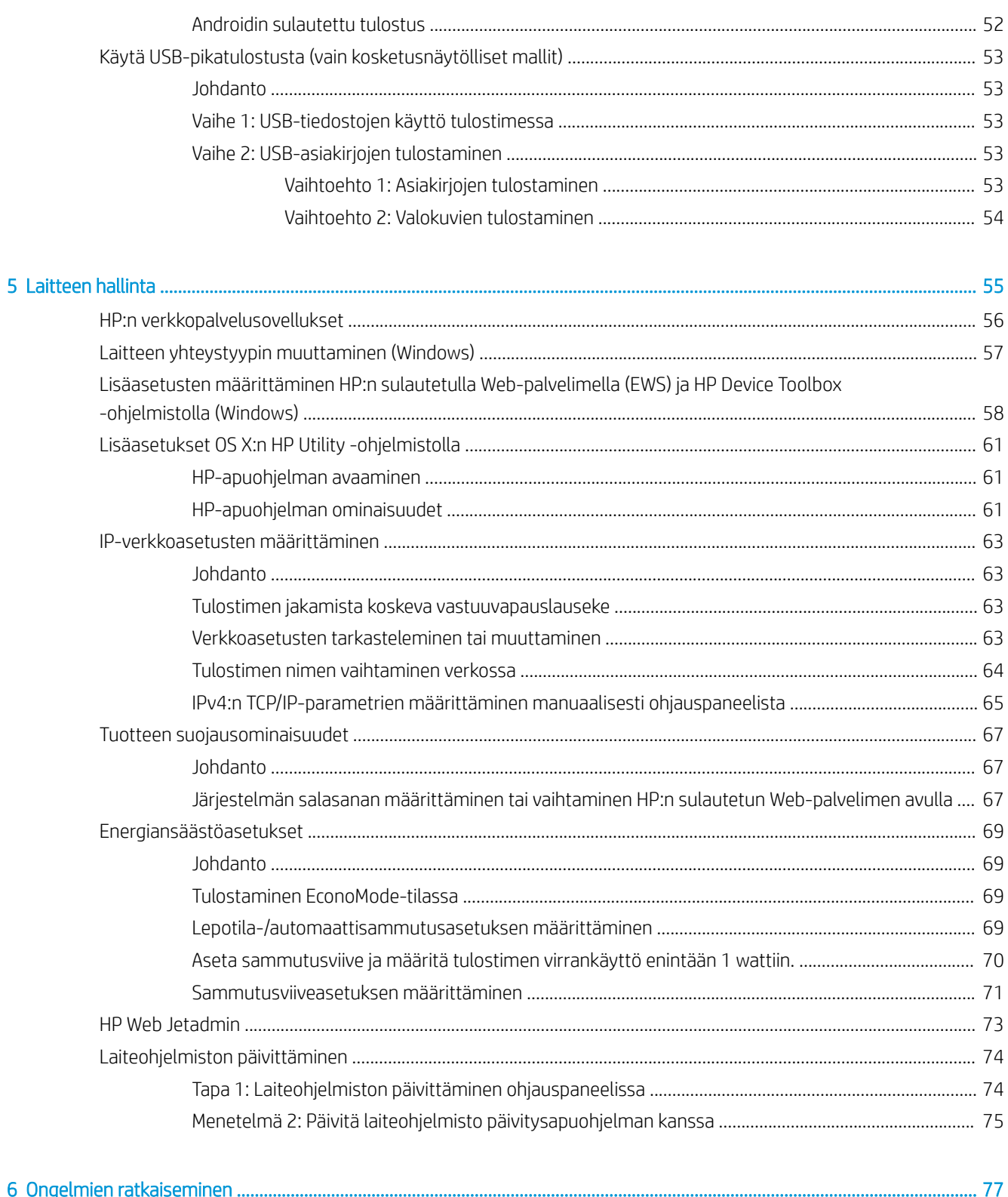

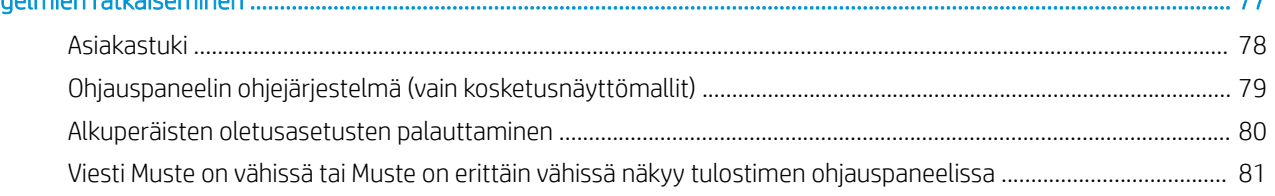

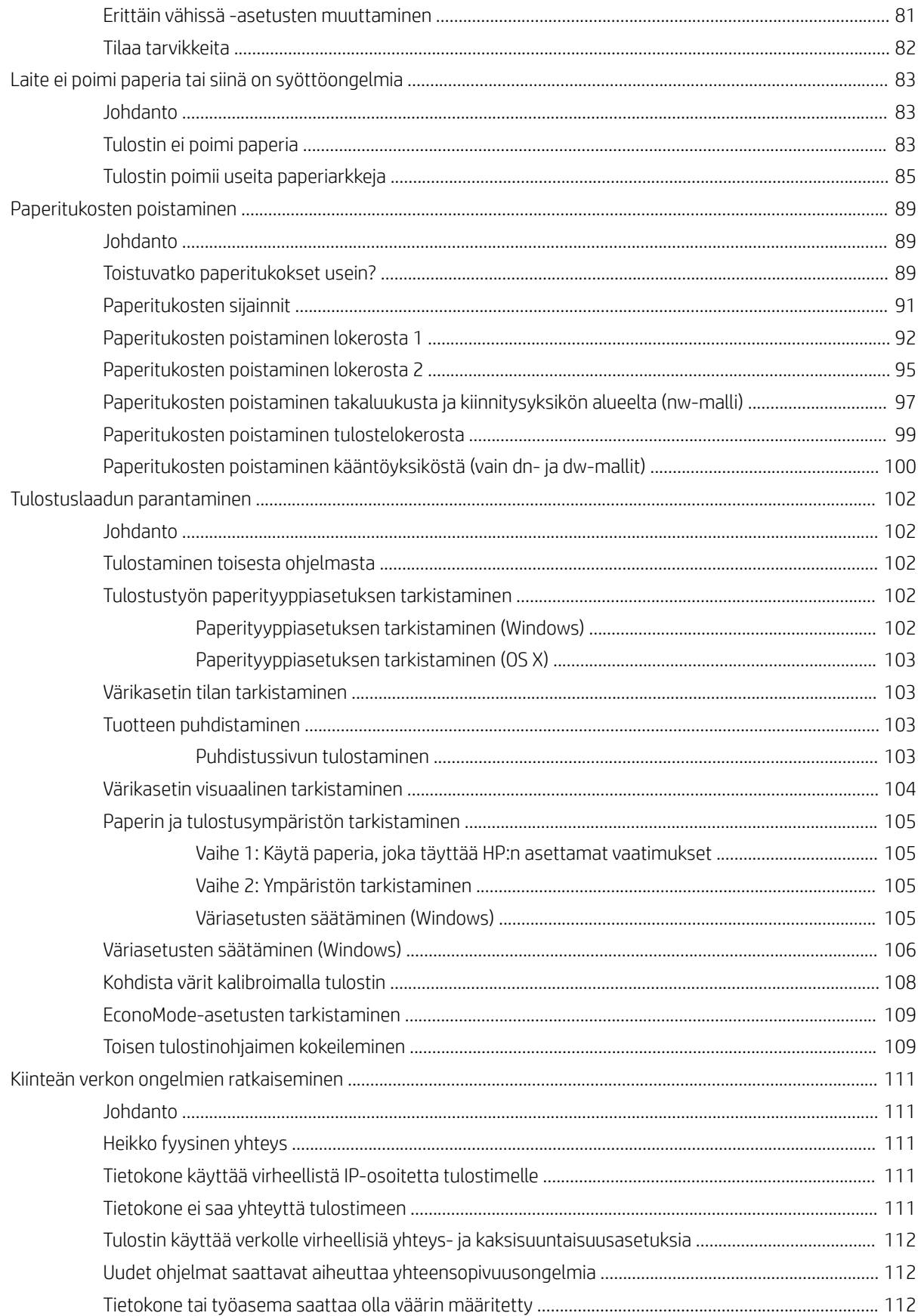

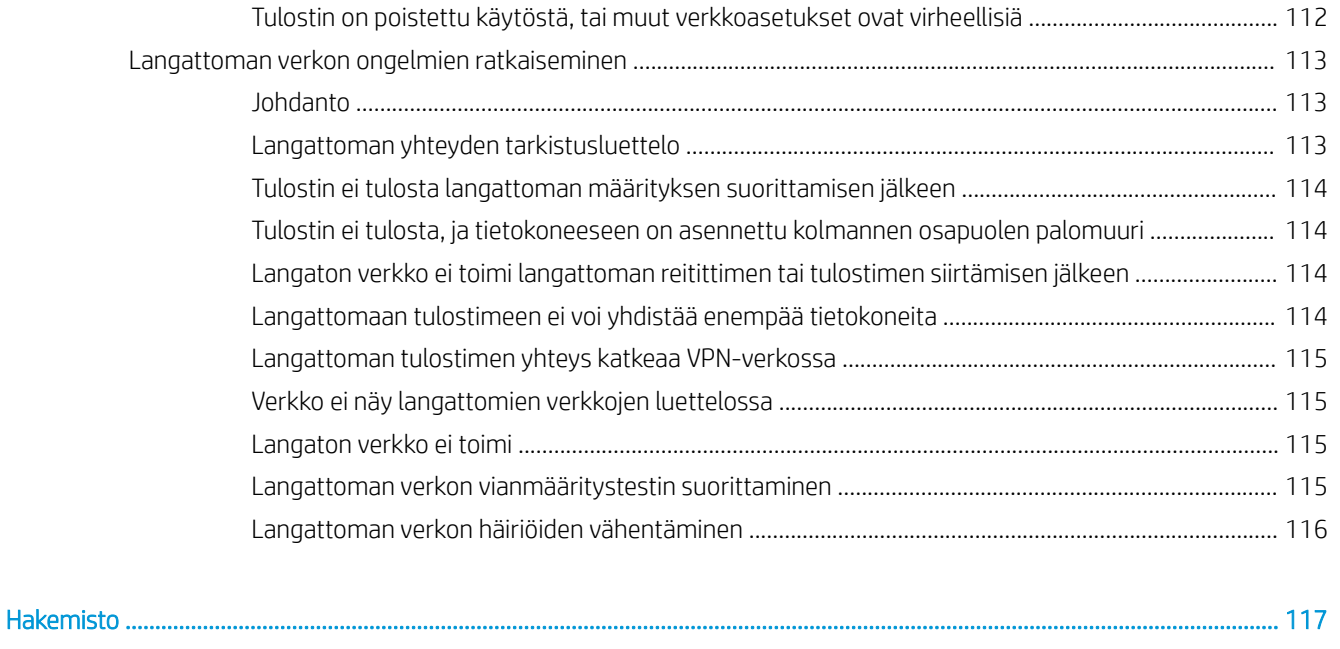

# <span id="page-10-0"></span>1 Laitteen yleiskuvaus

- [Tuotteen kuvat](#page-11-0)
- [Laitteen tekniset tiedot](#page-17-0)
- [Tulostimen laitteiston ja ohjelmiston asennus](#page-23-0)

#### Lisätietoja:

Seuraavat tiedot pitävät paikkansa julkaisuhetkellä. Ajankohtaisia tietoja on kohdassa [www.hp.com/support/](http://www.hp.com/support/colorljM452) [colorljM452](http://www.hp.com/support/colorljM452).

HP-tulostimen kaikenkattavassa ohjeessa on seuraavat tiedot:

- Asennus ja määritys
- Opi ja käytä
- Ongelmien ratkaiseminen
- Ohjelmisto- ja laiteohjelmistopäivitysten lataaminen
- Asiakastukifoorumit
- Tietoja takuusta ja säännöksistä

# <span id="page-11-0"></span>Tuotteen kuvat

- Tulostin edestä
- [Tulostin takaa](#page-12-0)
- [Ohjauspaneelin kaksirivinen näkymä \(M452nw- ja M452dn-mallit\)](#page-13-0)
- [Kosketusnäytöllisen ohjauspaneelin näkymä \(M452dw-malli\)](#page-14-0)

## Tulostin edestä

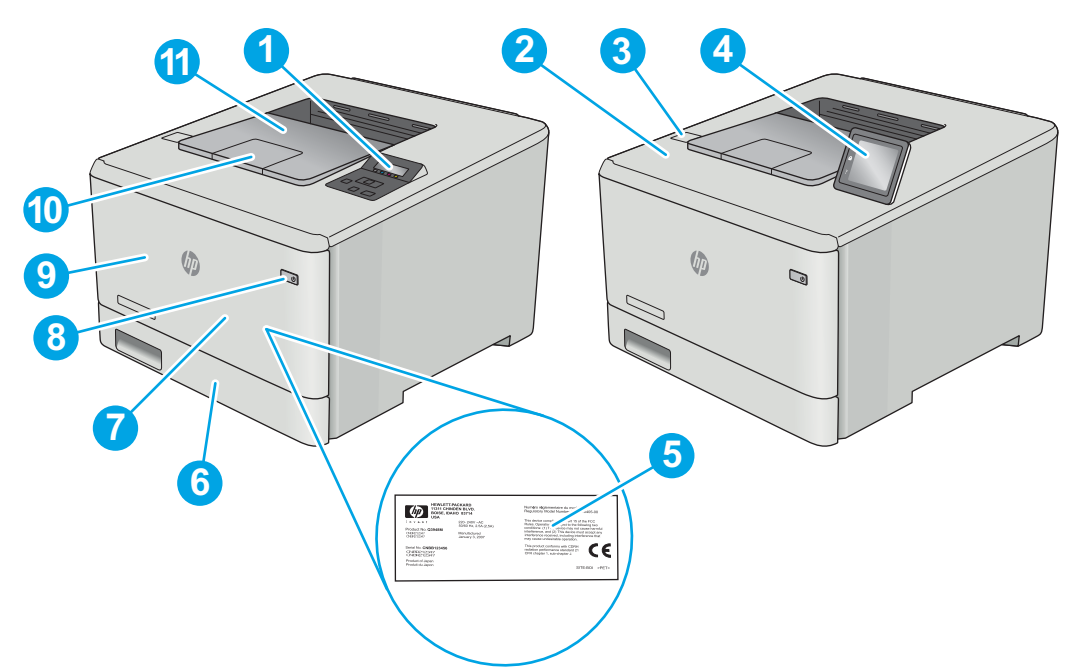

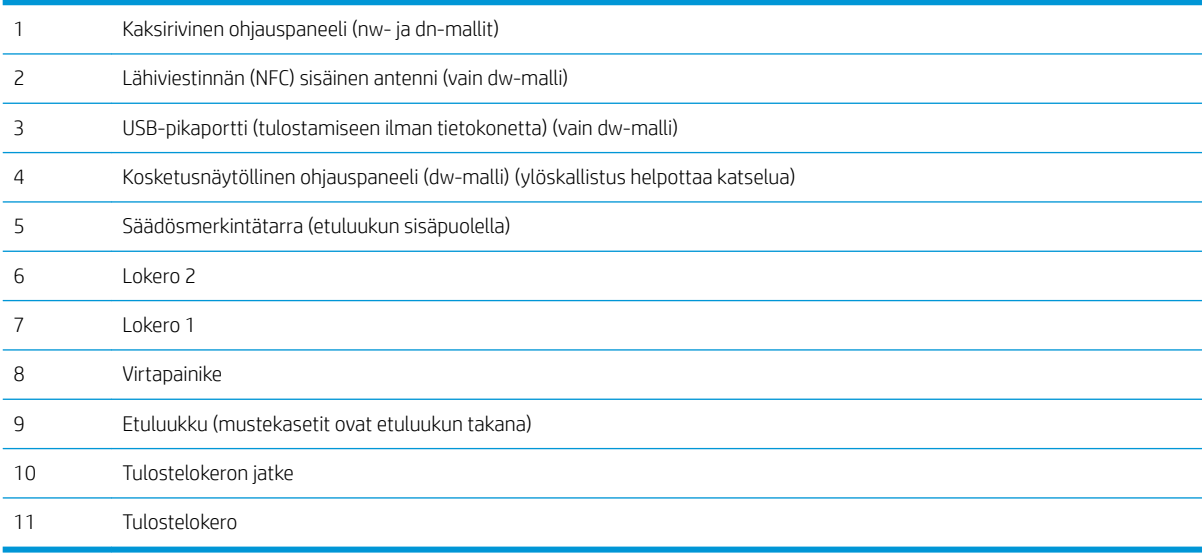

### <span id="page-12-0"></span>Tulostin takaa

Kääntöyksikkö (vain dn- ja dw-mallit)

USB-portti työn tallennusta varten

 Ethernet-portti Virtaliitäntä

USB-portti suoraa tietokoneliitäntää varten

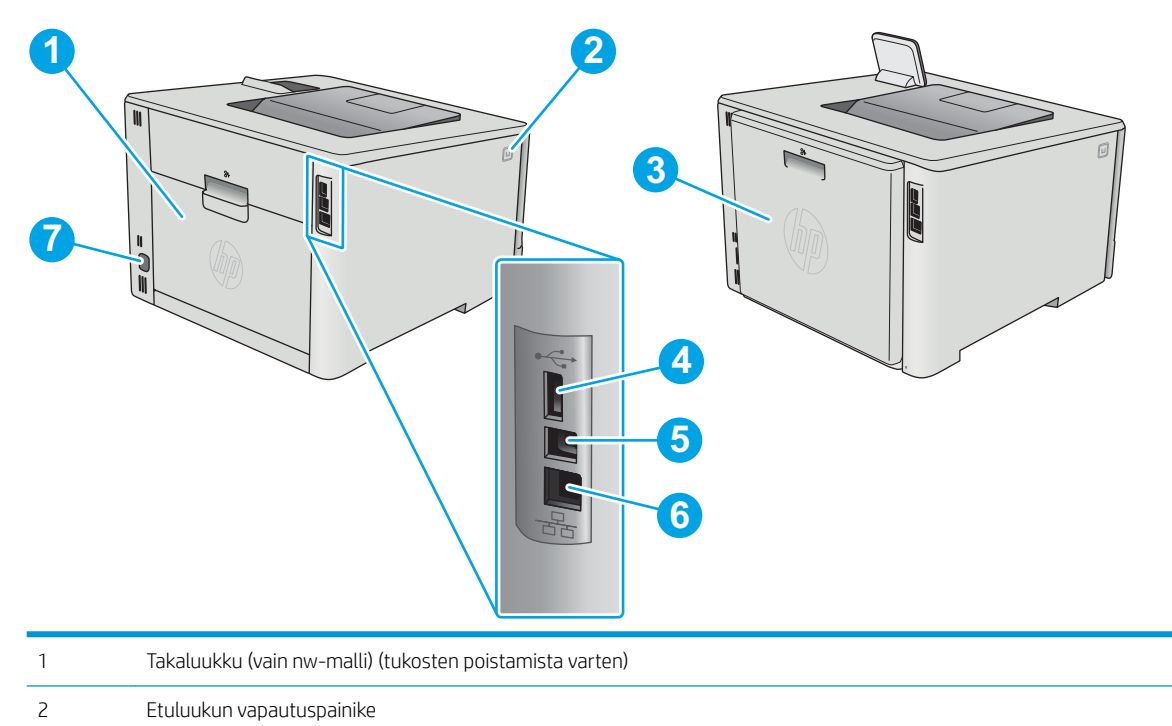

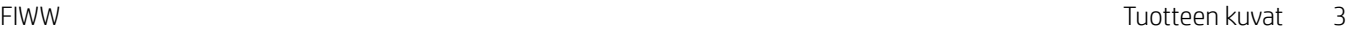

# <span id="page-13-0"></span>Ohjauspaneelin kaksirivinen näkymä (M452nw- ja M452dn-mallit)

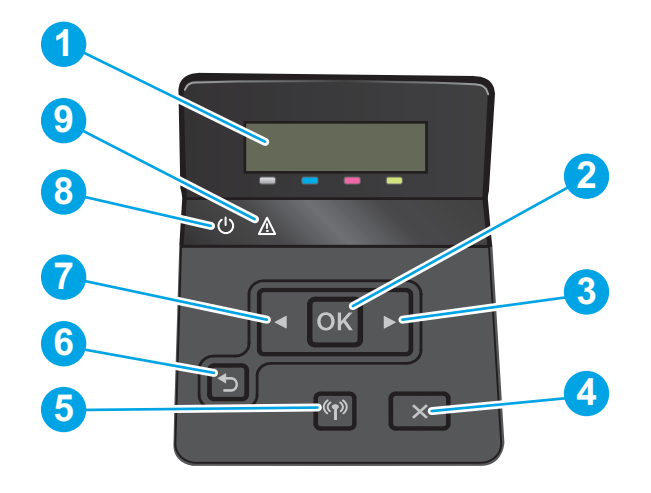

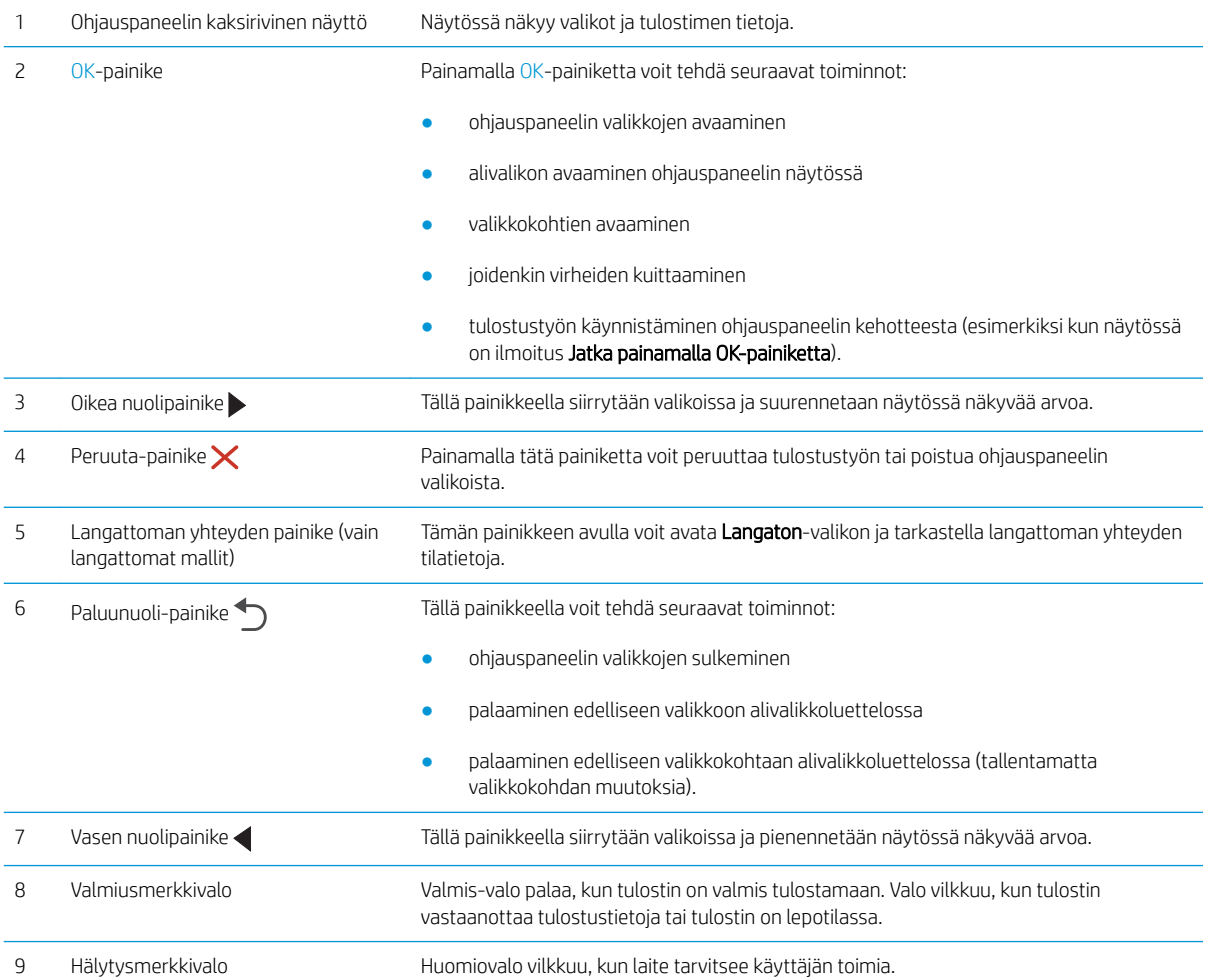

# <span id="page-14-0"></span>Kosketusnäytöllisen ohjauspaneelin näkymä (M452dw-malli)

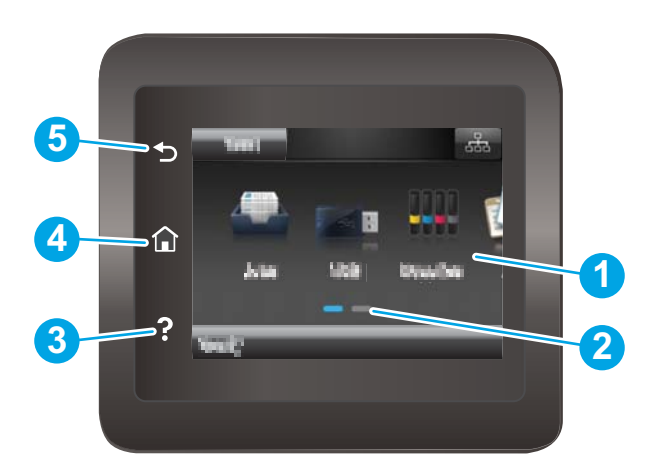

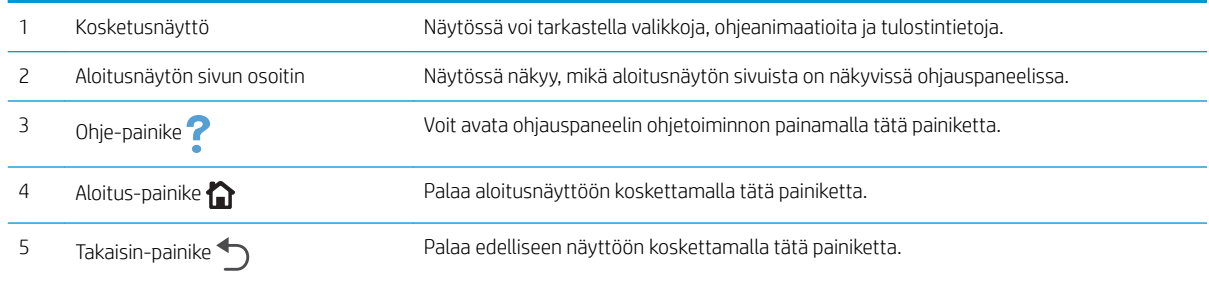

**EX** HUOMAUTUS: Ohjauspaneelissa ei ole tavanomaista Peruuta-painiketta. Peruuta-painike ilmestyy kosketusnäyttöön eri toimintojen yhteydessä. Painikkeen avulla käyttäjä voi peruuttaa toiminnon, ennen kuin tulostin suorittaa toiminnon loppuun.

### <span id="page-15-0"></span>Aloitusnäytön asettelu

Aloitusnäytöstä on pääsy tulostimen toimintoihin, ja siinä näkyy tulostimen nykyinen tila.

Voit palata aloitusnäyttöön milloin tahansa koskettamalla tulostimen ohjauspaneelin Aloitus-painiketta.

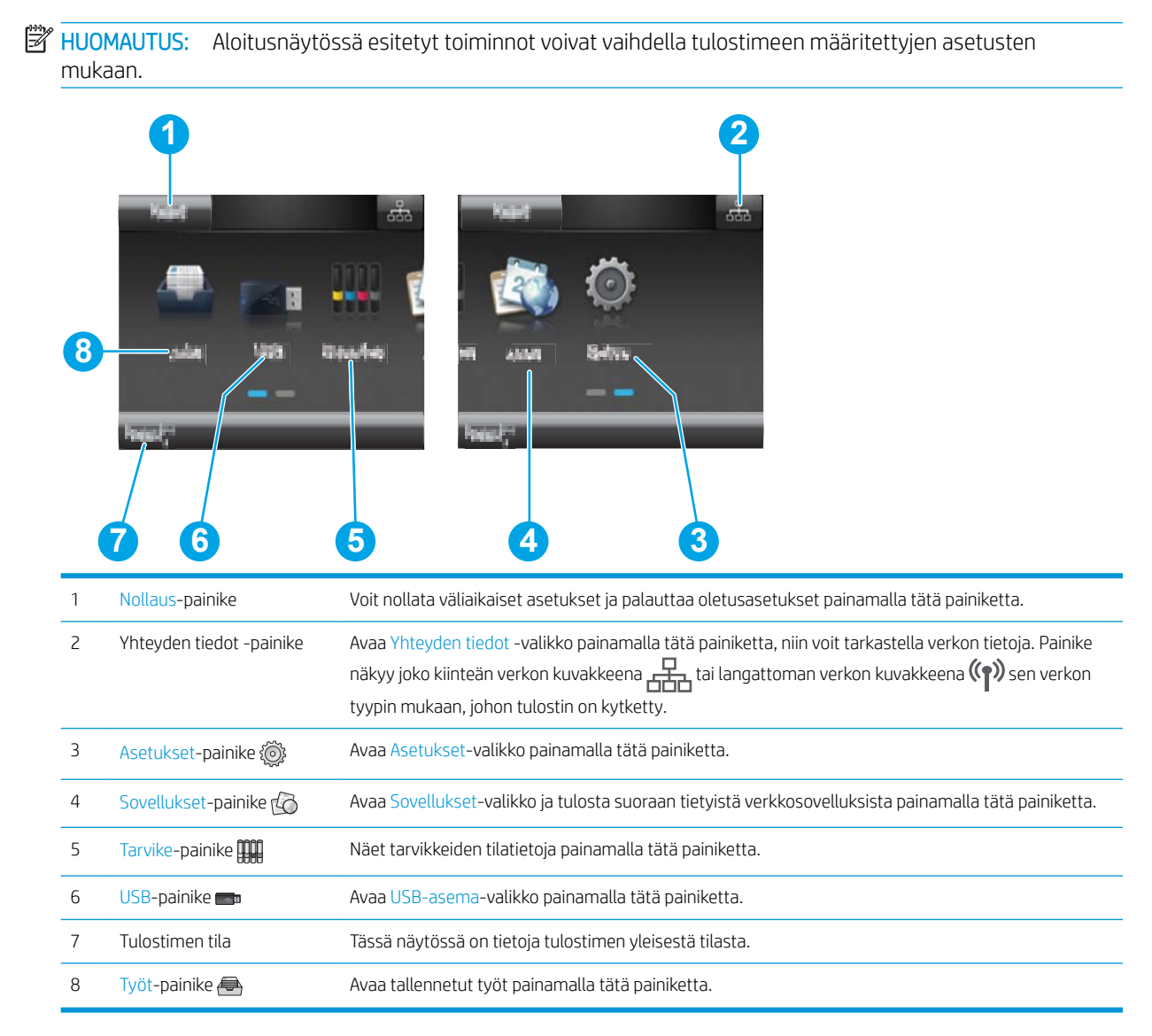

### <span id="page-16-0"></span>Kosketusnäytöllisen ohjauspaneelin käyttäminen

Käytä tulostimen kosketusnäytöllistä ohjauspaneelia seuraavilla toiminnoilla.

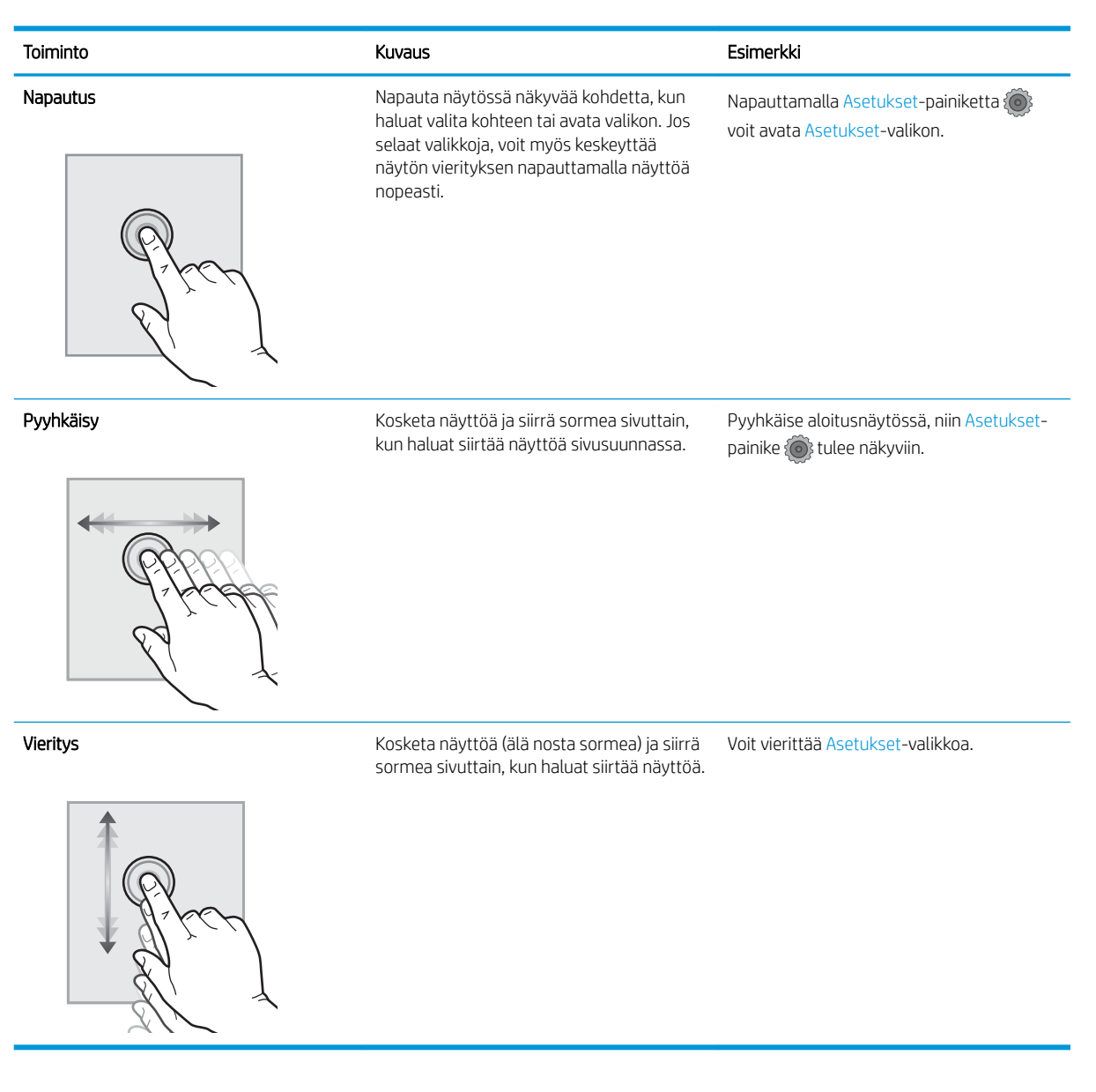

# <span id="page-17-0"></span>Laitteen tekniset tiedot

TÄRKEÄÄ: Seuraavat tiedot ovat asianmukaisia julkaisuhetkellä, mutta ne voivat muuttua. Ajankohtaisia tietoja on osoitteessa [www.hp.com/support/colorljM452](http://www.hp.com/support/colorljM452).

- Tekniset tiedot
- [Tuetut käyttöjärjestelmät](#page-18-0)
- [Mobiilitulostusratkaisut](#page-19-0)
- [Tulostimen mitat](#page-20-0)
- [Virrankulutus, sähkötekniset tiedot ja äänipäästöt](#page-21-0)
- [Käyttöympäristöalue](#page-22-0)

### Tekniset tiedot

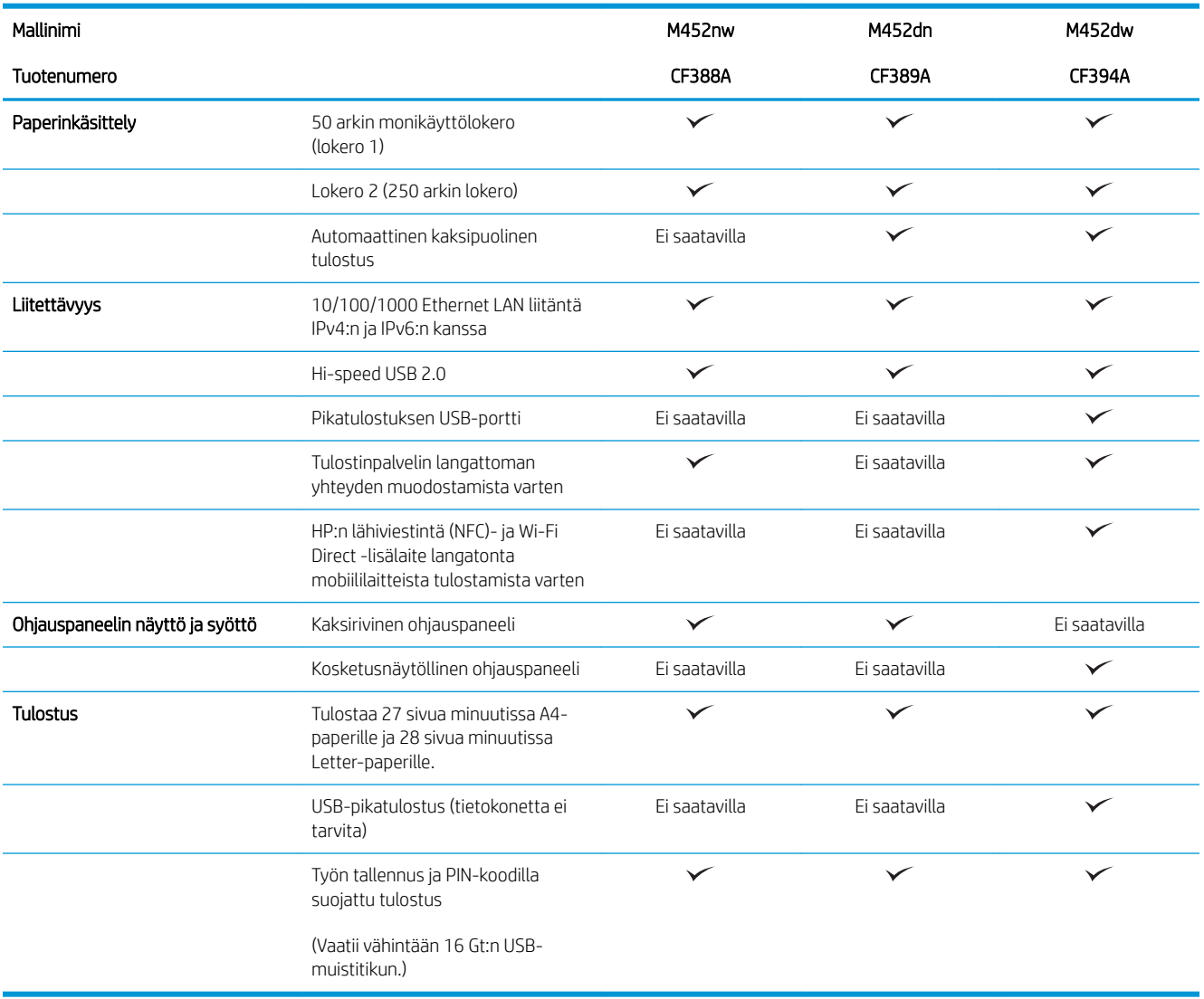

## <span id="page-18-0"></span>Tuetut käyttöjärjestelmät

Seuraavat tiedot koskevat tulostinkohtaisia Windows PCL 6- ja OS X -tulostinohjaimia.

Windows: HP:n ohjelmiston asennusohjelma asentaa HP PCL.6-, HP PCL-6- tai HP PCL 6 -ohjaimen Windowskäyttöjärjestelmästä riippuen sekä muita valinnaisia ohjelmia täyttä asennusohjelmaa käytettäessä. Katso lisätietoja ohjelmiston asennushuomautuksista.

Mac-tietokoneet ja OS X: Tulostin tukee Mac-tietokoneita ja Apple-mobiililaitteita. OS X -tulostinohjain ja tulostusapuohjelma ovat ladattavissa osoitteessa hp.com ja ne voivat olla saatavilla myös Appleohjelmistopäivitysten kautta. HP:n OS X -asennusohjelmisto ei sisälly pakkauksen mukana toimitettuun CDlevyyn. Lataa OS X -asennusohjelmisto toimimalla seuraavasti:

1. Siirry osoitteeseen [www.hp.com/support/colorljM452.](http://www.hp.com/support/colorljM452)

#### 2. Valitse Tukivaihtoehdot ja sitten latausvalinnoista Ohjaimet, ohjelmistot ja laiteohjelmistot.

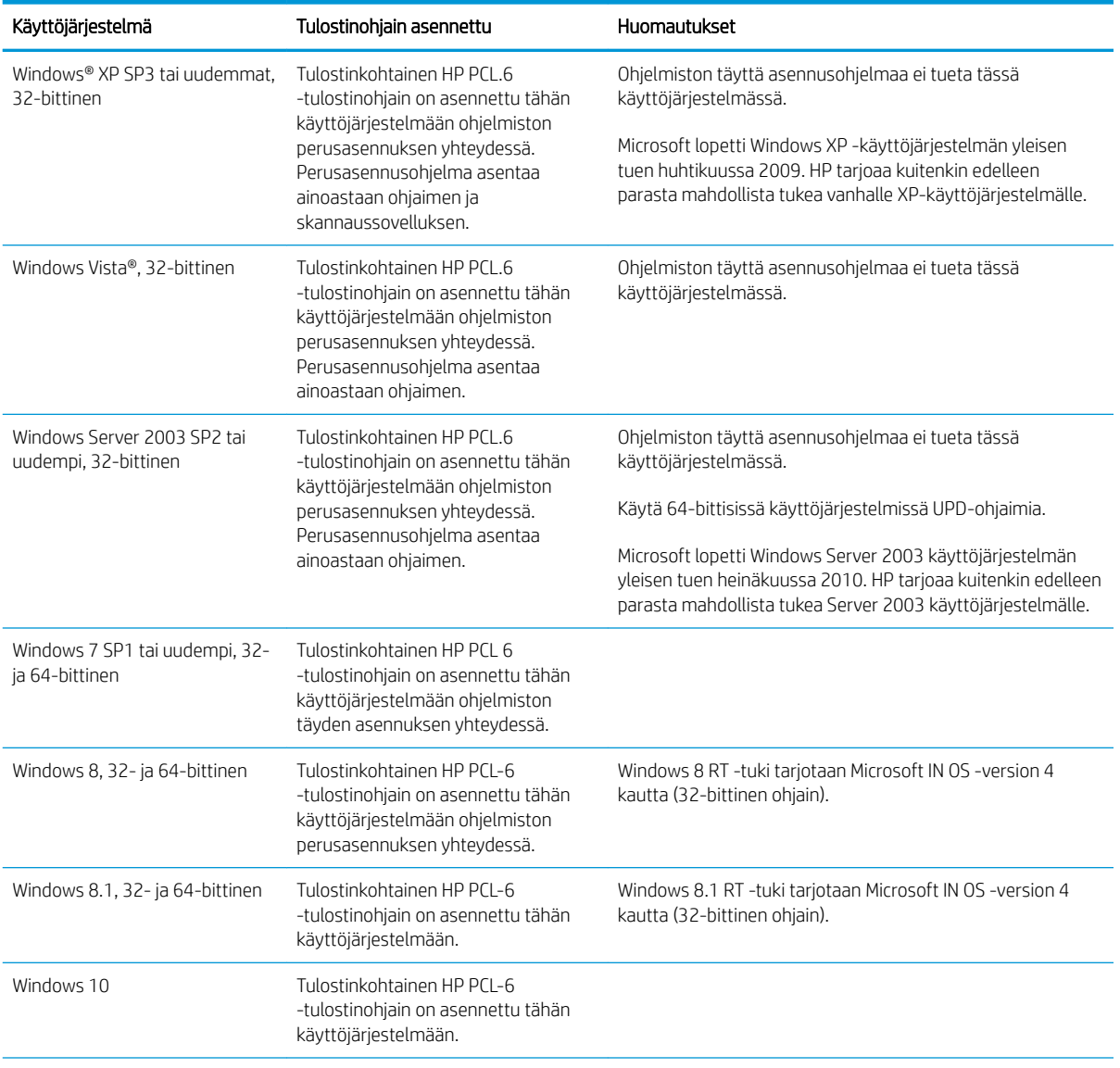

3. Valitse käyttöjärjestelmä ja versio ja napsauta sitten Download (Lataa) -painiketta.

<span id="page-19-0"></span>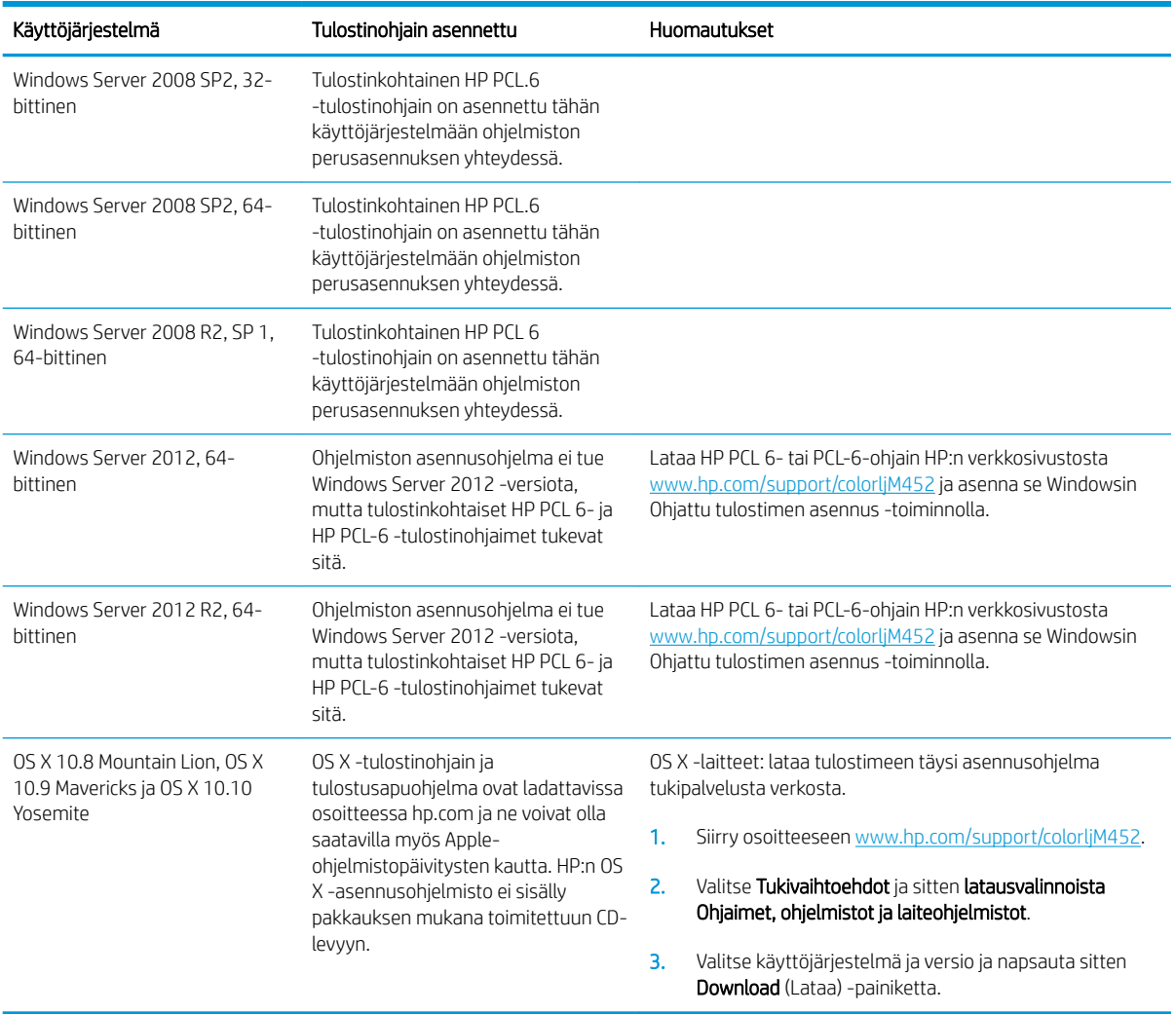

- **W** HUOMAUTUS: Päivitetty luettelo tuetuista käyttöjärjestelmistä on osoitteessa [www.hp.com/support/](http://www.hp.com/support/colorljM452) [colorljM452](http://www.hp.com/support/colorljM452) HP:n kaikenkattavassa ohjeessa.
- HUOMAUTUS: Saat lisätietoja työasema- ja palvelinkäyttöjärjestelmistä sekä tulostimen HP UPD PCL6-, UPD PCL 5- ja UPD PS -ohjaintuesta siirtymällä osoitteeseen [www.hp.com/go/upd](http://www.hp.com/go/upd) ja valitsemalla Tuotetiedotvälilehden.

### Mobiilitulostusratkaisut

Tulostin tukee seuraavia mobiilitulostusohjelmistoja:

HP ePrint ohjelmisto

**EY HUOMAUTUS:** HP ePrint -ohjelmisto tukee seuraavia käyttöjärjestelmiä: Windows 7 SP 1 (32- ja 64bittinen); Windows 8 (32- ja 64-bittinen); Windows 8.1 (32- ja 64-bittinen); Windows 10 (32- ja 64 bittinen); ja OS X -versiot 10.8 Mountain Lion, 10.9 Mavericks ja 10.10 Yosemite.

- HP ePrint -sähköpostitulostus (edellyttää, että HP-verkkopalvelut ovat käytössä ja että tulostin on rekisteröity HP Connected -sivustossa)
- HP ePrint -sovellus (saatavilla Android-, iOS- ja Blackberry-laitteille)
- <span id="page-20-0"></span>● ePrint Enterprise -sovellus (tuettu kaikissa tulostimissa, joissa on ePrint Enterprise Server -ohjelmisto)
- HP All-in-One Remote -sovellus iOS- ja Android-laitteille
- Google Cloud Print
- **AirPrint**
- Android-tulostus

### Tulostimen mitat

Kuva 1-1 Mallin M452nw mitat

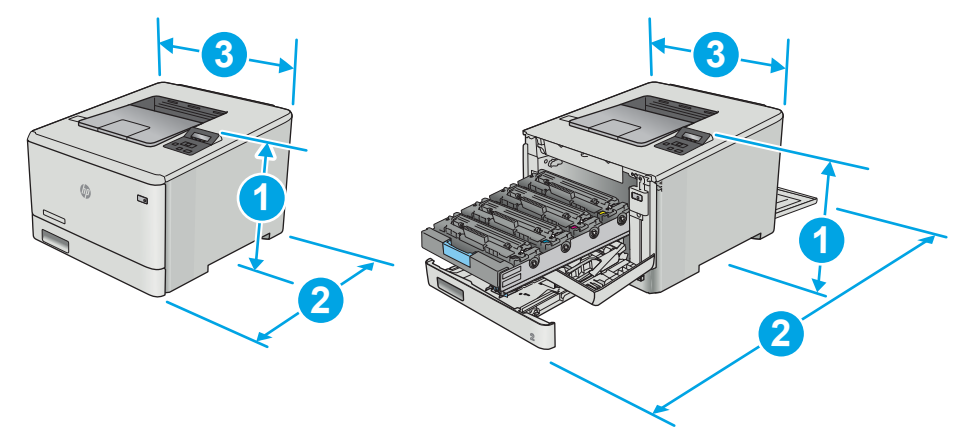

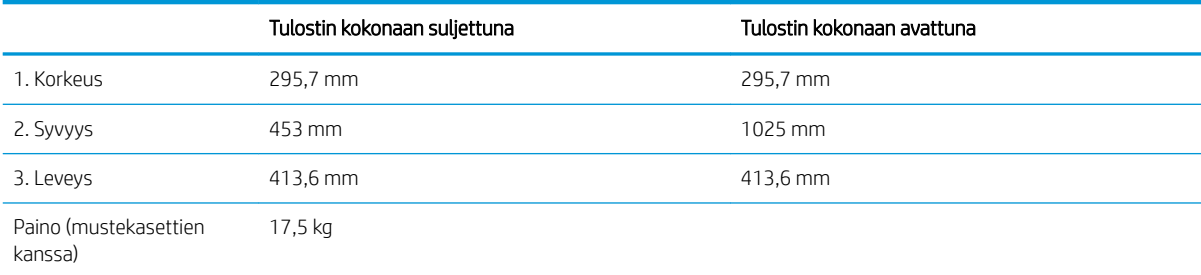

#### Kuva 1-2 Mallien M452dn ja M452dw mitat

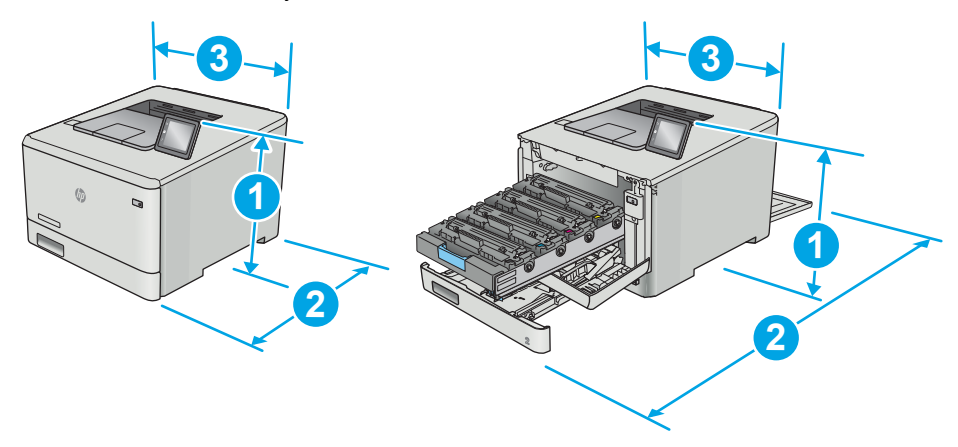

<span id="page-21-0"></span>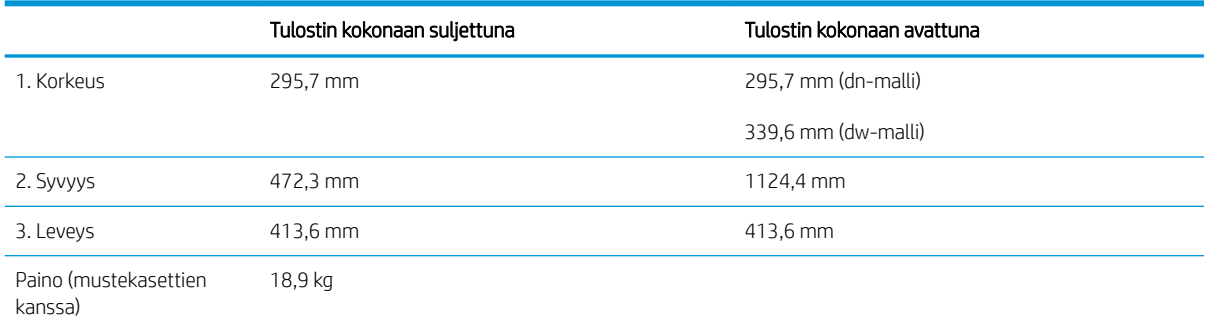

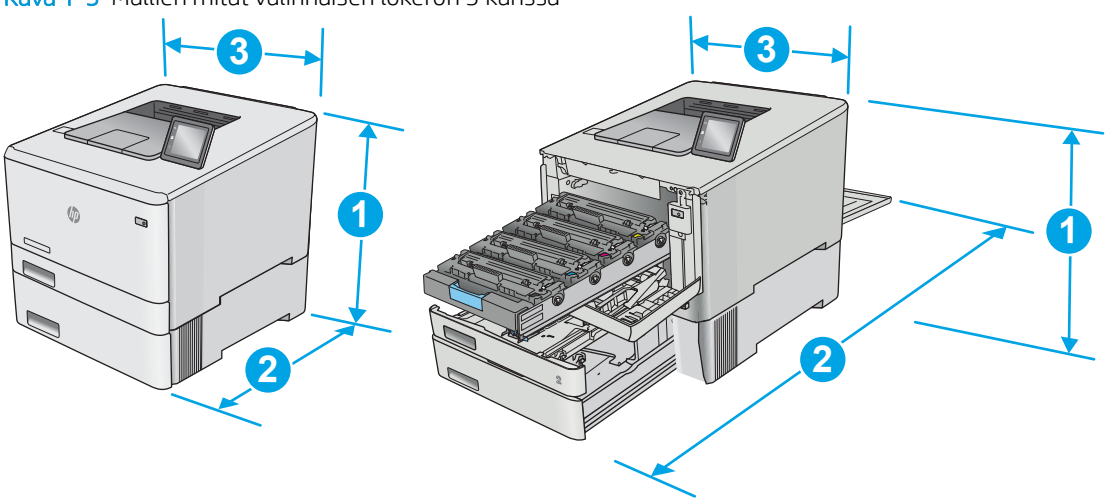

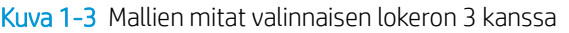

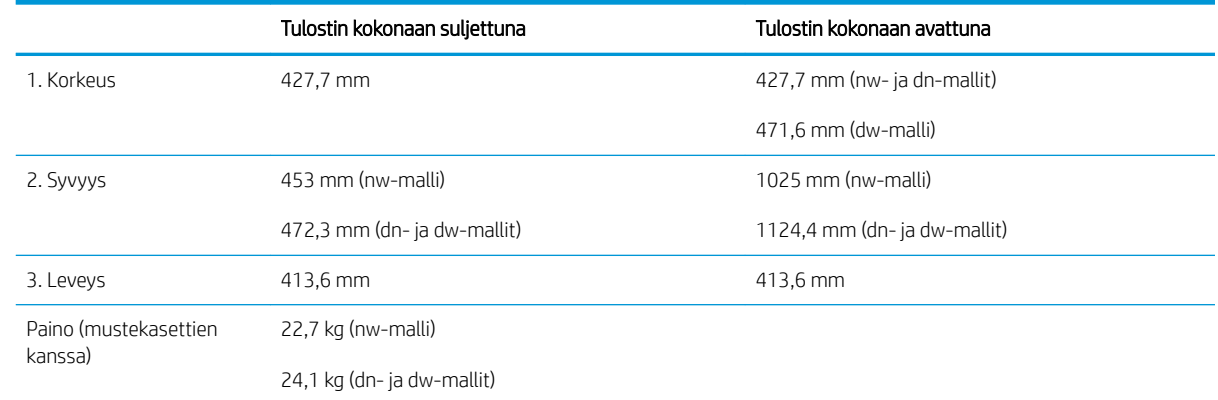

# Virrankulutus, sähkötekniset tiedot ja äänipäästöt

Viimeisimmät tiedot ovat osoitteessa [www.hp.com/support/colorljM452.](http://www.hp.com/support/colorljM452)

A HUOMIO: Virtavaatimukset ovat sen maan/alueen mukaisia, jossa tulostin on myyty. Älä muunna käyttöjännitteitä. Tämä voi vahingoittaa tulostinta ja mitätöidä tulostimen takuun.

# <span id="page-22-0"></span>Käyttöympäristöalue

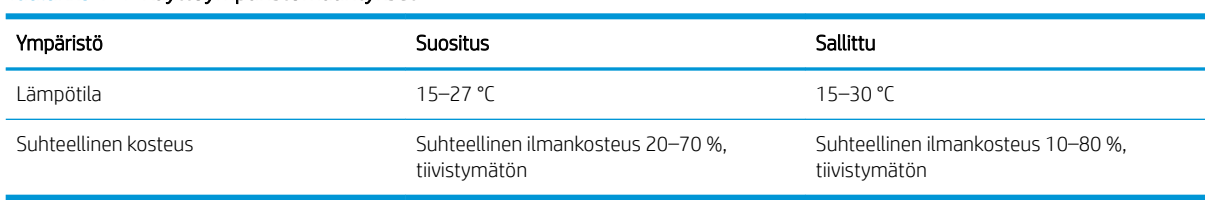

#### Taulukko 1-1 Käyttöympäristömääritykset

# <span id="page-23-0"></span>Tulostimen laitteiston ja ohjelmiston asennus

Perusasennusohjeita on tulostimen mukana toimitetussa pika-asennusohjeessa ja käyttöoppaassa. Lisätietoja on HP:n tuessa Internetissä.

Siirry HP:n kaikenkattavaan ohjeeseen osoitteessa [www.hp.com/support/colorljM452.](http://www.hp.com/support/colorljM452) Etsi seuraava tuki:

- Asennus ja määritys
- Opi ja käytä
- Ongelmien ratkaiseminen
- Ohjelmisto- ja laiteohjelmistopäivitysten lataaminen
- Asiakastukifoorumit
- Tietoja takuusta ja säännöksistä

# <span id="page-24-0"></span>2 Paperilokerot

- [Paperin lisääminen lokeroon 1 \(monikäyttölokero\)](#page-25-0)
- [Paperin lisääminen lokeroon 2](#page-28-0)
- [Kirjekuorten lisääminen ja tulostaminen](#page-32-0)

#### Lisätietoja:

Seuraavat tiedot pitävät paikkansa julkaisuhetkellä. Ajankohtaisia tietoja on kohdassa [www.hp.com/support/](http://www.hp.com/support/colorljM452) [colorljM452](http://www.hp.com/support/colorljM452).

HP-tulostimen kaikenkattavassa ohjeessa on seuraavat tiedot:

- Asennus ja määritys
- Opi ja käytä
- Ongelmien ratkaiseminen
- Ohjelmisto- ja laiteohjelmistopäivitysten lataaminen
- Asiakastukifoorumit
- Tietoja takuusta ja säännöksistä

# <span id="page-25-0"></span>Paperin lisääminen lokeroon 1 (monikäyttölokero)

### **Johdanto**

Käytä lokeroa 1 yksisivuisten asiakirjojen tai kirjekuorien tulostamiseen tai asiakirjojen tulostamiseen eri paperityypeille.

- Paperin lisääminen lokeroon 1 (monikäyttölokero)
- [Lokeron 1 paperin suunta](#page-27-0)

## Paperin lisääminen lokeroon 1 (monikäyttölokero)

1. Avaa lokero 1.

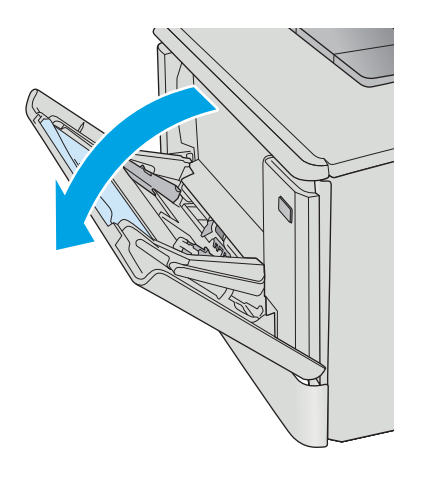

2. Siirrä paperin leveysohjaimia ulospäin painamalla oikeanpuoleisen paperinohjaimen kielekettä ja vedä sitten lokeron jatke ulos.

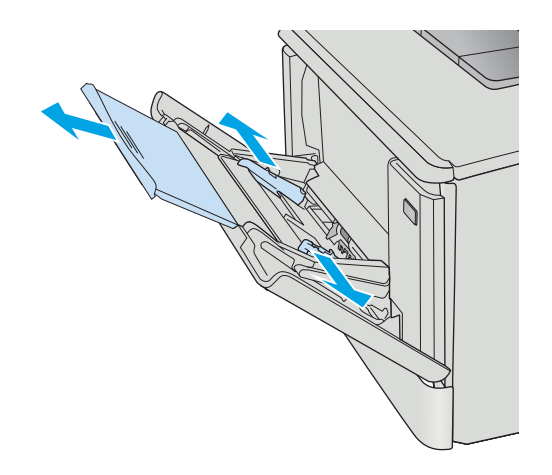

3. Aseta paperipino lokeroon. Säädä sitten leveysohjaimia siten, että ne koskettavat kevyesti paperipinoa mutta eivät taivuta sitä. Lisätietoja paperin suunnan määrittämisestä on kohdassa [Lokeron 1 paperin suunta sivulla 18.](#page-27-0)

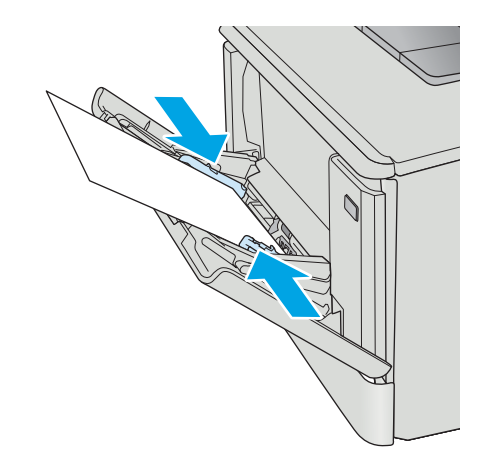

4. Aloita tulostaminen käyttämällä tietokoneeseen asennettua ohjelmistosovellusta. Varmista, että ohjaimeen on määritetty oikea koko ja paperityyppi paperille, jolle tulostetaan lokerosta 1.

# <span id="page-27-0"></span>Lokeron 1 paperin suunta

Kun käytät paperia, joka on lisättävä tietynsuuntaisesti, lisää se seuraavan taulukon mukaisesti.

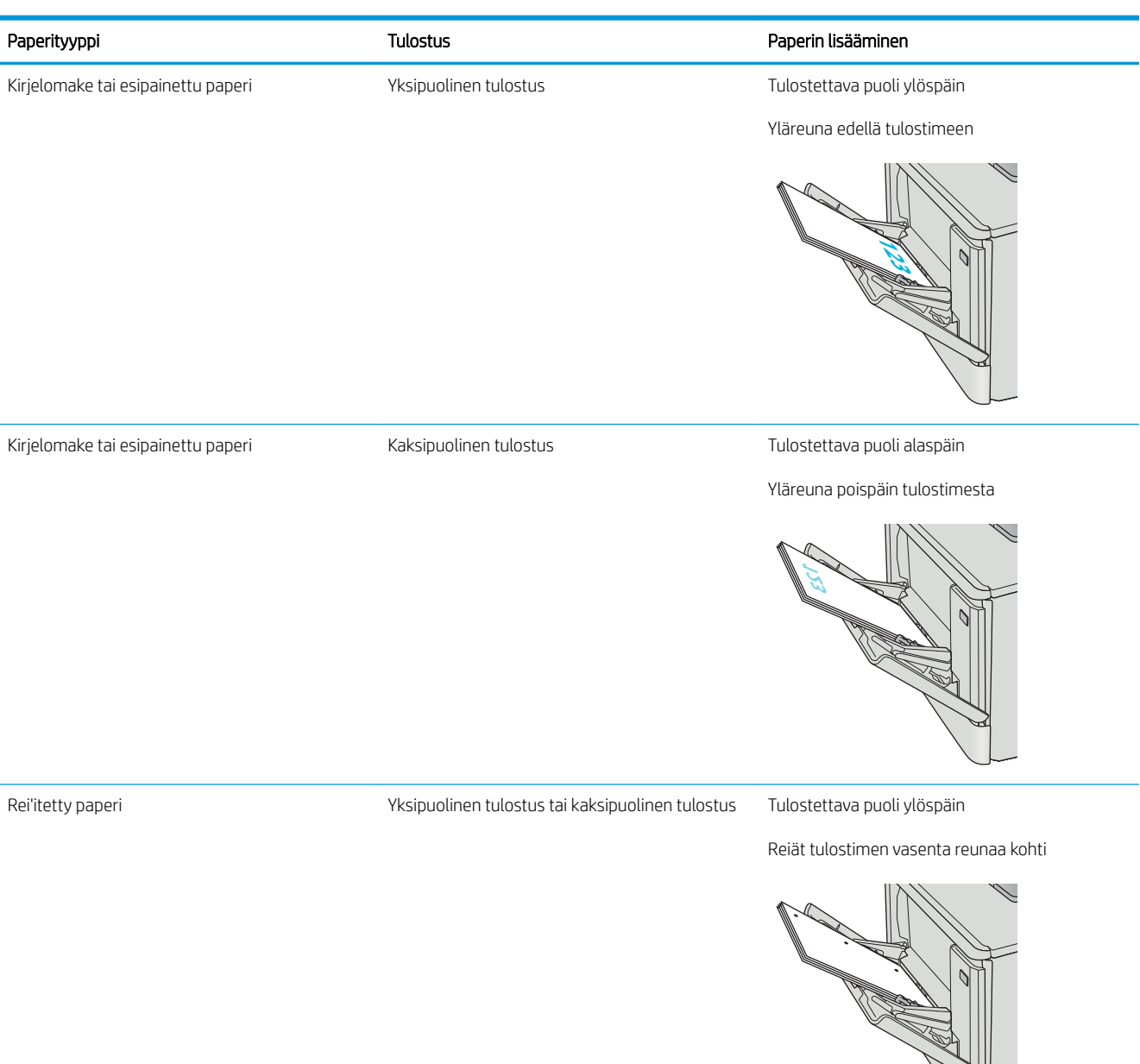

# <span id="page-28-0"></span>Paperin lisääminen lokeroon 2

## Johdanto

Seuraavaksi kerrotaan paperin lisäämisestä lokeroon 2.

- Paperin lisääminen lokeroon 2
- [Lokeron 2 paperin suunta](#page-31-0)

# Paperin lisääminen lokeroon 2

1. Avaa lokero.

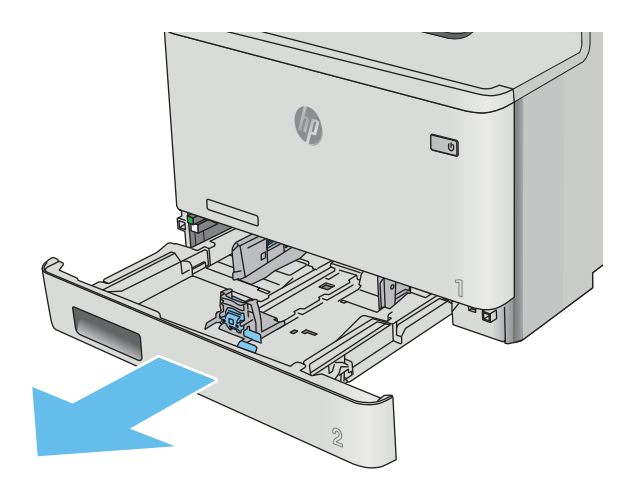

2. Säädä paperin leveysohjaimet puristamalla ohjainten säätösalpoja ja siirtämällä sitten ohjaimet käytetyn paperin mukaiseen kohtaan.

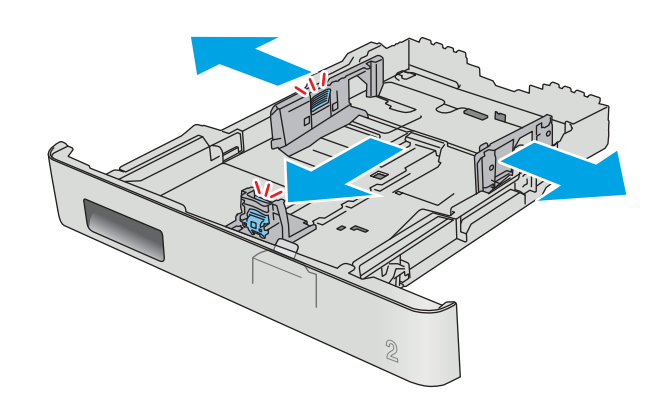

3. Jos haluat lisätä Legal-kokoista paperia, pidennä lokeroa puristamalla etuosassa olevaa salpaa ja vetämällä lokeroa ulospäin.

> HUOMAUTUS: Kun lokeroon 2 lisätään Legalkokoista paperia, lokero on noin 51 mm ulkona laitteen etupuolella.

4. Lisää paperi lokeroon.

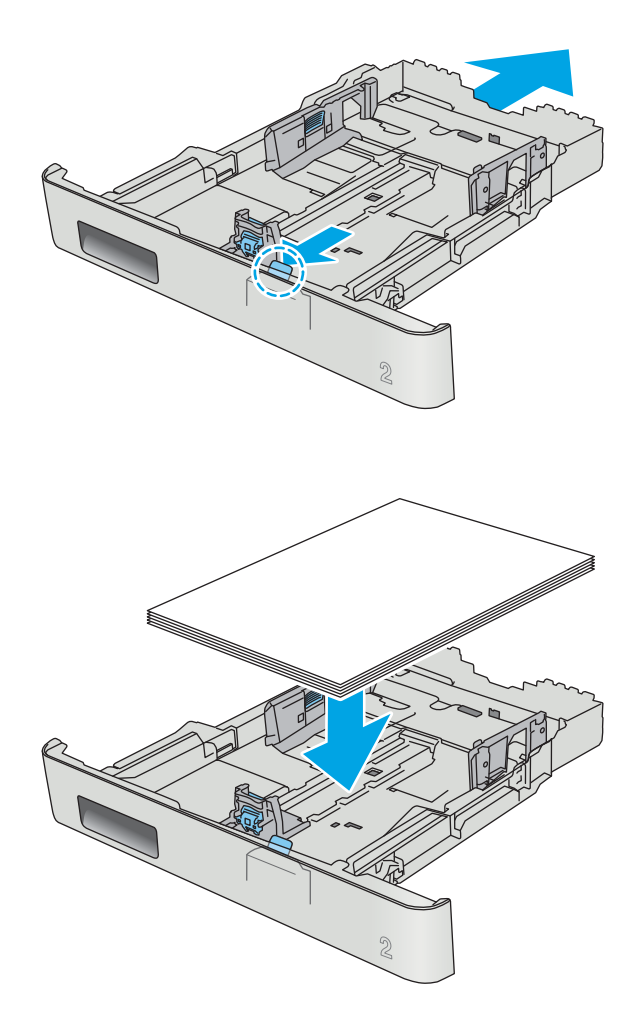

5. Varmista, että paperipino on tasaisesti lokeron takareunaa ja sivua vasten. Aseta paperin leveysja pituusohjaimet paperipinoa vasten.

HUOMAUTUS: Älä ylitäytä lokeroa, jotta laitteeseen ei tulisi tukoksia. Varmista, että pinon yläreuna jää täyttörajan alapuolelle.

6. Varmista, että paperipinon yläreuna jää täyttörajan alapuolelle, ja sulje lokero.

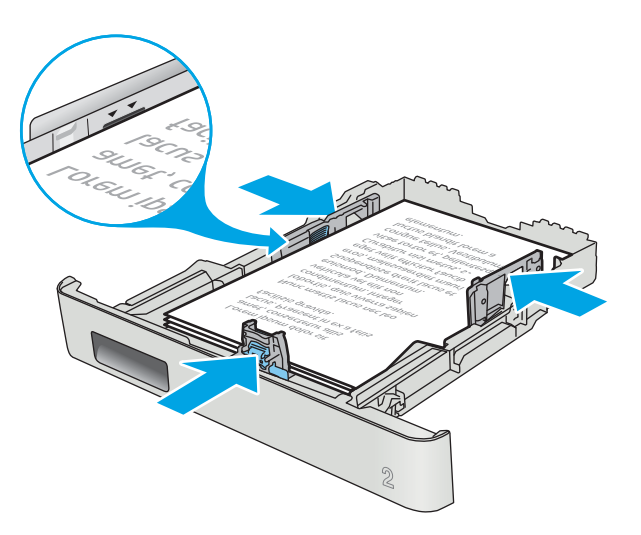

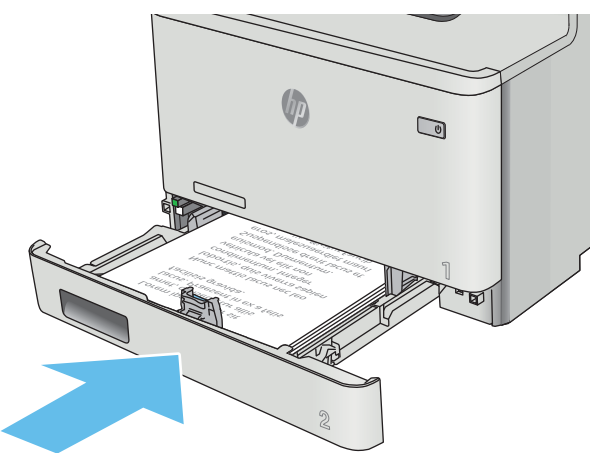

# <span id="page-31-0"></span>Lokeron 2 paperin suunta

Kun käytät paperia, joka on lisättävä tietynsuuntaisesti, lisää se seuraavan taulukon mukaisesti.

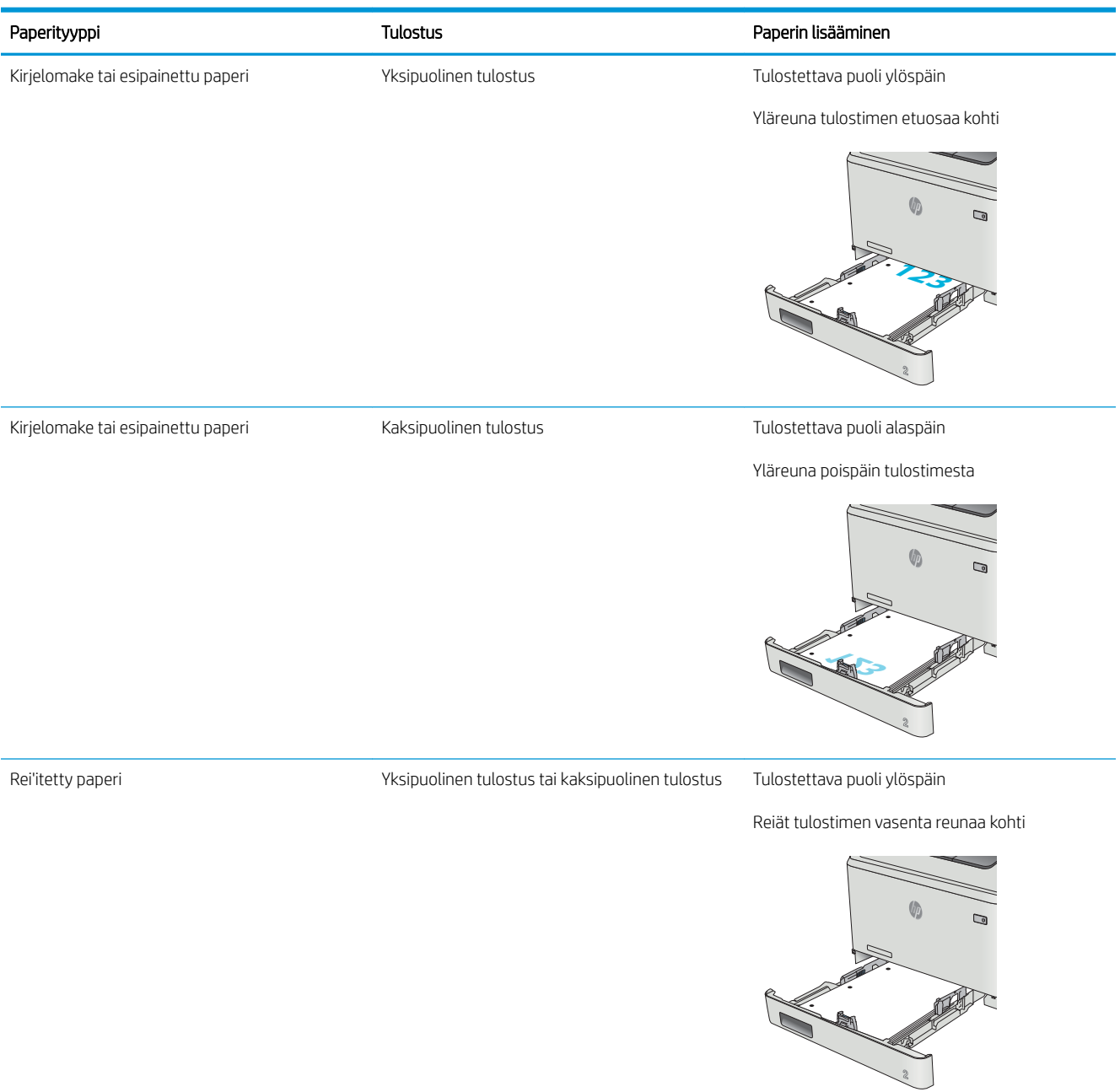

# <span id="page-32-0"></span>Kirjekuorten lisääminen ja tulostaminen

## **Johdanto**

Seuraavaksi kerrotaan kirjekuorten lisäämisestä ja tulostamisesta. Paras suorituskyky saadaan, kun lokeroon 1 lisätään kirjekuoria vain 5 mm:n paksuudelta (4–6 kirjekuorta) ja lokeroon 2 lisätään vain 10 kirjekuorta.

Jos haluat tulostaa kirjekuoria lokerosta 1 tai lokerosta 2, valitse tulostinohjaimeen asianmukaiset asetukset seuraavasti.

### Kirjekuorten tulostaminen

- 1. Valitse ohjelmistossa Tulosta.
- 2. Valitse laite tulostinluettelosta ja avaa tulostinohjain valitsemalla sitten Ominaisuudet tai Määritykset.
- **E** HUOMAUTUS: Painikkeen nimi vaihtelee ohjelmien mukaan.
- **EX HUOMAUTUS:** Siirry asetuksiin Windows 8- tai 8.1-version aloitusnäytöstä valitsemalla Laitteet, Tulosta ja valitse sitten tulostin.
- 3. Valitse Paperi/laatu-välilehti.
- 4. Valitse kirjekuorten oikea paperikoko avattavasta Paperikoko-valikosta.
- 5. Valitse avattavasta Paperityyppi-valikosta Kirjekuori.
- 6. Valitse käytettävä lokero avattavasta Paperilähde-valikosta.
- 7. Valitse OK, jolloin Asiakirjan ominaisuudet -valintaikkuna sulkeutuu.
- 8. Tulosta työ valitsemalla Tulosta-valintaikkunasta OK.

# <span id="page-33-0"></span>Kirjekuorien suunta

Lisää kirjekuoret lokeroon 1 tulostuspuoli ylöspäin ja lyhyt postimerkkipää edellä tulostimeen.

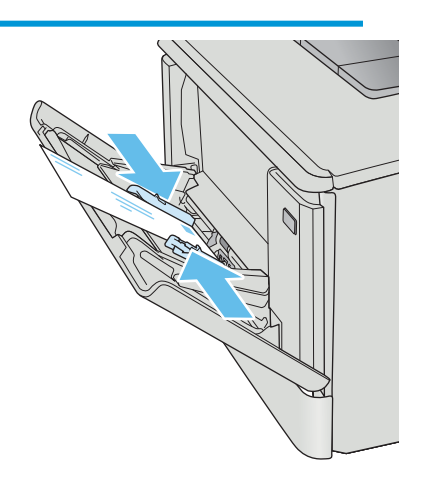

Lisää kirjekuoret lokeroon 2 tulostuspuoli ylöspäin ja lyhyt postimerkkipää edellä tulostimeen.

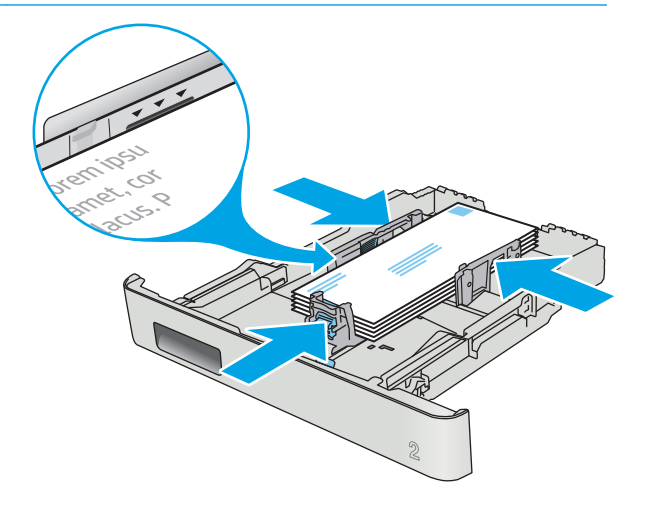

# <span id="page-34-0"></span>3 Tarvikkeet, lisävarusteet ja osat

- [Tarvikkeiden, lisävarusteiden ja osien tilaaminen](#page-35-0)
- [Värikasettien vaihtaminen](#page-37-0)

#### Lisätietoja:

Seuraavat tiedot pitävät paikkansa julkaisuhetkellä. Ajankohtaisia tietoja on kohdassa [www.hp.com/support/](http://www.hp.com/support/colorljM452) [colorljM452](http://www.hp.com/support/colorljM452).

HP-tulostimen kaikenkattavassa ohjeessa on seuraavat tiedot:

- Asennus ja määritys
- Opi ja käytä
- Ongelmien ratkaiseminen
- Ohjelmisto- ja laiteohjelmistopäivitysten lataaminen
- Asiakastukifoorumit
- Tietoja takuusta ja säännöksistä

# <span id="page-35-0"></span>Tarvikkeiden, lisävarusteiden ja osien tilaaminen

## Tilaaminen

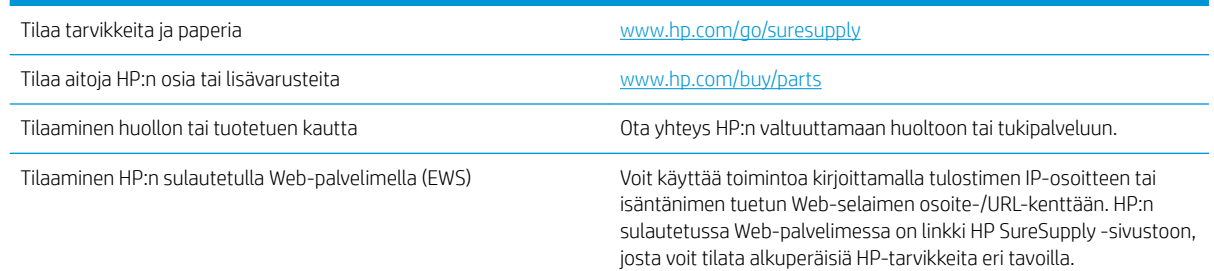

# Tarvikkeet ja lisävarusteet

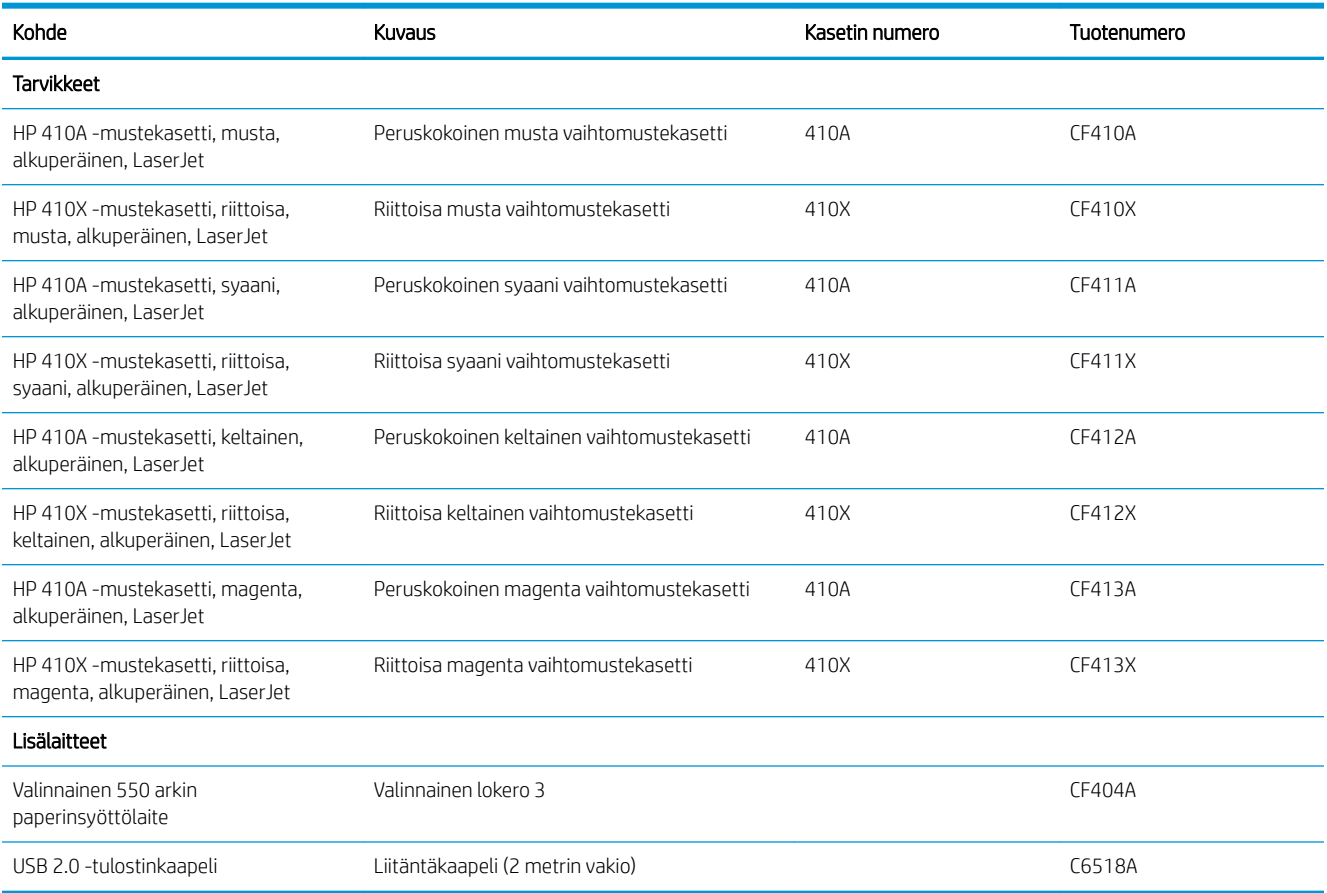

### Asiakkaan korjattavissa olevat osat

Asiakkaan korjattavissa olevia osia (CSR) on saatavilla useille HP LaserJet -tulostimille korjausajan lyhentämiseksi. Lisätietoja CSR-ohjelmasta ja sen eduista on osoitteissa [www.hp.com/go/csr-support](http://www.hp.com/go/csr-support) ja [www.hp.com/go/csr-faq.](http://www.hp.com/go/csr-faq)
Aitoja HP:n vaihto-osia voi tilata osoitteessa [www.hp.com/buy/parts](http://www.hp.com/buy/parts) tai ottamalla yhteyttä valtuutettuun HPjälleenmyyjään tai -tukipalveluun. Tilauksen yhteydessä tarvitaan jokin seuraavista tiedoista: osanumero, sarjanumero (tulostimen takapuolella), tuotenumero tai tulostimen nimi.

- Pakolliseksi merkityt osat on tarkoitettu asiakkaan vaihdettaviksi, ellei asiakas ole halukas maksamaan HP:n huoltohenkilökunnalle korjauksen suorittamisesta. HP:n tuotetakuu ei kata näiden osien tukea paikan päällä tai huoltoon lähetettynä.
- Valinnaiseksi merkityt osat HP:n huoltohenkilökunta vaihtaa pyydettäessä ilman lisämaksua tulostimen takuun voimassaoloaikana.

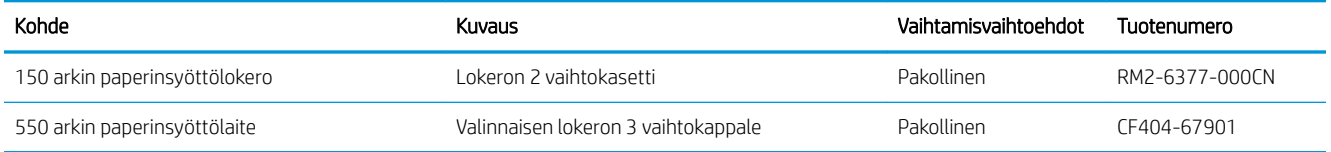

## Värikasettien vaihtaminen

### **Johdanto**

Tämä tulostin ilmoittaa, kun värikasetin väri on vähissä. Värikasetin todellinen jäljellä oleva käyttöikä voi vaihdella. Uusi värikasetti kannattaa hankkia etukäteen, jotta se voidaan vaihtaa laitteeseen, kun tulostuslaatu ei ole enää hyväksyttävää.

Voit ostaa mustekasetteja tai tarkistaa kasetin yhteensopivuuden tulostimen kanssa HP SureSupply -sivustossa osoitteessa [www.hp.com/go/suresupply](http://www.hp.com/go/suresupply). Vieritä sivun alalaitaan ja varmista, että valitsemasi maa tai alue on oikein.

Tulostin käyttää neljää väriä, ja jokaiselle värille on oma värikasetti: keltainen (Y), magenta (M), syaani (C) ja musta (K). Värikasetit ovat luukun sisäpuolella.

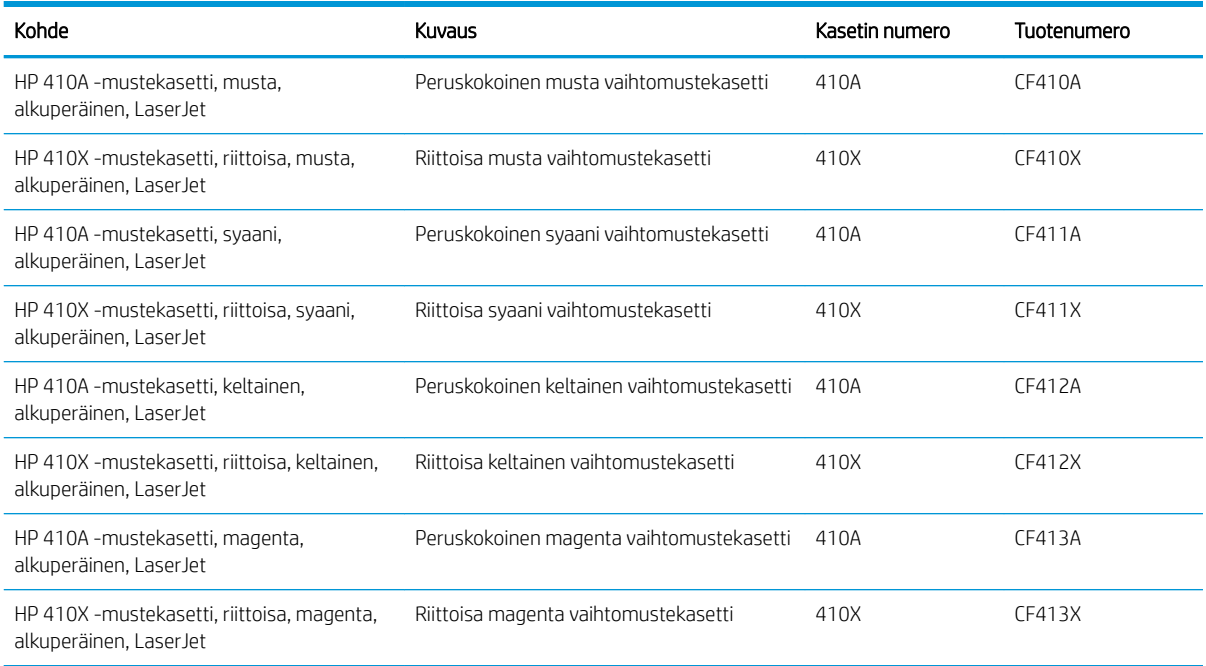

Säilytä värikasetti avaamattomassa pakkauksessa ennen asennusta.

A HUOMIO: Älä altista värikasettia valolle muutamaa minuuttia kauempaa, sillä valo saattaa vaurioittaa kasettia. Jos mustekasetti on poistettava tulostimesta tavallista pidemmäksi aikaa, aseta mustekasetti alkuperäiseen muovipakkaukseen tai aseta kasetin päälle kevyt läpinäkymätön suojus.

Seuraavassa kuvassa on värikasetin osat.

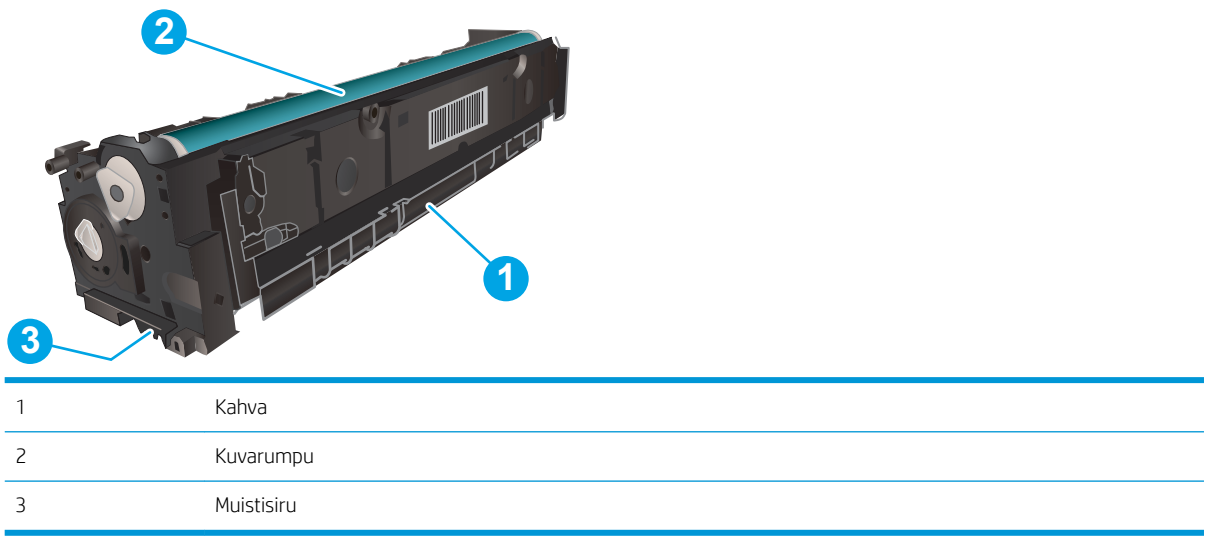

A HUOMIO: Jos väriainetta pääsee vaatteille, pyyhi se pois kuivalla kankaalla ja pese vaatteet kylmällä vedellä. Kuuma vesi kiinnittää väriaineen kankaaseen.

**WAUTUS:** Tulostuskasetin pakkauksessa on lisätietoja käytettyjen värikasettien kierrätyksestä.

### Värikasetin poistaminen ja vaihtaminen

1. Avaa etuluukku painamalla vasemmassa paneelissa olevaa painiketta.

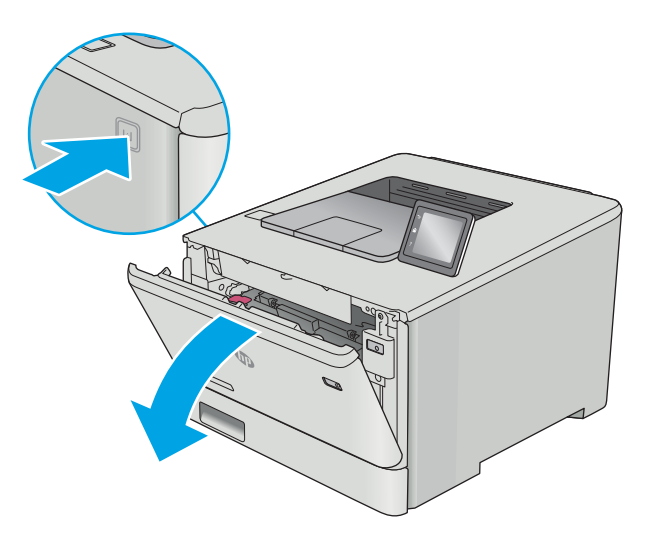

2. Ota kiinni värikasettilaatikon sinisestä kahvasta ja vedä laatikko ulos.

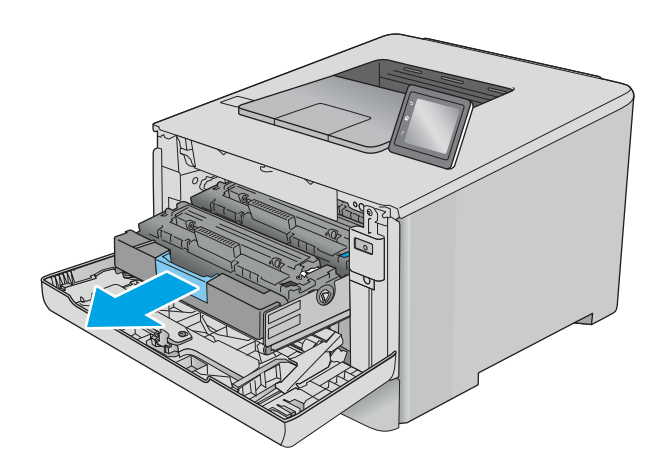

3. Tartu vanhan värikasetin kahvaan ja poista kasetti vetämällä kahvasta suoraan ylöspäin.

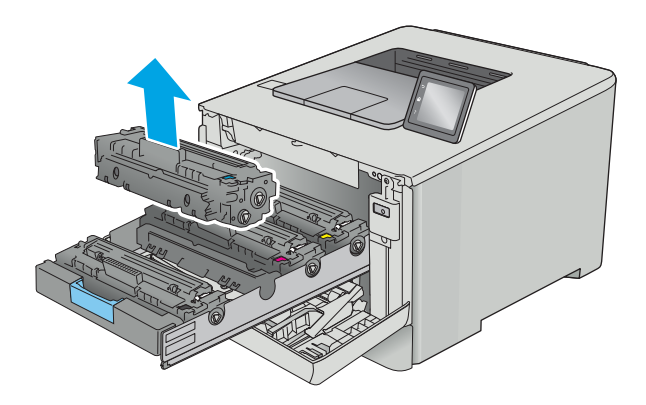

4. Poista uusi värikasetti pakkauksesta ja vedä paketin vapautuskielekkeestä.

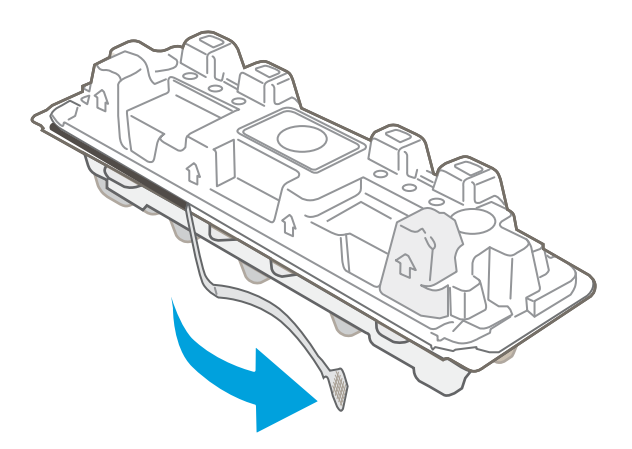

5. Poista värikasetti avatusta pakkauskuoresta.

6. Pitele värikasettia molemmista päistä ja ravista sitä edestakaisin, jotta väriaine jakautuu tasaisesti sen sisällä.

7. Älä kosketa värikasetin alaosassa olevaa kuvarumpua. Kuvarummussa olevat sormenjäljet voivat aiheuttaa tulostuslaatuongelmia.

Älä myöskään altista kasettia turhaan valolle.

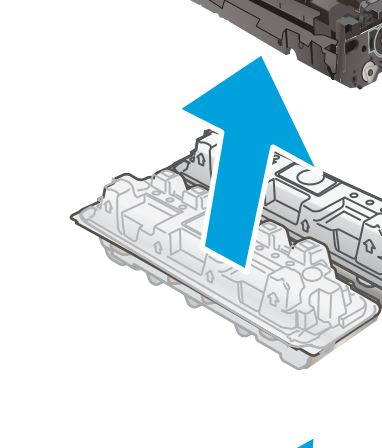

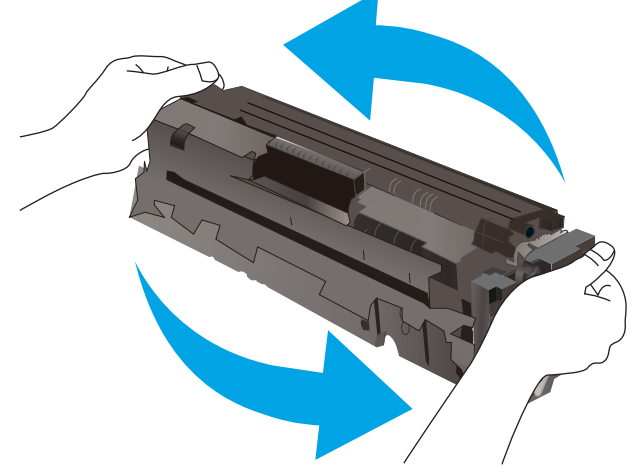

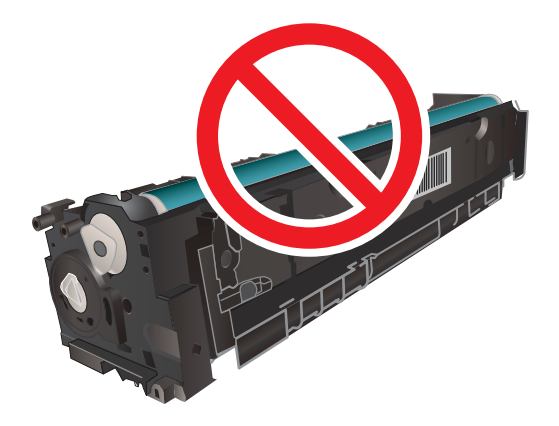

8. Aseta uusi värikasetti laitteeseen. Varmista, että kunkin kasetin väripiste vastaa kasettilaatikon väripistettä.

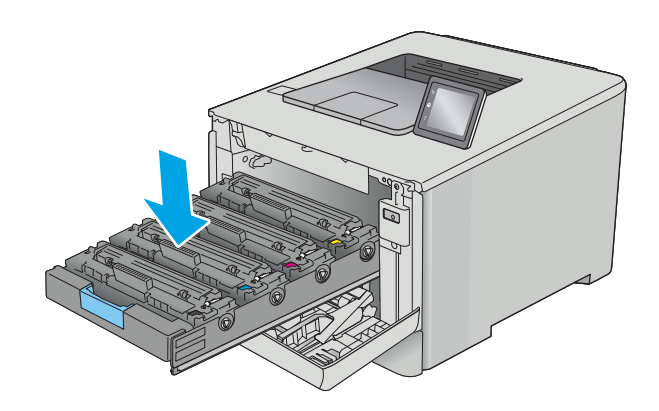

9. Sulje värikasettilaatikko.

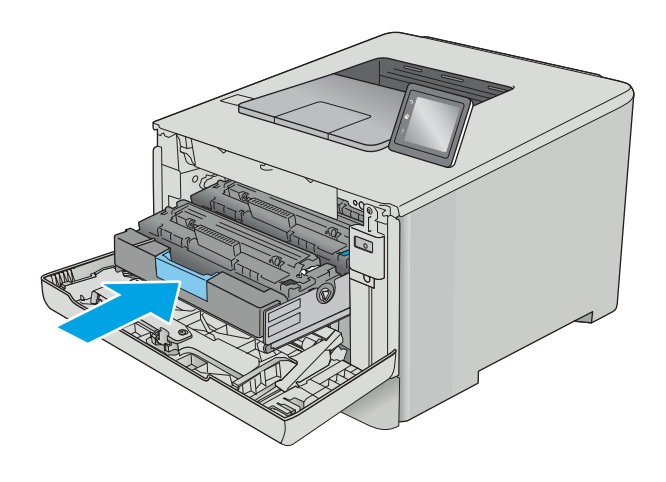

11. Pakkaa käytetty värikasetti pakkaukseen, jossa uusi kasetti toimitettiin.

Yhdysvalloissa ja Kanadassa pakkaukseen sisältyy valmiiksi maksettu toimitustarra. Muut maat/ alueet: tulosta maksettu toimitustarra siirtymällä osoitteeseen [www.hp.com/recycle.](http://www.hp.com/recycle)

Liimaa valmiiksi maksettu toimitustarra laatikkoon ja palauta käytetty kasetti HP:lle kierrätettäväksi (jos palvelu on saatavilla).

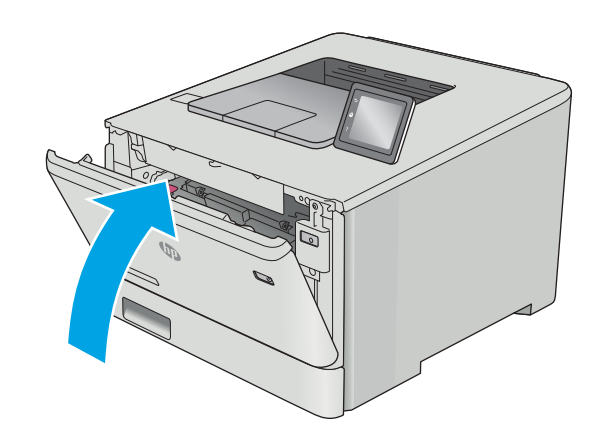

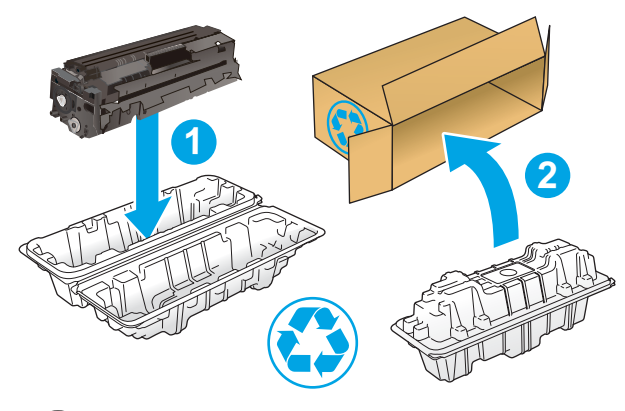

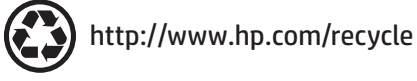

# 4 Tulostus

- [Tulostustehtävät \(Windows\)](#page-45-0)
- [Tulostustehtävät \(macOS\)](#page-49-0)
- [Tulostustöiden tallentaminen tuotteeseen myöhempää tai yksityistä tulostusta varten](#page-52-0)
- [Mobiilitulostus](#page-57-0)
- [Käytä USB-pikatulostusta \(vain kosketusnäytölliset mallit\)](#page-62-0)

#### Lisätietoja:

Seuraavat tiedot pitävät paikkansa julkaisuhetkellä. Ajankohtaisia tietoja on kohdassa [www.hp.com/support/](http://www.hp.com/support/colorljM452) [colorljM452](http://www.hp.com/support/colorljM452).

HP-tulostimen kaikenkattavassa ohjeessa on seuraavat tiedot:

- Asennus ja määritys
- Opi ja käytä
- Ongelmien ratkaiseminen
- Ohjelmisto- ja laiteohjelmistopäivitysten lataaminen
- Asiakastukifoorumit
- Tietoja takuusta ja säännöksistä

## <span id="page-45-0"></span>Tulostustehtävät (Windows)

## Tulostaminen (Windows)

Seuraavassa osassa kuvataan perustulostuksen kulku Windowsissa.

- 1. Valitse ohjelmistossa Tulosta.
- 2. Valitse tulostin tulostinluettelosta. Voit muuttaa asetuksia, kun avaat tulostimen laiteohjaimen napsauttamalla tai koskettamalla Ominaisuudet-valintaa tai Ominaisuudet-painiketta.
	- <sup>2</sup> HUOMAUTUS: Painikkeen nimi vaihtelee ohjelmien mukaan.
	- **EX HUOMAUTUS:** Siirry asetuksiin Windows 8:n tai 8.1:n aloitusnäytön sovelluksessa valitsemalla Laitteet, Tulosta ja valitse sitten tulostin.
	- **EX HUOMAUTUS:** Jos tarvitset lisätietoja, valitse tulostinohjaimen ohjepainike (?).
	- **EX** HUOMAUTUS: Tulostinohjaimen ulkomuoto voi olla erilainen kuin kuvassa olevan, mutta vaiheet ovat samat.

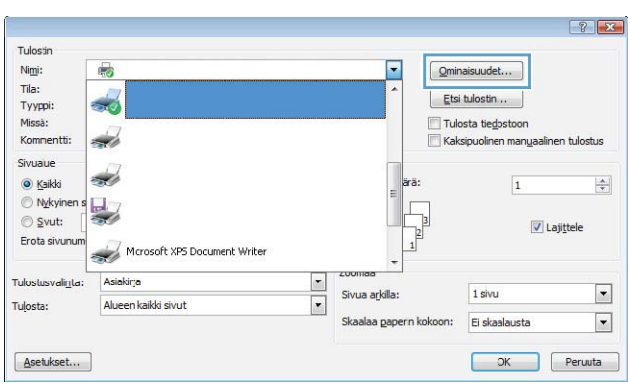

3. Määritä käytettävissä olevat vaihtoehdot valitsemalla tulostinohjain välilehdistä. Määritä esimerkiksi paperin suunta Viimeistely-välilehdessä, ja määritä paperilähde, paperityyppi, paperikoko ja laatuasetukset Paperi/Laatu-välilehdessä.

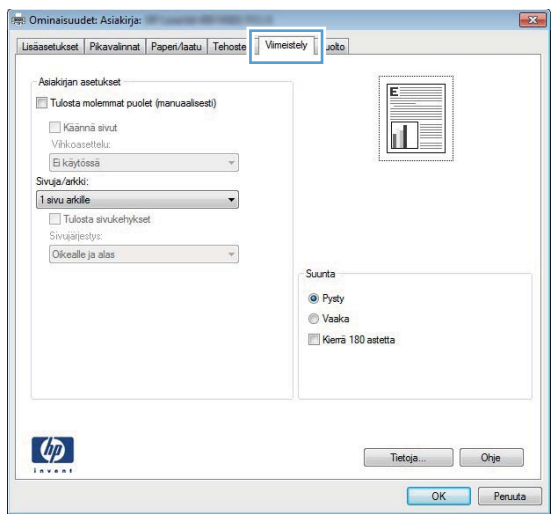

- 4. Valitsemalla OK-painikkeen voit palata Tulosta-valintaikkunaan. Valitse näytössä tulosteiden määrä.
- 5. Tulosta työ valitsemalla OK-painike.

#### Automaattinen molemmille puolille tulostaminen (Windows)

Käytä tätä toimintatapaa tulostimissa, joihin on asennettu automaattinen kääntöyksikkö. Jos tulostimeen ei ole asennettu automaattista kääntöyksikköä tai haluat tulostaa paperityypeille, joita kääntöyksikkö ei tue, voit tulostaa molemmille puolille manuaalisesti.

- 1. Valitse ohjelmistossa Tulosta.
- 2. Valitse tulostin tulostinluettelosta ja avaa tulostinohjain valitsemalla Ominaisuudet tai Määritykset.
- **W** HUOMAUTUS: Painikkeen nimi vaihtelee ohjelmien mukaan.
- **EX** HUOMAUTUS: Siirry asetuksiin Windows 8:n tai 8.1:n aloitusnäytön sovelluksessa valitsemalla Laitteet, Tulosta ja valitse sitten tulostin.
- 3. Valitse Viimeistely-välilehti.
- 4. Valitse Tulosta molemmille puolille -valintaruutu. Valitse OK, jolloin Asiakirjan ominaisuudet -valintaikkuna sulkeutuu.
- 5. Tulosta työ valitsemalla Tulosta-valintaikkunasta OK.

### Manuaalinen tulostaminen molemmille puolille (Windows)

Toimi näin, jos tulostimeen ei ole asennettu automaattista kääntöyksikköä tai haluat tulostaa paperille, jota kääntöyksikkö ei tue.

- 1. Valitse ohjelmistossa Tulosta.
- 2. Valitse tulostin tulostinluettelosta ja avaa tulostinohjain valitsemalla Ominaisuudet tai Määritykset.
- **W** HUOMAUTUS: Painikkeen nimi vaihtelee ohjelmien mukaan.
- HUOMAUTUS: Siirry asetuksiin Windows 8:n tai 8.1:n aloitusnäytön sovelluksessa valitsemalla Laitteet, Tulosta ja valitse sitten tulostin.
- 3. Valitse Viimeistely-välilehti.
- 4. Valitse Tulosta molemmille puolille (käsin) -valintaruutu. Tulosta työn ensimmäinen sivu valitsemalla OK.
- 5. Hae tulostettu pino tulostelokerosta ja aseta se lokeroon 1.
- 6. Jatka valitsemalla tarvittaessa asianmukainen ohjauspaneelin painike.

### Useiden sivujen tulostaminen arkille (Windows)

- 1. Valitse ohjelmistossa Tulosta.
- 2. Valitse tulostin tulostinluettelosta ja avaa tulostinohjain valitsemalla Ominaisuudet tai Määritykset.
	- **EX** HUOMAUTUS: Painikkeen nimi vaihtelee ohjelmien mukaan.
	- **FY HUOMAUTUS:** Siirry asetuksiin Windows 8:n tai 8.1:n aloitusnäytön sovelluksessa valitsemalla Laitteet, Tulosta ja valitse sitten tulostin.
- 3. Valitse Viimeistely-välilehti.
- 4. Valitse arkille tulostettavien sivujen määrä avattavasta Sivua arkille -luettelosta.
- 5. Valitse asetukset kohdissa Tulosta sivukehykset, Sivujärjestys ja Suunta. Valitse OK, jolloin Asiakirjan ominaisuudet -valintaikkuna sulkeutuu.
- 6. Tulosta työ valitsemalla Tulosta-valintaikkunasta OK.

#### Paperityypin valitseminen (Windows)

- 1. Valitse ohjelmistossa Tulosta.
- 2. Valitse tulostin tulostinluettelosta ja avaa tulostinohjain valitsemalla Ominaisuudet tai Määritykset.
	- **W** HUOMAUTUS: Painikkeen nimi vaihtelee ohjelmien mukaan.
	- **EX** HUOMAUTUS: Siirry asetuksiin Windows 8:n tai 8.1:n aloitusnäytön sovelluksessa valitsemalla Laitteet, Tulosta ja valitse sitten tulostin.
- 3. Valitse Paperi/laatu-välilehti.
- 4. Valitse avattavasta Paperityyppi-luettelosta Lisää....
- 5. Laajenna Tyyppi on: luettelon asetukset.
- 6. Laajenna se paperityyppiluokka, joka parhaiten vastaa käyttämääsi paperia.
- 7. Valitse käyttämäsi paperityypin asetus ja valitse sitten OK.
- 8. Valitse OK, jolloin Asiakirjan ominaisuudet -valintaikkuna sulkeutuu. Tulosta työ valitsemalla Tulostavalintaikkunasta OK.

Jos lokeron asetukset on määritettävä, tulostimen ohjauspaneelissa näkyy lokeron määritysilmoitus.

- 9. Lisää lokeroon ilmoituksen mukaista paperityyppiä ja -kokoa ja sulje lokero.
- 10. Voit hyväksyä havaitun koon ja tyypin OK-painikkeella tai voit valita jonkin toisen paperikoon tai -tyypin Muokkaa-painikkeella.
- 11. Valitse oikea paperikoko ja -tyyppi ja kosketa sitten OK-painiketta.

#### Tulostuksen lisätehtävät

Siirry osoitteeseen [www.hp.com/support/colorljM452.](http://www.hp.com/support/colorljM452)

Ohjeet ovat saatavilla erityisten tulostustehtävien suorittamiseen, esimerkiksi seuraavien:

- Tulostuksen pikavalintojen ja esiasetusten luominen ja käyttäminen
- Paperikoon valitseminen tai mukautetun paperikoon käyttäminen
- Sivun suunnan valitseminen
- Vihkon luominen
- Asiakirjan sovittaminen valitulle paperikoolle
- Asiakirjan ensimmäisen tai viimeisen sivun tulostaminen eri paperille
- Vesileimojen tulostaminen asiakirjaan

## <span id="page-49-0"></span>Tulostustehtävät (macOS)

## Tulostaminen (macOS)

Seuraavassa osassa kuvataan perustulostuksen kulku macOS-käyttöjärjestelmässä.

- 1. Valitse Arkisto-valikko ja valitse sitten Tulosta.
- 2. Valitse tulostin.
- 3. Valitse Näytä tiedot tai Kopiot ja sivut ja säädä sitten tulostusasetuksia valitsemalla muita valikoita.

**W** HUOMAUTUS: Kohteen nimi vaihtelee ohjelmien mukaan.

4. Valitse Tulosta-painike.

### Automaattinen molemmille puolille tulostaminen (macOS)

- **W** HUOMAUTUS: Nämä tiedot koskevat tulostimia, joissa on automaattinen kääntöyksikkö.
- HUOMAUTUS: Tämä ominaisuus on saatavilla, jos asennat HP-tulostusohjaimen. Se ei välttämättä ole käytettävissä, jos käytät AirPrintiä.
	- 1. Valitse Arkisto-valikko ja valitse sitten Tulosta.
	- 2. Valitse tulostin.
	- 3. Valitse Näytä tiedot tai Kopiot ja sivut ja valitse sitten Asettelu-valikko.

**W** HUOMAUTUS: Kohteen nimi vaihtelee ohjelmien mukaan.

- 4. Valitse sidonta-asetus avattavasta Kaksipuolinen-luettelosta.
- 5. Valitse Tulosta-painike.

#### Manuaalinen tulostaminen molemmille puolille (macOS)

- **W** HUOMAUTUS: Tämä ominaisuus on saatavilla, jos asennat HP-tulostusohjaimen. Se ei välttämättä ole käytettävissä, jos käytät AirPrintiä.
	- 1. Valitse Arkisto-valikko ja valitse sitten Tulosta.
	- 2. Valitse tulostin.
	- 3. Valitse Näytä tiedot tai Kopiot ja sivut ja valitse sitten Man. kaksipuol. -valikko.

**EX** HUOMAUTUS: Kohteen nimi vaihtelee ohjelmien mukaan.

- 4. Valitse Käsinkääntö ja sidontavaihtoehto.
- 5. Valitse Tulosta-painike.
- 6. Mene tulostimen luo ja poista kaikki tyhjät paperit lokerosta 1.
- 7. Hae tulostettu pino tulostelokerosta ja aseta se syöttölokeroon tulostettu puoli alaspäin.
- 8. Jatka valitsemalla tarvittaessa asianmukainen ohjauspaneelin painike.

### Useiden sivujen tulostaminen arkille (macOS)

- 1. Valitse Arkisto-valikko ja valitse sitten Tulosta.
- 2. Valitse tulostin.
- 3. Valitse Näytä tiedot tai Kopiot ja sivut ja valitse sitten Asettelu-valikko.

**W** HUOMAUTUS: Kohteen nimi vaihtelee ohjelmien mukaan.

- 4. Valitse avattavasta Sivuja arkilla -luettelosta kullekin arkille tulostettava sivujen määrä.
- 5. Asemointisuunta-kentässä voit valita sivujen järjestyksen ja sijoittelun arkilla.
- 6. Valitse Reunukset-kohdasta, millainen reunus sivujen ympärille tulostetaan.
- 7. Valitse Tulosta-painike.

#### Paperityypin valitseminen (macOS)

- 1. Valitse Arkisto-valikko ja valitse sitten Tulosta.
- 2. Valitse tulostin.
- 3. Valitse Näytä tiedot tai Kopiot ja sivut ja valitse sitten Materiaali ja laatu -valikko tai Paperi/Laatu -valikko.

**HUOMAUTUS:** Kohteen nimi vaihtelee ohjelmien mukaan.

- 4. Valitse Materiaali ja laatu- tai Paperi/Laatu-asetukset.
- **W** HUOMAUTUS: Tämä luettelo sisältää käytettävissä olevat pääasetukset. Jotkin asetukset eivät ole käytettävissä kaikissa tulostimissa.
	- Materiaalityyppi: Valitse tulostustyön paperityyppi.
	- Tulostuslaatu: Valitse tulostustyön tarkkuus.
	- Reunasta reunaan -tulostaminen: Valitsemalla tämän voit tulostaa lähelle paperin reunoja.
- 5. Valitse Tulosta-painike.

#### Tulostuksen lisätehtävät

Siirry osoitteeseen [www.hp.com/support/colorljM452.](http://www.hp.com/support/colorljM452)

Ohjeet ovat saatavilla erityisten tulostustehtävien suorittamiseen, esimerkiksi seuraavien:

- Tulostuksen pikavalintojen ja esiasetusten luominen ja käyttäminen
- Paperikoon valitseminen tai mukautetun paperikoon käyttäminen
- Sivun suunnan valitseminen
- Vihkon luominen
- Asiakirjan sovittaminen valitulle paperikoolle
- Asiakirjan ensimmäisen tai viimeisen sivun tulostaminen eri paperille
- Vesileimojen tulostaminen asiakirjaan

## <span id="page-52-0"></span>Tulostustöiden tallentaminen tuotteeseen myöhempää tai yksityistä tulostusta varten

- Johdanto
- Ennen aloittamista
- Tulostimen määrittäminen työn säilytystä varten
- [Tallennetun työn luominen \(Windows\)](#page-53-0)
- [Tallennetun työn tulostaminen](#page-55-0)
- [Tallennetun työn poistaminen](#page-56-0)

#### **Johdanto**

Tässä osassa esitellään tulostimeen tallennettujen tiedostojen luomisen ja tulostamisen vaiheet. Nämä työt voi tulostaa myöhemmin tai yksityisesti.

### Ennen aloittamista

Työn säilytys -ominaisuutta koskevat seuraavat vaatimukset:

- Erillinen USB 2.0 -muistitikku, jossa on vähintään 16 Gt vapaata tilaa, on liitettävä takaosan USBisäntäporttiin. Tämä USB-muistitikku säilyttää tulostimeen lähetettyjä töitä. Tämän USB-muistitikun poistaminen tulostimesta poistaa töiden säilytystoiminnon käytöstä.
- Jos käytät HP:n yleistulostinohjainta (UPD), sinun on käytettävä UPD-versiota 5.9.0 tai sitä uudempaa.

#### Tulostimen määrittäminen työn säilytystä varten

Voit ottaa tulostimen työn säilytystoiminnon käyttöön seuraavasti.

#### Vaihe 1: USB-muistitikun asentaminen

1. Etsi takaosan USB-portti.

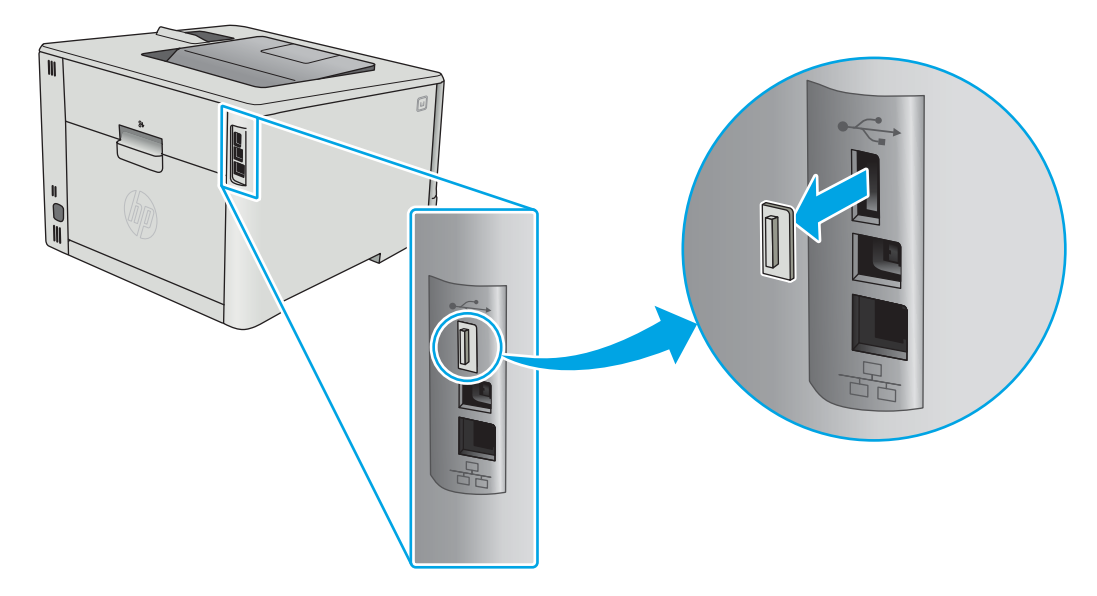

- <span id="page-53-0"></span>**EY** HUOMAUTUS: Joissakin malleissa takaosan USB-portti on peitetty. Poista takaosan USB-portin kansi ennen kuin jatkat.
- 2. Aseta USB-asema takaosan USB-porttiin.

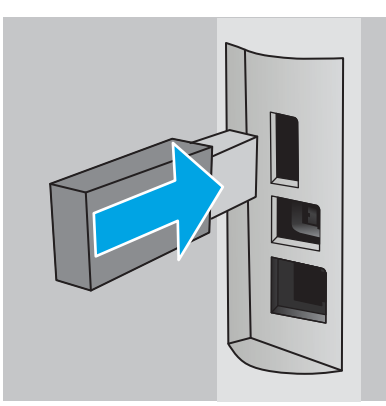

Ohjauspaneelin näyttöön tulee The USB drive will be formatted (USB-asema alustetaan) -ilmoitus.

3. Suorita toiminto loppuun valitsemalla OK.

#### Vaihe 2: Tulostinohjaimen päivitys

#### Windows-tulostinohjaimen päivitys

- 1. Valitse Käynnistä-painike ja valitse sitten Laitteet ja tulostimet.
- 2. Napsauta HP-tulostimen nimeä hiiren kakkospainikkeella ja valitse Tulostimen ominaisuudet.
- 3. Valitse Tulostusominaisuudet-valintaikkunassa Laitteen asetukset -välilehti.
- 4. Valitse Päivitä nyt ja OK. Tulostinohjain päivittyy.

Päivitetty tulostinohjain sisältää Työn säilytys -välilehden.

#### Tallennetun työn luominen (Windows)

Voit tallentaa töitä tulostimeen yksityistä tai viivästynyttä tulostamista varten.

HUOMAUTUS: Tulostinohjaimen ulkomuoto voi olla erilainen kuin kuvassa olevan, mutta vaiheet ovat samat.

1. Valitse ohjelmistossa Tulosta.

2. Valitse tulostin tulostinluettelosta, valitse Ominaisuudet tai Asetukset (nimi vaihtelee ohjelmien mukaan).

**FORMAUTUS:** Painikkeen nimi vaihtelee ohjelmien mukaan.

**FORMAUTUS:** Siirry asetuksiin Windows 8- tai 8.1-version aloitusnäytön sovelluksesta valitsemalla Laitteet, Tulosta ja valitse sitten tulostin.

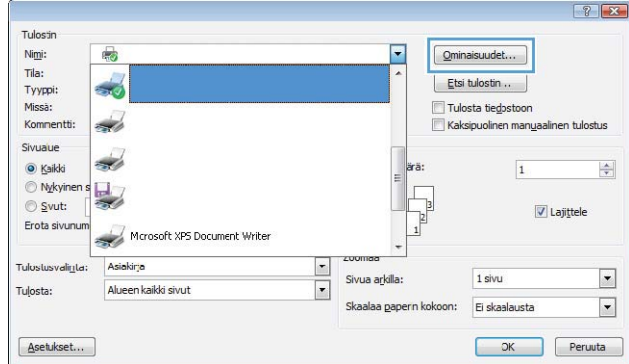

3. Valitse Työn säilytys -välilehti.

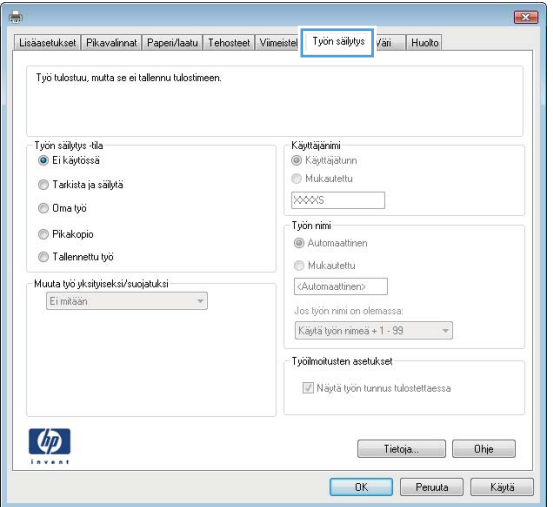

4. Valitse Työn säilytys -vaihtoehto.

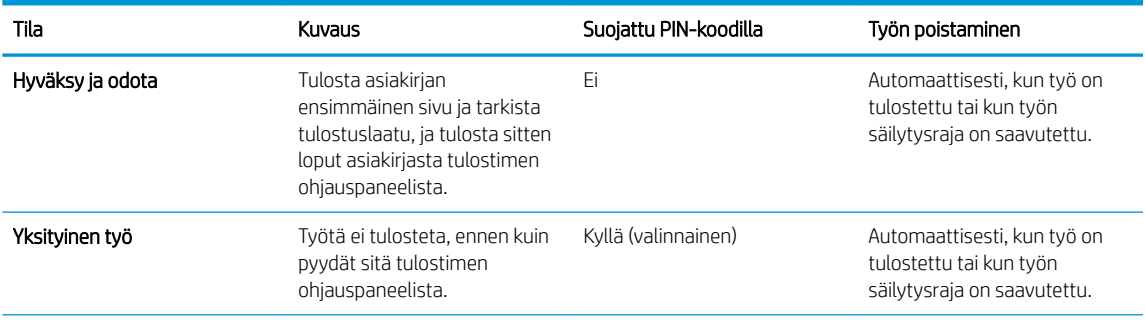

<span id="page-55-0"></span>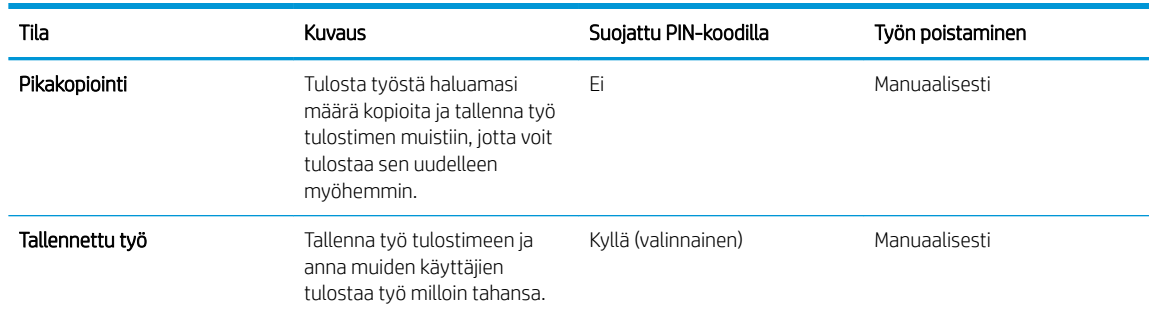

5. Voit käyttää mukautettua käyttäjän tai työn nimeä valitsemalla Mukautettu ja kirjoittamalla käyttäjän tai työn nimen.

Valitse vaihtoehto, jos samanniminen tallennettu työ on jo olemassa:

- Käytä työn nimeä + (1–99): lisää työn nimen perään yksilöivä numero.
- Korvaa aiempi tiedosto: korvaa aiempi tallennettu työ uudemmalla.
- 6. Valitse OK, jolloin Asiakirjan ominaisuudet -valintaikkuna sulkeutuu. Tulosta työ valitsemalla Tulostusominaisuudet-valintaikkunassa OK.

#### Tallennetun työn tulostaminen

Voit tulostaa laitteen muistiin tallennetun työn toimimalla seuraavien ohjeiden mukaisesti.

1. Kaksiriviset ohjauspaneelit: Paina tulostimen ohjauspaneelin OK-painiketta. Siirry kohtaan ja valitse Työn säilytys.

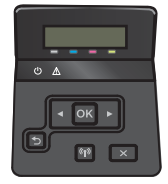

Kosketusnäytölliset ohjauspaneelit: Pyyhkäise tulostimen ohjauspaneelin aloitusnäytössä, kunnes Jobs (Työt) -valikko tulee näkyviin. Avaa valikko valitsemalla Jobs (Työt) -kuvake.

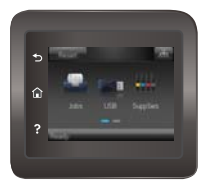

- 2. Valitse Job Folders (Työkansiot) -luettelosta käyttäjänimi. Näkyviin tulee luettelo kyseisellä käyttäjänimellä tallennetuista töistä.
- 3. Valitse työn nimi. Jos työ on yksityinen tai salattu, anna PIN-koodi tai salasana.
- 4. Voit muuttaa kopioiden määrää valitsemalla Kopiot, antamalla kopioiden määrän ja valitsemalla sitten OK.
- 5. Tulosta työ valitsemalla Tulosta-painike.

### <span id="page-56-0"></span>Tallennetun työn poistaminen

Kun lähetät tallennetun työn tulostimen muistiin, tulostin korvaa kaikki saman käyttäjän samannimiset aiemmat työt. Jos tulostimen muisti on täynnä, tulostimen ohjauspaneeliin ilmestyy No more memory (Muisti täynnä) -ilmoitus, ja aiemmin tallennetut työt on poistettava ennen kuin muita tulostustöitä voi tallentaa.

Voit poistaa tulostimen muistiin tallennetun työn seuraavien ohjeiden mukaisesti.

**W** HUOMAUTUS: Toimenpiteet vaihtelevat ohjauspaneelin tyypin mukaan.

1. Kaksiriviset ohjauspaneelit: Paina tulostimen ohjauspaneelin OK-painiketta. Siirry kohtaan ja valitse Työn säilytys.

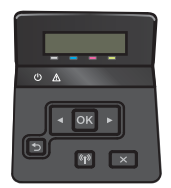

Kosketusnäytölliset ohjauspaneelit: Pyyhkäise tulostimen ohjauspaneelin aloitusnäytössä, kunnes Jobs (Työt) -valikko tulee näkyviin. Avaa valikko valitsemalla Jobs (Työt) -kuvake.

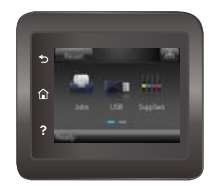

- 2. Valitse Job Folders (Työkansiot) -luettelosta käyttäjänimi. Näkyviin tulee luettelo kyseisellä käyttäjänimellä tallennetuista töistä.
- 3. Valitse työn nimi. Jos työ on yksityinen tai salattu, anna PIN-koodi tai salasana.
- 4. Voit poistaa työn valitsemalla Poista ja sitten OK.

## <span id="page-57-0"></span>Mobiilitulostus

### **Johdanto**

HP tarjoaa useita mobiili- ja ePrint-ratkaisuja, joiden avulla kannettavasta tietokoneesta, taulutietokoneesta, älypuhelimesta ja muista mobiililaitteista voidaan tulostaa helposti HP-tulostimeen. Katso täydellinen luettelo ja valitse tarpeitasi parhaiten vastaava vaihtoehto osoitteessa [www.hp.com/go/LaserJetMobilePrinting.](http://www.hp.com/go/LaserJetMobilePrinting)

**W** HUOMAUTUS: Varmista kaikkien mobiilitulostus- ja ePrint-toimintojen tuki päivittämällä tulostimen laiteohjelmisto.

- Wi-Fi Direct- ja NFC-tulostus (vain langattomat mallit)
- [HP ePrint -sähköpostitulostus](#page-59-0)
- **[HP ePrint -ohjelmisto](#page-60-0)**
- **[AirPrint](#page-60-0)**
- [Androidin sulautettu tulostus](#page-61-0)

#### Wi-Fi Direct- ja NFC-tulostus (vain langattomat mallit)

Wi-Fi Direct- ja NFC-toiminnot mahdollistavat tulostuksen langattomasta mobiililaitteesta ilman lähiverkko- tai Internet-yhteyttä. NFC-ominaisuudet tarjoavat mobiililaitteille helpon kahdenvälisen tulostusyhteyden laitekosketuksella.

**W** HUOMAUTUS: Kaikki mobiilikäyttöjärjestelmät eivät ole tällä hetkellä Wi-Fi Direct- tai NFC-tuettuja.

Wi-Fi Direct -toiminnolla voit tulostaa langattomasti seuraavista laitteista:

- Android-mobiililaitteista, joissa on käytössä Android-yhteensopiva tulostusratkaisu
- iPhone-, iPad- tai iPod touch -laitteista Apple AirPrintin tai HP ePrint -sovelluksen avulla
- Android-mobiililaitteista HP ePrint -sovelluksen tai Androidin sulautetun tulostusratkaisun avulla
- PC- ja Mac-tietokoneista HP ePrint -ohjelmiston avulla

Lisätietoja Wi-Fi Direct -tulostuksesta on osoitteessa [www.hp.com/go/wirelessprinting](http://www.hp.com/go/wirelessprinting).

NFC- ja Wi-Fi Direct -ominaisuudet voidaan ottaa käyttöön tai pois käytöstä tulostimen ohjauspaneelissa.

#### Ota Wi-Fi Direct käyttöön tai poista se käytöstä

Wi-Fi Direct -ominaisuudet on otettava ensin käyttöön tulostimen ohjauspaneelista.

**W** HUOMAUTUS: Toimenpiteet vaihtelevat ohjauspaneelin tyypin mukaan.

1. Kaksiriviset ohjauspaneelit: Painamalla tulostimen ohjauspaneelin OK-painiketta voit avata Verkkoasetukset-valikon.

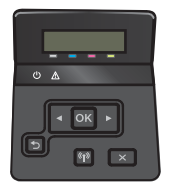

Kosketusnäytölliset ohjauspaneelit: Valitse tulostimen ohjauspaneelin aloitusnäytössä Yhteyden tiedot  $\frac{1}{2}$ .  $\frac{1}{2}$   $\frac{1}{2}$   $\frac{1}{2}$   $\frac{1}{2}$ 

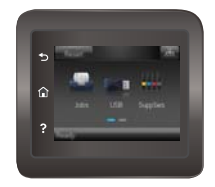

- 2. Avaa seuraavat valikot:
	- Wi-Fi Direct
	- **Asetukset**
	- Päällä / pois päältä
- 3. Valitse Käytössä-valikkokohta. Voit poistaa Wi-Fi Direct -tulostuksen käytöstä valitsemalla Ei käytössä.

<sup>2</sup>HUOMAUTUS: Jos samaan ympäristöön on asennettu saman tulostimen useita eri malleja, kullekin tulostimelle kannattaa antaa erillinen yksilöivä Wi-Fi Direct -nimi, jotta niiden tunnistaminen Wi-Fi Direct -tulostusta varten helpottuu. Wi-Fi Direct -nimi on käytettävissä myös valitsemalla ohjauspaneelin aloitusnäytössä Yhteyden tiedot  $\mathcal{L}(\mathbf{p})$  -kuvakkeen ja valitsemalla sitten Wi-Fi Direct -kuvakkeen.

#### Tulostimen Wi-Fi Direct -nimen muuttaminen

Voit muuttaa tulostimen Wi-Fi Direct -nimen HP:n sulautetussa Web-palvelimessa seuraavasti:

#### Vaihe 1: HP:n sulautetun Web-palvelimen avaaminen

**EV** HUOMAUTUS: Toimenpiteet vaihtelevat ohjauspaneelin tyypin mukaan.

1. Kaksiriviset ohjauspaneelit: Paina tulostimen ohjauspaneelin OK-painiketta. Avaa Verkkoasetukset-valikko ja näytä IP-osoite tai isäntänimi valitsemalla Näytä IP-osoite.

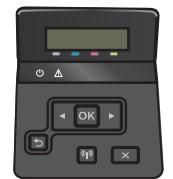

Kosketusnäytölliset ohjauspaneelit: Saat tulostimen IP-osoitteen tai isäntänimen näkyviin valitsemalla ensin ohjauspaneelin aloitusnäytössä Yhteyden tiedot  $\frac{1}{n+1}$  (()) ja sen jälkeen joko Verkko yhdistetty tai Wi-Fi-verkko käytössä ((محمد).

<span id="page-59-0"></span>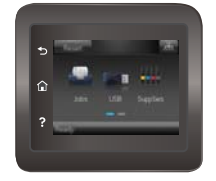

2. Avaa verkkoselain ja syötä osoiteriville IP-osoite tai isäntänimi täsmälleen siinä muodossa, kuin se näkyy tulostimen ohjauspaneelissa. Paina tietokoneen näppäimistön Enter-näppäintä. HP:n sulautettu Webpalvelin avautuu.

#### https://10.10.XXXXX/

Jos verkkoselaimessa näkyy sanoma Tämän sivun varmenteessa on ongelma, kun yrität avata sulautettua Web-palvelinta, valitse Jatka tähän sivustoon (ei suositella).

**ET HUOMAUTUS:** Vaihtoehdon **Jatka tähän sivustoon (ei suositella)** valitseminen ei vahingoita tietokonetta siirryttäessä HP-laitteen sulautetussa Web-palvelimessa.

#### Vaihe 2: Wi-Fi Direct -nimen muuttaminen

- 1. Napsauta Verkko-välilehteä.
- 2. Napsauta vasemmassa siirtymisruudussa Wi-Fi Direct Setup (Wi-Fi Direct -määritys) -linkkiä.
- 3. Kirjoita uusi nimi Wi-Fi Direct Name (Wi-Fi Direct -nimi) kenttään.
- 4. Valitse Käytä.

#### HP ePrint -sähköpostitulostus

HP ePrint -apuohjelmalla voit tulostaa asiakirjoja lähettämällä ne sähköpostiliitteinä tulostimen sähköpostiosoitteeseen mistä tahansa tulostimesta, jolla voi lähettää sähköpostia.

HP ePrint -palvelun käyttäminen vaatii tulostimelta seuraavia ominaisuuksia:

- Tulostin on yhdistetty kiinteään tai langattomaan verkkoon ja sillä on Internet-yhteys.
- HP:n verkkopalvelut on otettu käyttöön tulostimessa ja tulostin on rekisteröity HP Connected -palveluun.

Voit ottaa HP-verkkopalvelut käyttöön ja rekisteröityä HP Connected -palveluun noudattamalla seuraavia ohjeita:

- 1. Valitse tulostimen ohjauspaneelin aloitusnäytössä Yhteyden tiedot  $\frac{1}{n+1}$   $/$  ( $\gamma$ ).
- 2. Avaa seuraavat valikot:
	- HP ePrint
	- Asetukset
	- Ota verkkopalvelut käyttöön
- 3. Voit lukea käyttöehtosopimuksen valitsemalla Tulosta. Hyväksy käyttöehdot ja ota HP-verkkopalvelut käyttöön valitsemalla OK.

Laite ottaa verkkopalvelut käyttöön ja tulostaa tietosivun. Tietosivulla on laitekoodi, jota käytetään HP-tulostimen rekisteröimiseen HP Connected -palveluun.

4. Luo HP ePrint -tili osoitteessa [www.hpconnected.com](http://www.hpconnected.com) ja viimeistele asetukset.

#### <span id="page-60-0"></span>HP ePrint -ohjelmisto

HP ePrint -ohjelmisto helpottaa tulostamista Windows- ja Mac-pöytäkoneista ja kannettavista tietokoneista kaikkiin HP ePrint -yhteensopiviin tulostimiin. Tämän ohjelmiston avulla löydät helposti HP Connected -tilillesi rekisteröityjä HP ePrint -yhteensopivia tulostimia. HP-kohdetulostin voi sijaita toimistossa tai jossain muussa paikassa maapallolla.

- Windows: Kun ohjelmisto on asennettu, valitse sovelluksessa Tulosta ja valitse sitten HP ePrint asennettujen tulostinten luettelosta. Määritä tulostusasetukset napsauttamalla Ominaisuudet-painiketta.
- macOS: Kun olet asentanut ohjelmiston, valitse Tiedosto, Tulosta, ja valitse sitten nuoli PDF-valinnan vieressä (laiteohjelmistonäytön vasemmassa alakulmassa). Valitse HP ePrint.

Windows-käyttöjärjestelmissä HP ePrint -ohjelmisto tukee perinteistä TCP/IP-tulostusta (LAN- tai WAN-) verkon paikallisiin verkkotulostimiin, jotka tukevat UPD PostScript® -määritystä.

Sekä Windows että macOS tukevat IPP-tulostusta LAN- tai WAN-verkkoon yhdistettyihin laitteisiin, jotka tukevat ePCL-määritystä.

Sekä Windows että macOS tukevat myös PDF-asiakirjojen tulostusta julkisiin tulostussijanteihin sekä HP ePrint -pilvitulostusta sähköpostia lähettämällä.

Ohjaimia ja lisätietoja on osoitteessa [www.hp.com/go/eprintsoftware](http://www.hp.com/go/eprintsoftware).

- **W** HUOMAUTUS: Windows-käyttöjärjestelmässä HP ePrint Software -tulostinohjaimen nimi on HP ePrint + JetAdvantage.
- **EX HUOMAUTUS:** HP ePrint -ohjelmisto on PDF-tiedostojen työnkulun apuohjelma macOS-käyttöjärjestelmälle, eikä se ole varsinainen tulostinohjain.

**HUOMAUTUS:** HP ePrint -ohjelmisto ei tue USB-tulostusta

#### AirPrint

Suoratulostus Applen AirPrintillä on tuettu iOS-versiossa sekä Mac-tietokoneissa, joissa on macOS 10.7 Lion -versio tai sitä uudempi versio. AirPrintin avulla voit tulostaa suoraan tulostimeen iPadista, iPhonesta (3GS ja uudemmat) ja iPod touchista (kolmas sukupolvi ja uudemmat) seuraavissa mobiilisovelluksissa:

- Mail
- Valokuvat
- **Safari**
- **iBooks**
- tietyt kolmansien osapuolten sovellukset.

AirPrintin käyttö edellyttää, että tulostin on liitetty Apple-laitteen kanssa samaan verkkoon (aliverkkoon). Lisätietoja AirPrintin käyttämisestä ja AirPrint-yhteensopivista HP-tulostimista on osoitteessa [www.hp.com/go/](http://www.hp.com/go/MobilePrinting) [MobilePrinting](http://www.hp.com/go/MobilePrinting).

<span id="page-61-0"></span><sup>22</sup> HUOMAUTUS: Ennen kuin käytät AirPrintiä USB-liitännän kautta, tarkista versionumero. AirPrint-versiot 1.3 ja sitä vanhemmat versiot eivät tue USB-yhteyksiä.

### Androidin sulautettu tulostus

Android- ja Kindle-laitteille suunnatun HP:n sisäisen tulostusratkaisun avulla mobiililaitteet voivat automaattisesti löytää ja käyttää sellaisia HP-tulostimia, jotka ovat joko verkossa tai Wi-Fi Direct -tulostuksen kantoalueella.

Tulostusratkaisu on käyttöjärjestelmän eri versioiden sisäinen.

**EX** HUOMAUTUS: Jos tulostaminen ei ole käytettävissä laitteessa, siirry kohtaan [Google Play > Android-sovellukset](https://play.google.com/store/apps/details?id=com.hp.android.printservice) ja asenna HP Print Service -laajennus.

Lisätietoja Androidin sulautetusta tulostuksesta ja tuetuista Android-laitteista on osoitteessa [www.hp.com/go/](http://www.hp.com/go/LaserJetMobilePrinting) [LaserJetMobilePrinting](http://www.hp.com/go/LaserJetMobilePrinting).

## <span id="page-62-0"></span>Käytä USB-pikatulostusta (vain kosketusnäytölliset mallit)

## **Johdanto**

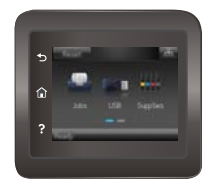

Tässä tulostimessa on USB-pikatulostustoiminto, joten tiedostoja voi tulostaa nopeasti lähettämättä niitä tietokoneesta. Tulostimen USB-porttiin voi liittää tavallisia USB-muistilaitteita. Se tukee seuraavia tiedostotyyppejä:

- .pdf
- .jpg
- .prn ja .PRN
- .CHT ja .CHT
- .pxl
- .PCL ja .PCL
- .ps ja .PS
- .doc ja .docx
- .ppt ja .pptx

### Vaihe 1: USB-tiedostojen käyttö tulostimessa

- 1. Liitä USB-asema tulostimen USB-pikaporttiin.
- 2. USB-asema-valikossa on seuraavat toiminnot:
	- Tulosta asiakirja
	- Näytä ja tulosta valokuvat
	- Skannaus USB-asemaan

#### Vaihe 2: USB-asiakirjojen tulostaminen

#### Vaihtoehto 1: Asiakirjojen tulostaminen

- 1. Jos haluat tulostaa asiakirjan, valitse Tulosta asiakirja.
- 2. Valitse tulostettavan asiakirjan nimi. Jos asiakirja on tallennettu kansioon, valitse ensin kansio ja sitten tulostettava asiakirja.
- 3. Kun yhteenvetonäyttö avautuu, voit muuttaa seuraavia asetuksia:
- Kopioiden määrä
- Paperikoko
- Paperityyppi
- Sovita sivulle
- Lajittelu
- Tulosteväri (vain värimallit)
- 4. Tulosta asiakirja valitsemalla Tulosta-painike.
- 5. Hae tulostettu työ tulostelokerosta ja irrota USB-asema.

#### Vaihtoehto 2: Valokuvien tulostaminen

- 1. Jos haluat tulostaa valokuvia, valitse Näytä ja tulosta kuvat.
- 2. Valitse kunkin tulostettavan valokuvan esikatselukuva ja valitse sitten Valmis.
- 3. Kun yhteenvetonäyttö avautuu, voit muuttaa seuraavia asetuksia:
	- Kuvakoko
	- Paperikoko
	- Paperityyppi
	- Kopioiden määrä
	- Tulosteväri (vain väritulostimet)
	- Vaalea/tumma
- 4. Tulosta valokuvat valitsemalla Tulosta-painike.
- 5. Hae tulostettu työ tulostelokerosta ja irrota USB-asema.

# 5 Laitteen hallinta

- [HP:n verkkopalvelusovellukset](#page-65-0)
- [Laitteen yhteystyypin muuttaminen \(Windows\)](#page-66-0)
- [Lisäasetusten määrittäminen HP:n sulautetulla Web-palvelimella \(EWS\) ja HP Device Toolbox -ohjelmistolla](#page-67-0) [\(Windows\)](#page-67-0)
- [Lisäasetukset OS X:n HP Utility -ohjelmistolla](#page-70-0)
- [IP-verkkoasetusten määrittäminen](#page-72-0)
- [Tuotteen suojausominaisuudet](#page-76-0)
- [Energiansäästöasetukset](#page-78-0)
- **•** [HP Web Jetadmin](#page-82-0)
- [Laiteohjelmiston päivittäminen](#page-83-0)

#### Lisätietoja:

Seuraavat tiedot pitävät paikkansa julkaisuhetkellä. Ajankohtaisia tietoja on kohdassa [www.hp.com/support/](http://www.hp.com/support/colorljM452) [colorljM452](http://www.hp.com/support/colorljM452).

HP-tulostimen kaikenkattavassa ohjeessa on seuraavat tiedot:

- Asennus ja määritys
- Opi ja käytä
- Ongelmien ratkaiseminen
- Ohjelmisto- ja laiteohjelmistopäivitysten lataaminen
- Asiakastukifoorumit
- Tietoja takuusta ja säännöksistä

## <span id="page-65-0"></span>HP:n verkkopalvelusovellukset

HP:n verkkopalvelusovellukset tarjoavat hyödyllistä sisältöä, jota voi ladata automaattisesti Internetistä tulostimeen. Voit valita käyttöösi esimerkiksi uutisia, kalentereita, lomakkeita tai pilvipohjaisen asiakirjojen säilytyksen.

Voit ottaa nämä sovellukset käyttöön ja ajoittaa lataukset siirtymällä HP Connected -sivustoon osoitteeseen [www.hpconnected.com](http://www.hpconnected.com).

**EY HUOMAUTUS:** Tämän toiminnon käyttö edellyttää tulostimen yhdistämistä kiinteään tai langattomaan verkkoon, jossa on Internet-yhteys. HP:n verkkopalvelujen on oltava käytössä tulostimessa.

#### Verkkopalvelujen ottaminen käyttöön (kaksiriviset ohjauspaneelit)

1. Paina tulostimen ohjauspaneelin OK-painiketta.

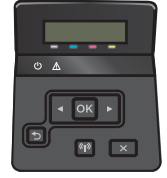

- 2. Valitse HP Web Services (HP:n verkkopalvelut) -valikko ja paina OK-painiketta.
- 3. Valitse Ota verkkopalvelut käyttöön kohta ja paina OK-painiketta.

#### Verkkopalvelujen ottaminen käyttöön (kosketusnäytölliset ohjauspaneelit)

Prosessi ottaa HP-verkkopalvelut ja Sovellukset <sup>179</sup>-painikkeen käyttöön.

1. Pyyhkäise tulostimen ohjauspaneelin aloitusnäytössä, kunnes Asetukset-valikko tulee näkyviin. Avaa valikko valitsemalla Asetukset (o) -kuvake.

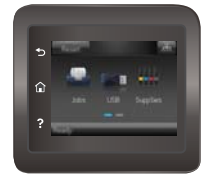

- 2. Valitse HP-verkkopalvelut.
- 3. Valitse Ota verkkopalvelut käyttöön.
- 4. Jos haluat tulostaa HP-verkkopalveluiden käyttöehdot, valitse Tulosta.
- 5. Suorita työ loppuun valitsemalla OK.

Kun olet ladannut sovelluksen HP Connected -sivustosta, se on käytettävissä tulostimen ohjauspaneelin Sovellukset-valikosta.

## <span id="page-66-0"></span>Laitteen yhteystyypin muuttaminen (Windows)

Jos käytät jo laitetta ja haluat muuttaa sen yhteyttä, voit määrittää yhteyden tietokoneen työpöydän HP-laitteen määrittäminen uudelleen -pikavalinnan avulla. Voit määrittää laitteen esimerkiksi käyttämään jotakin toista langattoman verkon osoitetta, muodostamaan yhteyden kiinteään tai langattomaan verkkoon tai siirtyä verkkoyhteydestä USB-liitäntään. Voit muuttaa määrityksiä asettamatta laitteen CD-levyä CD-asemaan. Kun olet valinnut muodostettavan yhteyden tyypin, ohjelma siirtyy suoraan siihen laitteen määrityksen kohtaan, jota on muutettava.

## <span id="page-67-0"></span>Lisäasetusten määrittäminen HP:n sulautetulla Web-palvelimella (EWS) ja HP Device Toolbox -ohjelmistolla (Windows)

HP:n sulautetulla Web-palvelimella voit hallita tulostustoimintoja tietokoneen kautta tulostimen ohjauspaneelin sijaan.

- Tulostimen tilatietojen tarkasteleminen
- tarkastele kaikkien tarvikkeiden jäljellä olevaa käyttöaikaa ja tilaa uusia tarvikkeita
- tarkastele ja muuta lokeroasetuksia
- Tulostimen ohjauspaneelin valikkoasetusten tarkasteleminen ja muuttaminen
- tarkastele ja tulosta sisäisiä sivuja
- Ilmoitusten vastaanottaminen tulostimeen ja tarvikkeisiin liittyvistä tapahtumista
- tarkastele ja muuta verkon asetuksia

HP:n sulautettu Web-palvelin toimii, kun tulostin on kytketty IP-verkkoon. HP:n sulautettu Web-palvelin ei tue IPX-verkkolaiteyhteyksiä. Voit käyttää HP:n sulautettua Web-palvelinta, vaikka Internet-yhteyttä ei olisikaan käytettävissä.

Kun tulostin on kytkettynä verkkoon, HP:n sulautettu Web-palvelin on automaattisesti käytettävissä.

HUOMAUTUS: HP Device Toolbox -ohjelmisto on käytettävissä ainoastaan, jos teit täydellisen asennuksen, kun asensit tulostimen. Kaikki ominaisuudet eivät välttämättä ole käytettävissä, riippuen siitä, miten tulostin on liitetty.

HUOMAUTUS: HP:n sulautettua Web-palvelinta ei voi käyttää verkon palomuurin läpi.

HP:n sulautetun Web-palvelimen (EWS) avaaminen Käynnistä-valikosta.

- 1. Valitse Käynnistä ja Ohjelmat.
- 2. Valitse HP-tuoteryhmä ja valitse kohde HP Device Toolbox.

HP:n sulautetun Web-palvelimen (EWS) avaaminen verkkoselaimessa.

**EX** HUOMAUTUS: Toimenpiteet vaihtelevat ohjauspaneelin tyypin mukaan.

1. Kaksiriviset ohjauspaneelit: Paina tulostimen ohjauspaneelin OK-painiketta. Avaa Verkkoasetukset-valikko ja näytä IP-osoite tai isäntänimi valitsemalla Näytä IP-osoite.

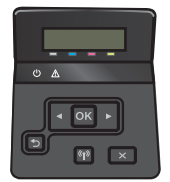

Kosketusnäytölliset ohjauspaneelit: Saat tulostimen IP-osoitteen tai isäntänimen näkyviin valitsemalla ensin ohjauspaneelin aloitusnäytössä Yhteyden tiedot  $\frac{1}{n+1}$   $\left(\frac{1}{n}\right)$  ja sen jälkeen joko Verkko yhdistetty tai Wi-Fi-verkko käytössä ((محلول ).

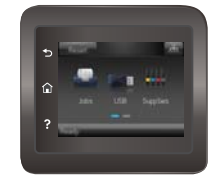

2. Avaa verkkoselain ja syötä osoiteriville IP-osoite tai isäntänimi täsmälleen siinä muodossa, kuin se näkyy tulostimen ohjauspaneelissa. Paina tietokoneen näppäimistön Enter-näppäintä. HP:n sulautettu Webpalvelin avautuu.

#### https://10.10.XXXXV

**FUOMAUTUS:** Jos verkkoselaimessa näkyy sanoma **Tämän sivun varmenteessa on ongelma**, kun yrität avata sulautettua web-palvelinta, valitse Jatka tähän sivustoon (ei suositella).

Vaihtoehdon Jatka tähän sivustoon (ei suositella) valitseminen ei vahingoita tietokonetta siirryttäessä HPlaitteen sulautetussa Web-palvelimessa.

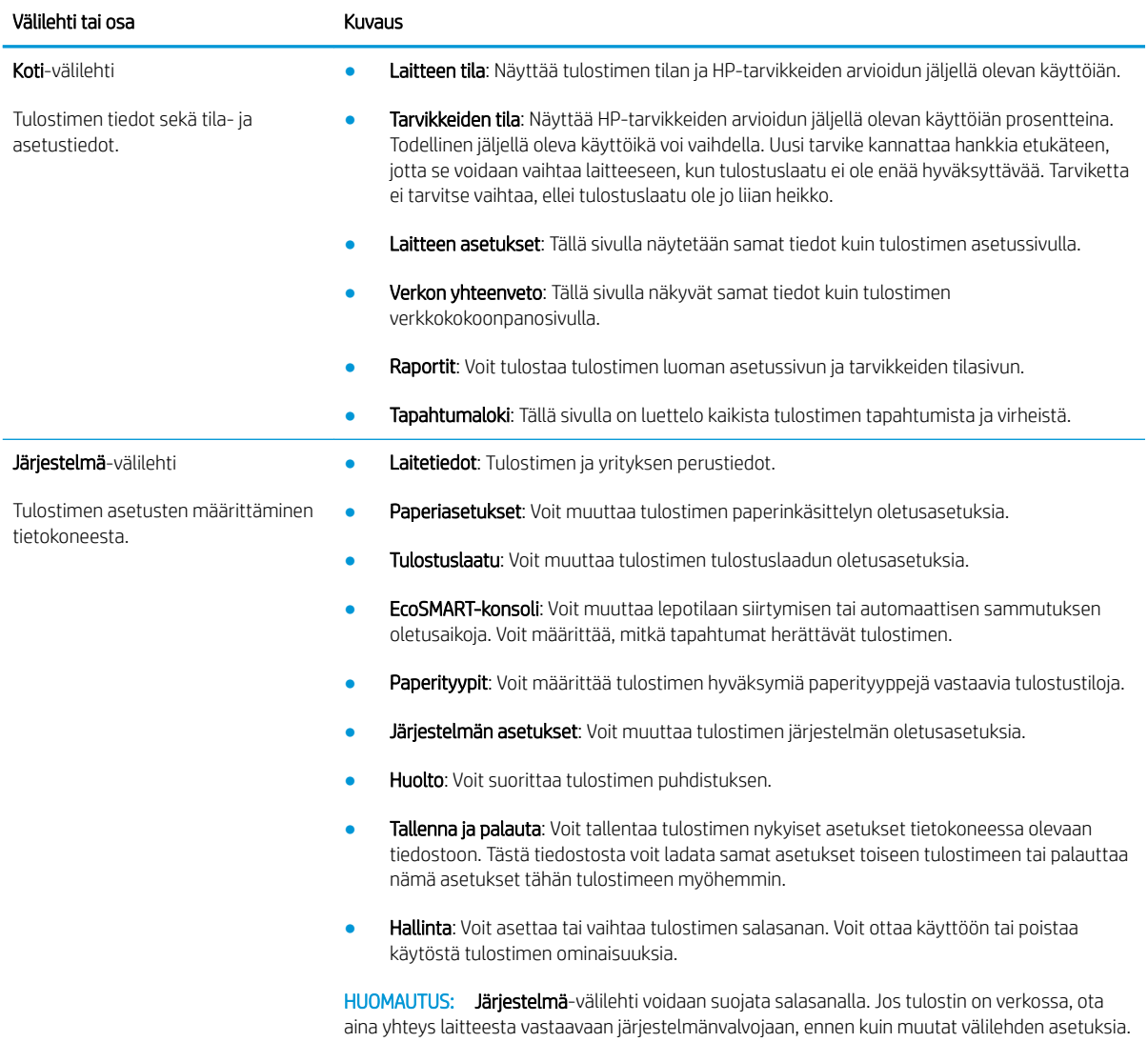

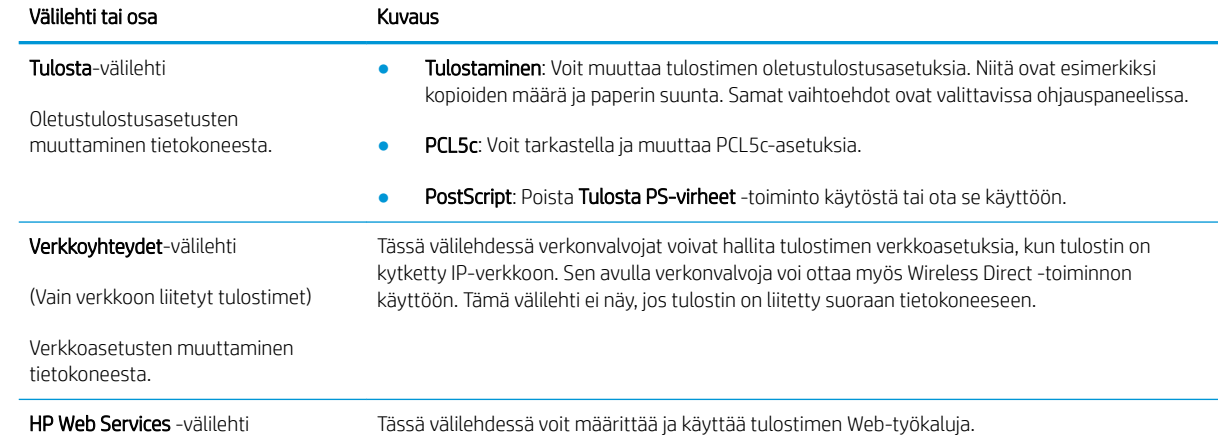

## <span id="page-70-0"></span>Lisäasetukset OS X:n HP Utility -ohjelmistolla

HP Utility -apuohjelman avulla voit tarkistaa tulostimen tilan tai muuttaa tulostimen asetuksia tietokoneessa.

Voit käyttää HP-apuohjelmaa, kun tulostin on liitetty USB-kaapelilla tai TCP/IP-verkkoon.

#### HP-apuohjelman avaaminen

- 1. Avaa tietokoneessa Järjestelmäasetukset-valikko ja valitse sitten Tulostus ja faksaus, Tulostus ja skannaus tai Tulostus ja skannaus.
- 2. Valitse oikea tulostin luettelosta.
- 3. Valitse Lisävarusteet ja tarvikkeet -painike.
- 4. Valitse Apuohjelmat-välilehti.
- 5. Valitse Avaa tulostimen lisäohjelma -painike.

#### HP-apuohjelman ominaisuudet

HP Utility -työkalurivi sisältää seuraavat vaihtoehdot:

- Laitteet: tällä painikkeella voit näyttää tai piilottaa HP Utility -apuohjelman löytämät Mac-laitteet.
- Kaikki asetukset: Tällä painikkeella voi palata HP Utility -apuohjelman päänäkymään.
- HP:n tuki: tällä painikkeella voit avata selaimen ja siirtyä HP:n verkkotukisivustolle.
- Tarvikkeet: tällä painikkeella voit avata HP SureSupply -verkkosivuston.
- Rekisteröinti: tällä painikkeella voit avata HP:n rekisteröinnin verkkosivun.
- Kierrätys: tällä painikkeella voit avata HP Planet Partners -kierrätysohjelman verkkosivuston.

HP Utility -apuohjelma sisältää sivuja, joita voit avata Kaikki asetukset -luettelosta. Seuraavassa taulukossa on kuvattu toimet, joita voit suorittaa HP-apuohjelman avulla.

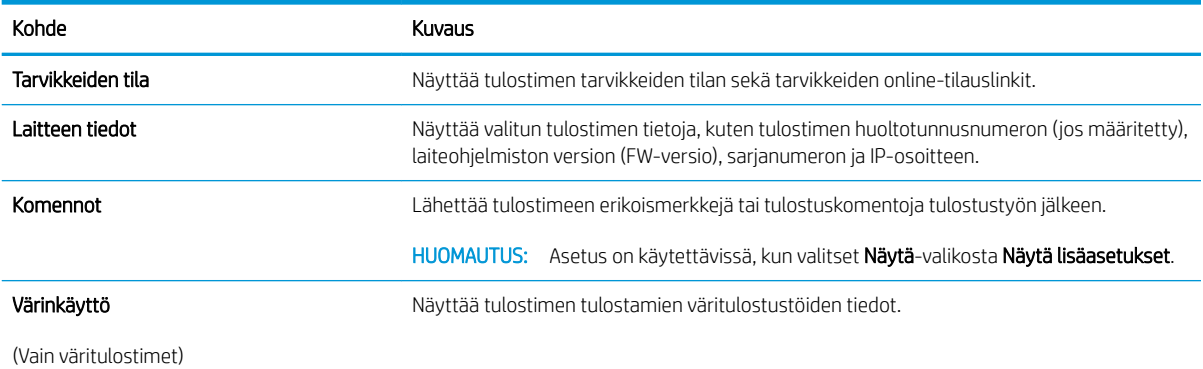

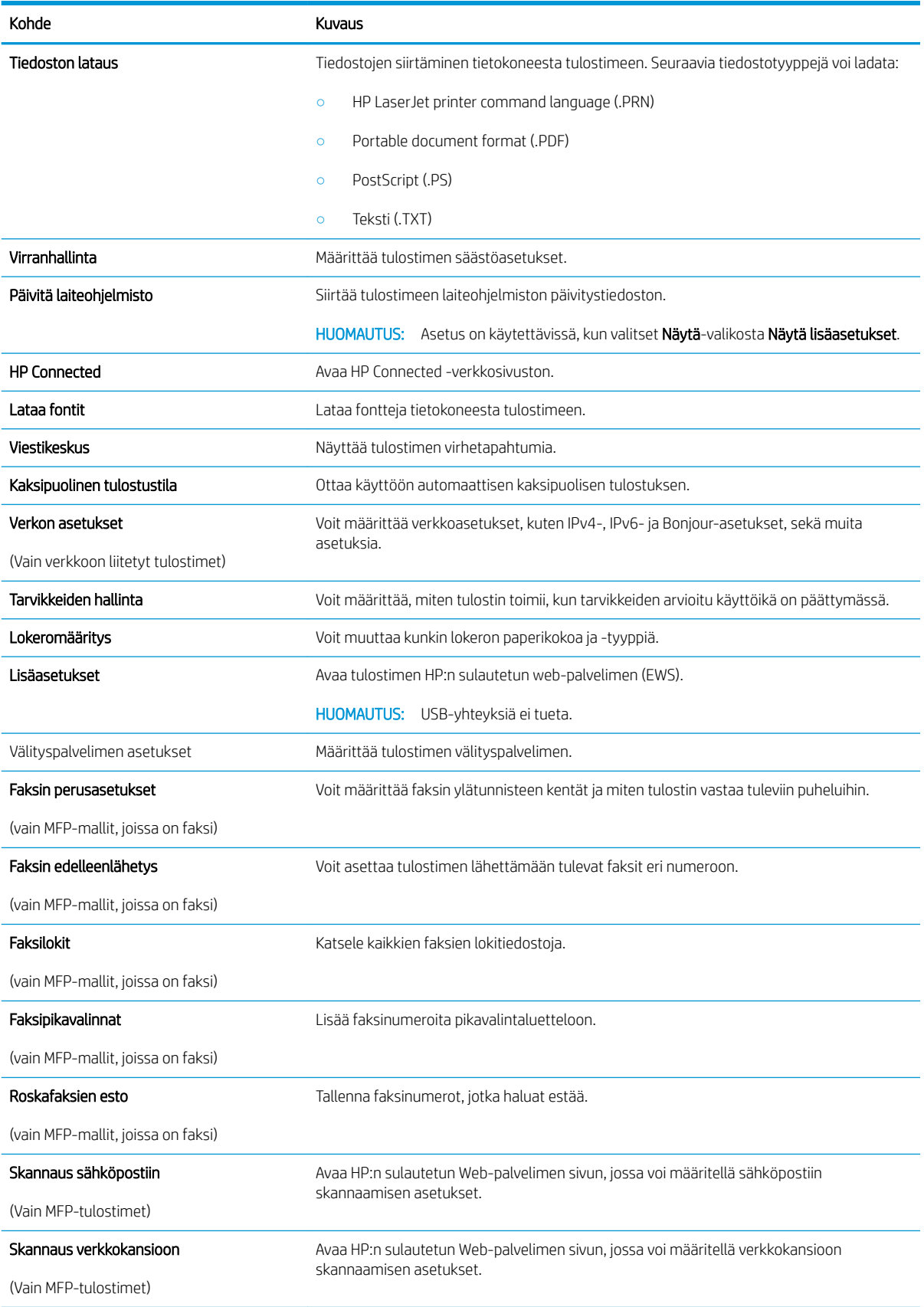
## IP-verkkoasetusten määrittäminen

## **Johdanto**

Määritä tulostimen verkkoasetukset seuraavien osioiden avulla.

- Tulostimen jakamista koskeva vastuuvapauslauseke
- Verkkoasetusten tarkasteleminen tai muuttaminen
- [Tulostimen nimen vaihtaminen verkossa](#page-73-0)
- [IPv4:n TCP/IP-parametrien määrittäminen manuaalisesti ohjauspaneelista](#page-74-0)

## Tulostimen jakamista koskeva vastuuvapauslauseke

HP ei tue vertaisverkkoja (peer-to-peer), koska tämä on Microsoftin käyttöjärjestelmien ominaisuus eikä HP:n tulostinohjaimien ominaisuus. Lisätietoja on Microsoftin Web-sivustossa osoitteessa [www.microsoft.com](http://www.microsoft.com).

## Verkkoasetusten tarkasteleminen tai muuttaminen

Voit tarkastella tai muuttaa IP-määrityksiä HP:n sulautetussa Web-palvelimessa.

**W** HUOMAUTUS: Toimenpiteet vaihtelevat ohjauspaneelin tyypin mukaan.

- 1. Avaa HP:n sulautettu Web-palvelin (EWS):
	- a. Kaksiriviset ohjauspaneelit: Paina tulostimen ohjauspaneelin OK-painiketta. Avaa Verkkoasetuksetvalikko ja näytä IP-osoite tai isäntänimi valitsemalla Näytä IP-osoite.

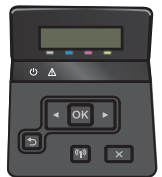

Kosketusnäytölliset ohjauspaneelit: Saat tulostimen IP-osoitteen tai isäntänimen näkyviin valitsemalla ensin ohjauspaneelin aloitusnäytössä Yhteyden tiedot  $\frac{p}{n+1}$   $\left(\frac{p}{r}\right)$  ja sen jälkeen joko Verkko yhdistetty  $\frac{1}{n+1}$ tai Wi-Fi-verkko käytössä  $\mathbf{C}$ ?

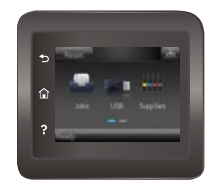

<span id="page-73-0"></span>b. Avaa verkkoselain ja syötä osoiteriville IP-osoite tai isäntänimi täsmälleen siinä muodossa, kuin se näkyy tulostimen ohjauspaneelissa. Paina tietokoneen näppäimistön Enter-näppäintä. HP:n sulautettu Web-palvelin avautuu.

https://10.10.XXXXX/

**W** HUOMAUTUS: Jos verkkoselaimessa näkyy sanoma Tämän sivun varmenteessa on ongelma, kun yrität avata sulautettua web-palvelinta, valitse Jatka tähän sivustoon (ei suositella).

Vaihtoehdon Jatka tähän sivustoon (ei suositella) valitseminen ei vahingoita tietokonetta siirryttäessä HP-laitteen sulautetussa Web-palvelimessa.

2. Saat tietoa verkosta valitsemalla Verkkoyhteydet-välilehden. Muuta asetuksia tarpeen mukaan.

### Tulostimen nimen vaihtaminen verkossa

Jos haluat vaihtaa tulostimen nimen verkossa, jotta se on helppo tunnistaa, käytä HP:n sulautettua Webpalvelinta.

**W** HUOMAUTUS: Toimenpiteet vaihtelevat ohjauspaneelin tyypin mukaan.

- 1. Avaa HP:n sulautettu Web-palvelin (EWS):
	- a. Kaksiriviset ohjauspaneelit: Paina tulostimen ohjauspaneelin OK-painiketta. Avaa Verkkoasetuksetvalikko ja näytä IP-osoite tai isäntänimi valitsemalla Näytä IP-osoite.

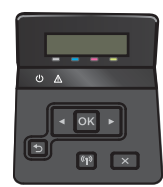

Kosketusnäytölliset ohjauspaneelit: Saat tulostimen IP-osoitteen tai isäntänimen näkyviin valitsemalla ensin ohjauspaneelin aloitusnäytössä Yhteyden tiedot  $\frac{1}{n+1}$   $\left(\frac{p}{r}\right)$  ja sen jälkeen joko Verkko yhdistetty <sub>DD</sub> tai Wi-Fi-verkko käytössä (

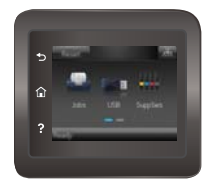

<span id="page-74-0"></span>b. Avaa verkkoselain ja syötä osoiteriville IP-osoite tai isäntänimi täsmälleen siinä muodossa, kuin se näkyy tulostimen ohjauspaneelissa. Paina tietokoneen näppäimistön Enter-näppäintä. HP:n sulautettu Web-palvelin avautuu.

https://10.10.XXXXX/

**W** HUOMAUTUS: Jos verkkoselaimessa näkyy sanoma **Tämän sivun varmenteessa on ongelma**, kun yrität avata sulautettua web-palvelinta, valitse Jatka tähän sivustoon (ei suositella).

Vaihtoehdon Jatka tähän sivustoon (ei suositella) valitseminen ei vahingoita tietokonetta siirryttäessä HP-laitteen sulautetussa Web-palvelimessa.

- 2. Avaa Järjestelmä-välilehti.
- 3. Tulostimen oletusnimi on Laitetiedot-sivun Laitteen tila -kentässä. Voit vaihtaa nimen, jotta tulostin on helppo tunnistaa.

**W** HUOMAUTUS: Muita sivun kenttiä ei tarvitse täyttää.

4. Tallenna muutokset napsauttamalla Käytä-painiketta.

## IPv4:n TCP/IP-parametrien määrittäminen manuaalisesti ohjauspaneelista

Ohjauspaneelin valikoista voit määrittää manuaalisesti IPv4-osoitteen, aliverkon peitteen ja oletusyhdyskäytävän.

**W** HUOMAUTUS: Toimenpiteet vaihtelevat ohjauspaneelin tyypin mukaan.

#### Kaksiriviset ohjauspaneelit

1. Paina tulostimen ohjauspaneelin OK-painiketta.

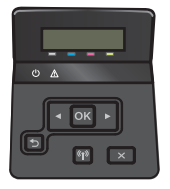

- 2. Avaa seuraavat valikot:
	- Verkkoasetukset
	- TCP/IP-asetukset
	- Manuaalinen
- 3. Anna IP-osoite, aliverkon peite ja oletusyhdyskäytävä käyttämällä nuolipainikkeita ja valitsemalla OK ja tallenna muutokset valitsemalla OK.

#### Kosketusnäytön ohjauspaneelit

1. Valitse tulostimen ohjauspaneelin aloitusnäytöstä Asetukset-painike ...

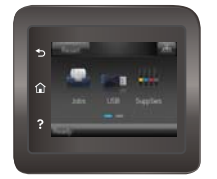

- 2. Avaa seuraavat valikot:
	- Verkkoasetukset
	- TCP/IP-asetukset
	- Manuaalinen
- 3. Kirjoita IP-osoite kosketusnäytön näppäimistöllä ja kosketa OK-painiketta. Vahvista valitsemalla Kylläpainike.
- 4. Kirjoita aliverkon peite kosketusnäytön näppäimistöllä ja kosketa OK-painiketta. Vahvista valitsemalla Kylläpainike.
- 5. Kirjoita oletusyhdyskäytävä kosketusnäytön näppäimistöllä ja kosketa OK-painiketta. Vahvista valitsemalla Kyllä-painike.

## Tuotteen suojausominaisuudet

## **Johdanto**

Tulostimessa on useita turvallisuustoimintoja, joilla rajoitetaan käyttäjien pääsyä asetuksiin, suojataan tietoja ja estetään arvokkaiden laitteistokomponenttien joutuminen vääriin käsiin.

<u>Järjestelmän salasanan määrittäminen tai vaihtaminen HP:n sulautetun Web-palvelimen avulla</u>

### Järjestelmän salasanan määrittäminen tai vaihtaminen HP:n sulautetun Web-palvelimen avulla

Voit määrittää tulostimen ja HP:n sulautetun Web-palvelimen käytölle järjestelmänvalvojan salasanan, jotta laitteen asetuksia ei voi muuttaa luvatta.

1. Avaa HP:n sulautettu Web-palvelin (EWS):

**W** HUOMAUTUS: Toimenpiteet vaihtelevat ohjauspaneelin tyypin mukaan.

a. Kaksiriviset ohjauspaneelit: Paina tulostimen ohjauspaneelin OK-painiketta. Avaa Verkkoasetuksetvalikko ja näytä IP-osoite tai isäntänimi valitsemalla Näytä IP-osoite.

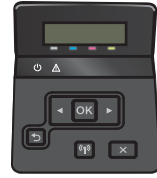

Kosketusnäytölliset ohjauspaneelit: Saat tulostimen IP-osoitteen tai isäntänimen näkyviin valitsemalla ensin ohjauspaneelin aloitusnäytössä Yhteyden tiedot  $\frac{p}{\ln\Delta}/\langle\langle\!\!\!\langle\!\!\!\rangle\!\!\!\rangle$ ja sen jälkeen joko Verkko yhdistetty  $\frac{1}{n+1}$ tai Wi-Fi-verkko käytössä ( $\bullet$ ).

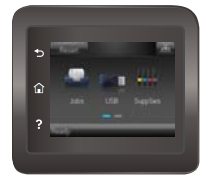

b. Avaa verkkoselain ja syötä osoiteriville IP-osoite tai isäntänimi täsmälleen siinä muodossa, kuin se näkyy tulostimen ohjauspaneelissa. Paina tietokoneen näppäimistön Enter-näppäintä. HP:n sulautettu Web-palvelin avautuu.

https://10.10.XXXXX/

 $\mathbb{F}$  HUOMAUTUS:  $\;$  Jos verkkoselaimessa näkyy sanoma **Tämän sivun varmenteessa on ongelma**, kun yrität avata sulautettua web-palvelinta, valitse Jatka tähän sivustoon (ei suositella).

Vaihtoehdon Jatka tähän sivustoon (ei suositella) valitseminen ei vahingoita tietokonetta siirryttäessä HP-laitteen sulautetussa Web-palvelimessa.

- 2. Valitse Järjestelmä-välilehdestä Hallinta-linkki vasemmassa siirtymisruudussa.
- 3. Kirjoita salasana Laitteen suojaus -alueen Salasana-kenttään.
- 4. Kirjoita salasana uudelleen Vahvista salasana -kenttään.
- 5. Napsauta Käytä-painiketta.

**EX** HUOMAUTUS: Kirjoita salasana muistiin ja säilytä sitä turvallisessa paikassa.

## Energiansäästöasetukset

## **Johdanto**

Tulostimessa on useita energiaa ja laitteistoa säästäviä toimintoja.

- Tulostaminen EconoMode-tilassa
- Lepotila-/automaattisammutusasetuksen määrittäminen
- [Aseta sammutusviive ja määritä tulostimen virrankäyttö enintään 1 wattiin.](#page-79-0)
- [Sammutusviiveasetuksen määrittäminen](#page-80-0)

## Tulostaminen EconoMode-tilassa

Tässä tulostimessa on EconoMode-toiminto vedosten tulostamista varten. EconoModen käytöllä voi vähentää väriaineen kulutusta. EconoModen käyttäminen voi kuitenkin heikentää tulostuslaatua.

HP ei suosittele EconoMode-värinsäästötoiminnon jatkuvaa käyttöä. Jos EconoMode on käytössä jatkuvasti, väriaine saattaa kestää kauemmin kuin tulostuskasetissa olevat mekaaniset osat. Jos tulostuslaatu alkaa heiketä eikä ole enää hyväksyttävä, harkitse värikasetin vaihtamista.

**W** HUOMAUTUS: Jos tämä toiminto ei ole käytettävissä tulostinohjaimessa, voit ottaa sen käyttöön HP:n sulautetussa Web-palvelimessa.

- 1. Valitse ohjelmistossa Tulosta.
- 2. Valitse tulostin ja valitse sitten Ominaisuudet tai Määritykset.
- 3. Valitse Paperi ja laatu -välilehti.
- 4. Valitse EconoMode-valintaruutu.

### Lepotila-/automaattisammutusasetuksen määrittäminen

Ohjauspaneelin valikoiden avulla voit määrittää tulostimen lepotilaan siirtymistä edeltävän viiveajan.

**W** HUOMAUTUS: Toimenpiteet vaihtelevat ohjauspaneelin tyypin mukaan.

#### Kaksiriviset ohjauspaneelit

1. Paina tulostimen ohjauspaneelin OK-painiketta.

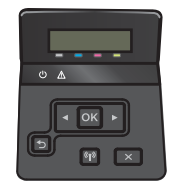

2. Avaa seuraavat valikot:

- <span id="page-79-0"></span>Järjestelmän asetukset
- Virta-asetukset
- Lepotilan/automaattisammutuksen väli
- 3. Valitse nuolipainikkeilla Lepotila/automaattisammutus-vaihtoehto ja paina sitten OK-painiketta.

#### Kosketusnäytön ohjauspaneelit

1. Pyyhkäise tulostimen ohjauspaneelin aloitusnäytössä, kunnes Asetukset-valikko tulee näkyviin. Avaa valikko valitsemalla Asetukset @ - kuvake.

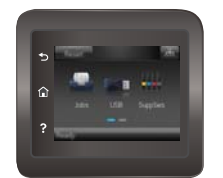

- 2. Avaa seuraavat valikot:
	- Järjestelmän asetukset
	- Virrankäyttöasetukset
	- Sammutusviive
- 3. Valitse sammutusviiveen aika.

### Aseta sammutusviive ja määritä tulostimen virrankäyttö enintään 1 wattiin.

Ohjauspaneelin valikoiden avulla voit määrittää tulostimen sammumista edeltävän ajan.

<sup>2</sup> HUOMAUTUS: Kun tulostin sammuu, virrankulutus on enintään 1 wattia.

**WAU HUOMAUTUS:** Toimenpiteet vaihtelevat ohjauspaneelin tyypin mukaan.

#### Kaksiriviset ohjauspaneelit

1. Paina tulostimen ohjauspaneelin OK-painiketta.

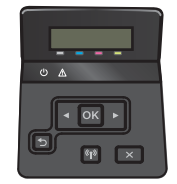

- 2. Avaa seuraavat valikot:
	- Järjestelmän asetukset
	- Virrankäyttöasetukset
	- Sammutusviive
- 3. Valitse sammutusviiveen aika.

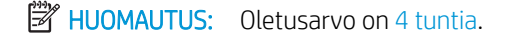

#### <span id="page-80-0"></span>Kosketusnäytön ohjauspaneelit

1. Valitse tulostimen ohjauspaneelin aloitusnäytöstä Asetukset-painike ...

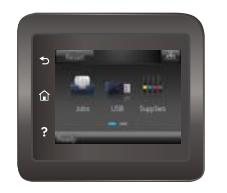

- 2. Avaa seuraavat valikot:
	- Järjestelmän asetukset
	- Virrankäyttöasetukset
	- Sammutusviive
- 3. Valitse sammutusviiveen aika.

**EV** HUOMAUTUS: Oletusarvo on 4 tuntia.

### Sammutusviiveasetuksen määrittäminen

Ohjauspaneelin valikoiden avulla voit valita, edeltääkö tulostimen sammumista viive virtapainikkeen painamisen jälkeen.

**EX** HUOMAUTUS: Toimenpiteet vaihtelevat ohjauspaneelin tyypin mukaan.

#### Kaksiriviset ohjauspaneelit

1. Valitse tulostimen ohjauspaneelista OK-painike.

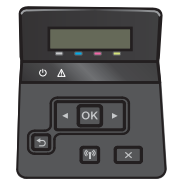

- 2. Avaa seuraavat valikot:
	- Järjestelmän asetukset
	- Virta-asetukset
	- Sammutusviive
- 3. Valitse jokin viiveen vaihtoehdoista:
	- Ei viivettä: tulostin sammuu, kun se on ollut käyttämättä ajan, joka on määritetty Sammutusviiveen asetus -kohdassa.
	- Kun portit ovat aktiivisia: Kun tämä asetus on valittuna, tulostin ei sammu, jos jokin portti on aktiivinen. Näin ollen aktiivinen verkko- tai faksiyhteys estää tulostinta sammumasta.

#### Kosketusnäytön ohjauspaneelit

1. Pyyhkäise tulostimen ohjauspaneelin aloitusnäytössä, kunnes Asetukset-valikko tulee näkyviin. Avaa valikko valitsemalla Asetukset @ - kuvake.

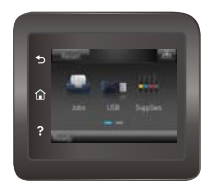

- 2. Avaa seuraavat valikot:
	- Järjestelmän asetukset
	- Virta-asetukset
	- Sammutusviive
- 3. Valitse jokin viiveen vaihtoehdoista:
	- Ei viivettä: tulostin sammuu, kun se on ollut käyttämättä ajan, joka on määritetty Sammutusviiveen asetus -kohdassa.
	- Kun portit ovat aktiivisia: Kun tämä asetus on valittuna, tulostin ei sammu, jos jokin portti on aktiivinen. Näin ollen aktiivinen verkko- tai faksiyhteys estää tulostinta sammumasta.

## HP Web Jetadmin

HP Web Jetadmin on toimialan johtava ja palkittu työkalu, jonka avulla voit hallita tehokkaasti erilaisia verkkoon kytkettyjä HP-laitteita, kuten tulostimia, monitoimitulostimia ja digitaalisia lähetyslaitteita. Kyseessä on yhtenäinen ratkaisu, jonka avulla voit tehdä asennuksen, valvonnan, ylläpitotoimet ja vianmäärityksen etätoimina sekä suojata tulostus- ja kuvankäsittely-ympäristön. Näin voit parantaa liiketoiminnan tuottavuutta, koska ratkaisu auttaa säästämään aikaa, hallitsemaan kustannuksia ja suojaamaan investointisi.

Ajoittain julkaistaan HP Web Jetadmin -päivityksiä, joilla tuetaan määrättyjen laitteiden ominaisuuksia. Katso lisätietoja osoitteesta [www.hp.com/go/webjetadmin](http://www.hp.com/go/webjetadmin).

## Laiteohjelmiston päivittäminen

HP julkaisee kausittain tulostinpäivityksiä, uusia verkkopalvelusovelluksia sekä uusia ominaisuuksia olemassa oleviin verkkopalvelusovelluksiin. Päivitä yksittäisen tulostimen laiteohjelmisto näiden ohjeiden mukaisesti. Kun päivität laiteohjelmiston, verkkopalvelusovellukset päivitetään automaattisesti.

Tämän tulostimen laiteohjelmiston voi päivittää kahdella eri tavalla. Valitse vain toinen seuraavista tavoista tulostimen laiteohjelmiston päivittämiseen.

### Tapa 1: Laiteohjelmiston päivittäminen ohjauspaneelissa

Lataa laiteohjelmisto ohjauspaneelissa näiden ohjeiden mukaisesti (vain verkkoon liitetyissä tulostimissa) ja/tai määritä tulostin lataamaan tulevat laiteohjelmiston päivitykset automaattisesti. Siirry USB-liitetyssä tulostimessa tapaan kaksi.

**W** HUOMAUTUS: Toimenpiteet vaihtelevat ohjauspaneelin tyypin mukaan.

#### Kaksiriviset ohjauspaneelit

1. Varmista, että tulostin on liitetty langalliseen Ethernet-verkkoon tai langattomaan verkkoon ja että Internet-yhteys on toiminnassa.

HUOMAUTUS: Tulostimessa on oltava Internet-yhteys, jotta laiteohjelmiston voi päivittää verkkoyhteydellä.

- 2. Painamalla tulostimen ohjauspaneelin OK-painiketta voit avata Asetukset-valikon.
- 3. Siirry Huolto-valikon kohdalle ja avaa se, ja avaa sitten LaserJet-päivitys-valikko.

**W** HUOMAUTUS: Jos LaserJet-päivitys-valintaa ei ole listassa, käytä tapaa numero kaksi.

- 4. Voit tarkistaa päivitykset valitsemalla Check for Update (Tarkista päivitykset).
	- **W** HUOMAUTUS: Tulostin tarkistaa päivitykset automaattisesti. Jos uudempi versio löytyy, päivitys alkaa automaattisesti.
- 5. Tulostimen määrittäminen laiteohjelmiston automaattista päivitystä varten, kun päivityksiä on saatavilla.

Painamalla tulostimen ohjauspaneelin OK-painiketta voit avata **Asetukset**-valikon.

Siirry Huolto-valikon kohdalle ja avaa se, ja avaa sitten LaserJet-päivitys-valikko ja valitse Hallitse päivityksiä -valikko.

Määritä Salli päivitykset -asetukseksi KYLLÄ ja määritä sitten Automaattinen tarkistus -asetukseksi KÄYTÖSSÄ.

#### Kosketusnäytön ohjauspaneelit

- 1. Varmista, että tulostin on liitetty langalliseen Ethernet-verkkoon tai langattomaan verkkoon ja että Internet-yhteys on toiminnassa.
	- HUOMAUTUS: Tulostimessa on oltava Internet-yhteys, jotta laiteohjelmiston voi päivittää verkkoyhteydellä.

2. Valitse tulostimen ohjauspaneelin aloitusnäytöstä Asetukset-painike

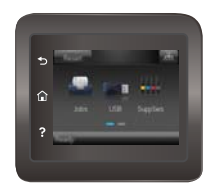

3. Siirry Huolto-valikon kohdalle ja avaa se, ja avaa sitten LaserJet-päivitys-valikko.

**W** HUOMAUTUS: Jos LaserJet-päivitys-valintaa ei ole listassa, käytä tapaa numero kaksi.

- 4. Voit tarkistaa päivitykset valitsemalla Tarkista päivitykset heti.
- **W** HUOMAUTUS: Tulostin tarkistaa päivitykset automaattisesti. Jos uudempi versio löytyy, päivitys alkaa automaattisesti.
- 5. Tulostimen määrittäminen laiteohjelmiston automaattista päivitystä varten, kun päivityksiä on saatavilla.

Valitse tulostimen ohjauspaneelin aloitusnäytöstä Asetukset-painike .

Siirry Huolto-valikon kohdalle ja avaa se, ja avaa sitten LaserJet-päivitys-valikko ja valitse Hallitse päivityksiä -valikko.

Määritä Salli päivitykset -asetukseksi KYLLÄ ja määritä sitten Check automatically (Tarkista automaattisesti) -asetukseksi KÄYTÖSSÄ.

### Menetelmä 2: Päivitä laiteohjelmisto päivitysapuohjelman kanssa

Lataa ja asenna laiteohjelmiston päivitysapuohjelma HP.com-sivustosta näiden ohjeiden mukaisesti.

- $\mathbb{B}^n$  HUOMAUTUS: Tämä tapa on ainoa laiteohjelmiston päivitysvaihtoehto niille tulostimille, jotka on yhdistetty tietokoneeseen USB-kaapelilla. Se toimii myös verkkoon yhdistetyissä tulostimissa.
	- 1. Siirry osoitteeseen [www.hp.com/go/support,](http://www.hp.com/go/support) valitse Ohjelmisto ja ohjaimet -linkki, kirjoita tulostimen nimi hakukenttään, paina ENTER-näppäintä ja valitse tulostin hakutuloksista.
	- 2. Valitse käyttöjärjestelmä.
	- 3. Valitse Laiteohjelmisto-osiossa Laiteohjelmiston päivitysapuohjelma.
	- 4. Valitse Lataa, valitse Suorita ja valitse sitten Suorita uudelleen.
	- 5. Kun ohjelma käynnistyy, valitse tulostin avattavasta valikosta ja napsauta sitten Lähetä laiteohjelmisto -valintaa.

**W** HUOMAUTUS: Jos haluat tulostaa asetussivun, jonka avulla voit varmistaa asennetun laiteohjelmistoversion ennen tai jälkeen päivityksen, napsauta Tulosta asetussivu -valintaa.

6. Suorita asennus loppuun seuraamalla näytössä näkyviä ohjeita, ja sulje sitten ohjelma Sulje-painikkeella.

# 6 Ongelmien ratkaiseminen

- [Asiakastuki](#page-87-0)
- [Ohjauspaneelin ohjejärjestelmä \(vain kosketusnäyttömallit\)](#page-88-0)
- [Alkuperäisten oletusasetusten palauttaminen](#page-89-0)
- [Viesti Muste on vähissä tai Muste on erittäin vähissä näkyy tulostimen ohjauspaneelissa](#page-90-0)
- [Laite ei poimi paperia tai siinä on syöttöongelmia](#page-92-0)
- [Paperitukosten poistaminen](#page-98-0)
- [Tulostuslaadun parantaminen](#page-111-0)
- [Kiinteän verkon ongelmien ratkaiseminen](#page-120-0)
- [Langattoman verkon ongelmien ratkaiseminen](#page-122-0)

#### Lisätietoja:

Seuraavat tiedot pitävät paikkansa julkaisuhetkellä. Ajankohtaisia tietoja on kohdassa [www.hp.com/support/](http://www.hp.com/support/colorljM452) [colorljM452](http://www.hp.com/support/colorljM452).

HP-tulostimen kaikenkattavassa ohjeessa on seuraavat tiedot:

- Asennus ja määritys
- Opi ja käytä
- Ongelmien ratkaiseminen
- Ohjelmisto- ja laiteohjelmistopäivitysten lataaminen
- Asiakastukifoorumit
- Tietoja takuusta ja säännöksistä

## <span id="page-87-0"></span>Asiakastuki

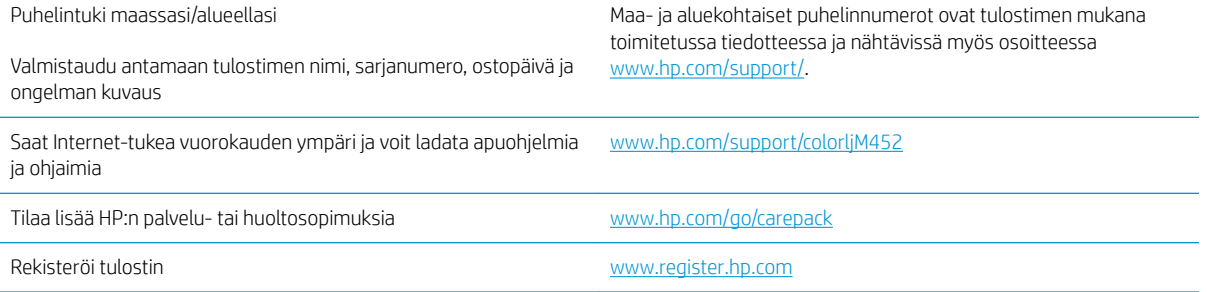

## <span id="page-88-0"></span>Ohjauspaneelin ohjejärjestelmä (vain kosketusnäyttömallit)

Tulostimessa on sisäinen ohjetoiminto, joka opastaa kunkin näytön käytössä. Voit avata ohjejärjestelmän koskettamalla näytön oikeassa yläkulmassa olevaa Ohje-painiketta .

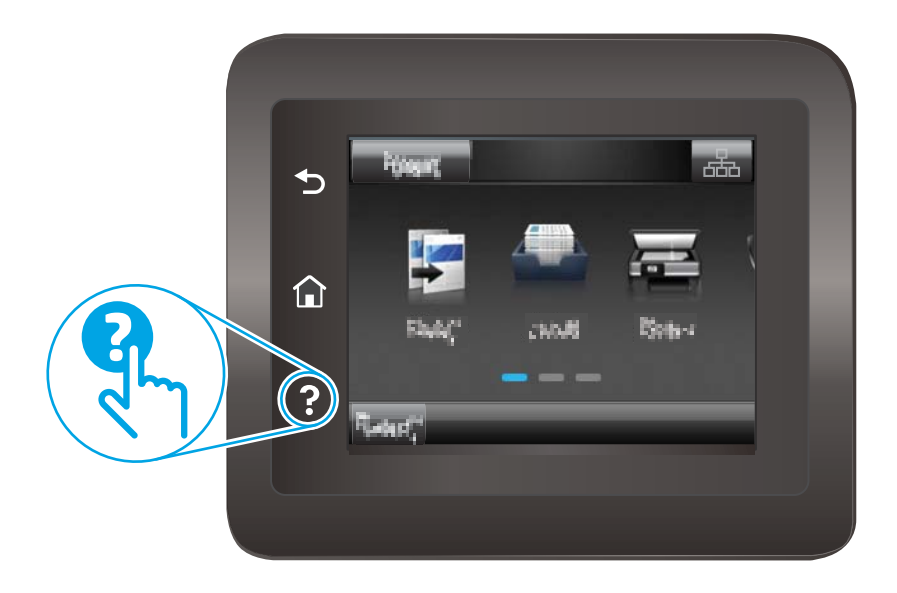

Joissakin näytöissä Ohje-painikkeen koskettaminen avaa yleisen valikon, jossa voit etsiä haluamiasi aiheita. Voit selata valikkorakennetta koskettamalla valikossa olevia painikkeita.

Joissakin ohjenäytöissä on animaatioita, joissa esitellään toimia, kuten tukosten poistaminen.

Niissä näytöissä, joissa on asetuksia yksittäisiä töitä varten, Ohje-painike avaa aiheen, joka selostaa kyseisessä näytössä olevia asetuksia.

Jos tulostin huomauttaa virheestä tai antaa varoituksen, kosketa Ohje-painiketta ?, jolloin näyttöön tulee ongelman kuvaus. Kuvaus sisältää myös ongelman ratkaisemista helpottavia ohjeita.

## <span id="page-89-0"></span>Alkuperäisten oletusasetusten palauttaminen

Tehdasasetusten palauttaminen palauttaa kaikki tulostin- ja verkkoasetukset oletusasetuksiksi. Se ei palauta sivumäärän laskurin, lokeron koon tai kielen asetuksia. Voit palauttaa tulostimen tehdasasetukset seuraavasti.

HUOMIO: Alkuperäisten oletusasetusten palauttaminen palauttaa kaikki asetukset tehdasasetuksiksi ja poistaa myös kaikki muistiin tallennetut sivut.

**W** HUOMAUTUS: Toimenpiteet vaihtelevat ohjauspaneelin tyypin mukaan.

1. Kaksiriviset ohjauspaneelit: Paina tulostimen ohjauspaneelin OK-painiketta.

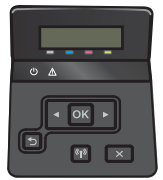

Kosketusnäytölliset ohjauspaneelit: Valitse tulostimen ohjauspaneelin aloitusnäytöstä Asetukset-painike .

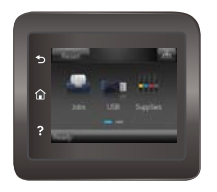

- 2. Avaa Huolto-valikko.
- 3. Valitse Palauta oletukset -vaihtoehto ja paina tai kosketa sitten OK-painiketta.

Tulostin käynnistyy uudelleen automaattisesti.

## <span id="page-90-0"></span>Viesti Muste on vähissä tai Muste on erittäin vähissä näkyy tulostimen ohjauspaneelissa

- Erittäin vähissä -asetusten muuttaminen
- [Tilaa tarvikkeita](#page-91-0)

Väriaine on vähissä: Tulostin ilmoittaa, kun värikasetin väriaine on vähissä. Värikasetin todellinen jäljellä oleva käyttöikä voi vaihdella. Uusi tarvike kannattaa kuitenkin hankkia etukäteen, jotta se voidaan vaihtaa laitteeseen, kun tulostuslaatu ei ole enää hyväksyttävä. Värikasettia ei tarvitse vaihtaa heti.

Voit jatkaa tulostamista nykyisellä tulostuskasetilla, kunnes väriaineen tasoittaminen ei auta eikä tulostuslaatu ole enää tyydyttävä. Tasoita väriaine poistamalla värikasetti tulostimesta ja ravistamalla sitä varovasti edestakaisin. Aseta värikasetti takaisin tulostimeen ja sulje kansi.

Väriaine on erittäin vähissä: Tulostin ilmoittaa, kun värikasetin väriaine on erittäin vähissä. Värikasetin todellinen jäljellä oleva käyttöikä voi vaihdella. Voit pidentää värikasetin käyttöikää ravistamalla sitä varovasti edestakaisin. Uusi tarvike kannattaa kuitenkin hankkia etukäteen, jotta se voidaan vaihtaa laitteeseen, kun tulostuslaatu ei ole enää hyväksyttävä. Värikasettia ei tarvitse vaihtaa nyt, ellei tulostuslaatu ole jo liian heikko.

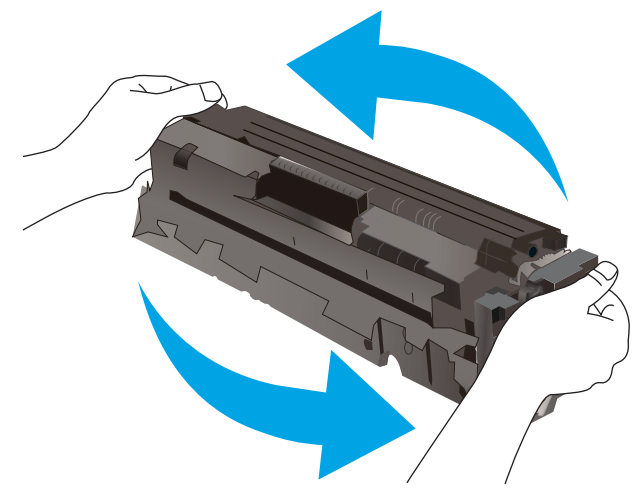

Kun HP-värikasetin väriaine on erittäin vähissä, kyseisen kasetin HP Premium Protection -takuu on päättynyt.

### Erittäin vähissä -asetusten muuttaminen

Voit muuttaa tapaa, jolla tulostin toimii, kun tarvikkeet ovat erittäin vähissä. Asetuksia ei tarvitse määrittää uudelleen, kun laitteeseen asennetaan uusi värikasetti.

**W** HUOMAUTUS: Toimenpiteet vaihtelevat ohjauspaneelin tyypin mukaan.

1. Kaksiriviset ohjauspaneelit: Paina tulostimen ohjauspaneelin OK-painiketta.

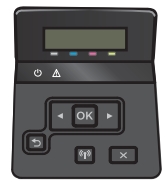

Kosketusnäytölliset ohjauspaneelit: Valitse tulostimen ohjauspaneelin aloitusnäytöstä Asetukset-painike .

<span id="page-91-0"></span>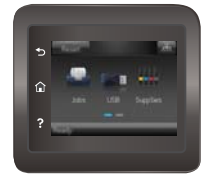

- 2. Avaa seuraavat valikot:
	- Järjestelmän asetukset
	- Tarvikeasetukset
	- Musta kasetti tai Värikasetit
	- Erittäin vähissä -asetus
- 3. Valitse jokin seuraavista vaihtoehdoista:
	- Valitse Jatka, jos haluat että tulostin ilmoittaa, kun tulostuskasetin väriaine on hyvin vähissä, mutta jatkaa tulostamista.
	- Valitse Lopeta, jos haluat, että tulostin keskeyttää tulostamisen, kunnes värikasetti on vaihdettu.
	- Valitse Kehote, jos haluat, että tulostin keskeyttää tulostamisen ja kehottaa vaihtamaan värikasetin. Voit huomioida kehotteen ja jatkaa tulostamista. Asiakas voi määrittää tässä tulostimessa asetuksen Muistutuskehote 100 sivun, 200 sivun, 300 sivun tai 400 sivun jälkeen tai ei koskaan. Asetus on viitteellinen eikä se takaa, että sivujen tulostuslaatu on hyväksyttävä.

### Tilaa tarvikkeita

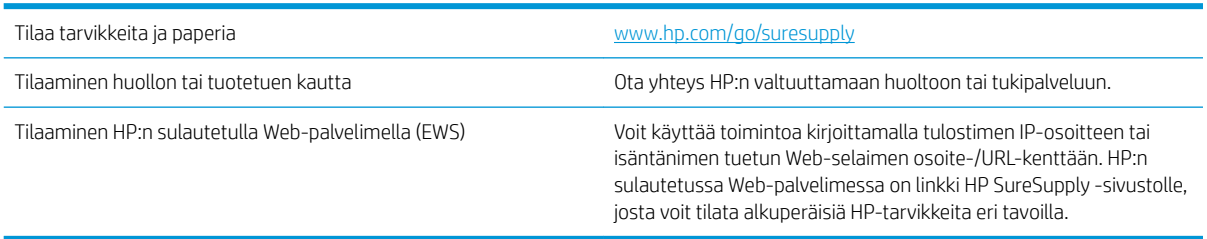

## <span id="page-92-0"></span>Laite ei poimi paperia tai siinä on syöttöongelmia

## **Johdanto**

Seuraavat ratkaisuehdotukset voivat auttaa tilanteissa, joissa tulostin ei nosta paperia lokerosta tai nostaa useita arkkeja kerrallaan. Seuraavat tilanteet voivat aiheuttaa paperitukoksia.

- Tulostin ei poimi paperia
- [Tulostin poimii useita paperiarkkeja](#page-94-0)

## Tulostin ei poimi paperia

Jos tulostin ei poimi paperia lokerosta, kokeile seuraavia ratkaisutapoja.

- 1. Avaa tulostin ja poista juuttuneet arkit. Varmista, ettei tulostimen sisään ole jäänyt repeytyneitä paperinpaloja.
- 2. Aseta lokeroon oikeankokoista paperia tulostustyötä varten.
- 3. Varmista, että paperikoko ja -tyyppi on määritetty oikein tulostimen ohjauspaneelissa.

4. Varmista, että lokeron paperinohjaimet on säädetty oikein käytettävän paperikoon mukaan. Säädä ohjaimet oikeaan lokeron pykälään. Lokeron ohjaimessa olevan nuolen pitäisi olla kohdakkain lokeron merkinnän kanssa.

<sup>22</sup> HUOMAUTUS: Älä säädä paperinohjaimia tiukasti paperipinoa vasten. Säädä ne lokeron pykäliin tai merkkeihin.

Seuraavissa kuvissa on esimerkkejä eri tulostimien lokeroiden paperikoon pykälistä. Useimmissa HP:n tulostimissa on samankaltaiset merkinnät.

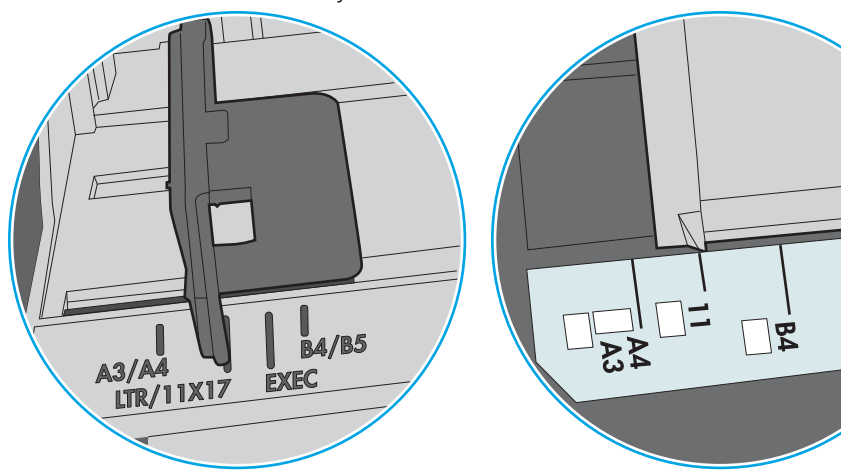

Kuva 6-1 Lokeron 1 tai monikäyttölokeron kokomerkinnät

Kuva 6-2 Kasettilokeroiden kokomerkintöjä

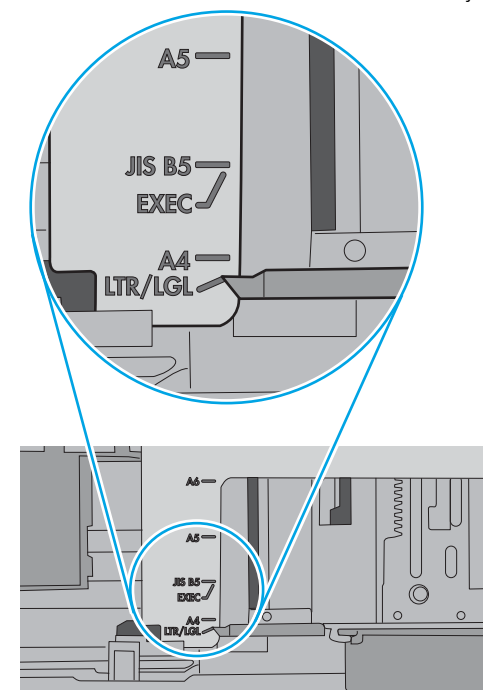

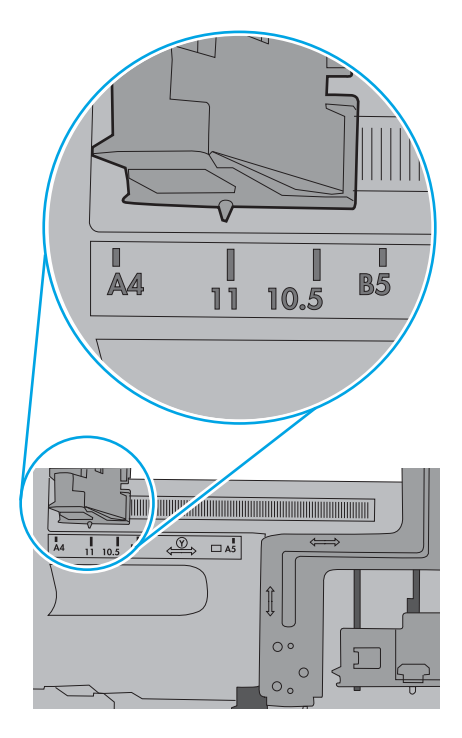

ျα<br>ပါ

<span id="page-94-0"></span>5. Varmista, ettei huoneen ilmankosteus ylitä tämän tulostimen sallittua ilmankosteutta ja että paperia säilytetään avaamattomissa pakkauksissa. Useimmat saatavana olevat paperipakkaukset ovat kosteudenkestäviä.

Jos ilmankosteus on suuri, lokerossa olevan paperipinon päällimmäisiin papereihin saattaa imeytyä kosteutta, ja ne voivat näyttää aaltomaisilta tai epätasaisilta. Poista tällöin 5–10 pinon päällimmäistä paperiarkkia.

Jos ilmankosteus on vähäinen, staattinen sähkö voi saada arkit tarttumaan toisiinsa. Poista tällöin paperit lokerosta ja taivuta pinoa U:n muotoon pitäen kiinni pinon kummastakin päästä. Käännä pinon päät sitten toiseen suuntaan käänteiseen U:n muotoon. Pidä kiinni pinon kummastakin sivusta ja toista sama. Tämä menetelmä irrottaa yksittäiset arkit toisistaan muodostamatta staattista sähköä. Suorista paperipino painamalla sitä pöytää vasten ennen kuin asetat sen takaisin lokeroon.

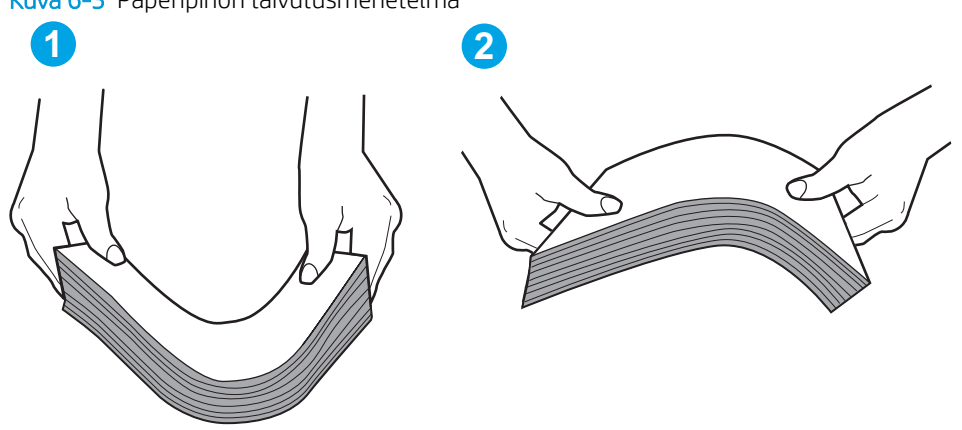

Kuva 6-3 Paperipinon taivutusmenetelmä

- 6. Tarkista, näkyykö tulostimen ohjauspaneelissa kehote, jossa paperi pyydetään syöttämään manuaalisesti. Lisää paperia ja jatka tulostusta.
- 7. Lokeron yläpuolella olevat rullat saattavat olla likaiset. Puhdista lasi nukkaamattomalla, lämpimällä vedellä kostutetulla liinalla. Käytä tislattua vettä, jos sitä on saatavilla.
	- $\Delta$  HUOMIO: Älä suihkuta vettä suoraan tulostimen päälle. Suihkuta sitä liinaan tai kostuta liina vedellä ja purista ylimääräinen vesi pois ennen telojen puhdistamista.

Seuraavassa kuvassa on esimerkkejä eri tulostimien telojen sijainnista.

Kuva 6-4 Lokeron 1 tai monikäyttölokeron telojen sijainnit

### Tulostin poimii useita paperiarkkeja

Jos tulostin poimii useita paperiarkkeja lokerosta, kokeile seuraavia ratkaisutapoja.

1. Poista paperinippu lokerosta, taivuttele sitä, käännä sitä 180 astetta ja käännä se ylösalaisin. *Älä ilmasta paperinippua.* Aseta paperinippu takaisin lokeroon.

**EY HUOMAUTUS:** Paperin ilmastaminen tuottaa staattista sähköä. Taivuta pino ilmastamisen sijaan U:n muotoon pitämällä kiinni pinon kummastakin päästä. Käännä pinon päät sitten toiseen suuntaan käänteiseen U:n muotoon. Pidä kiinni pinon kummastakin sivusta ja toista sama. Tämä menetelmä irrottaa yksittäiset arkit toisistaan muodostamatta staattista sähköä. Suorista paperipino painamalla sitä pöytää vasten ennen kuin asetat sen takaisin lokeroon.

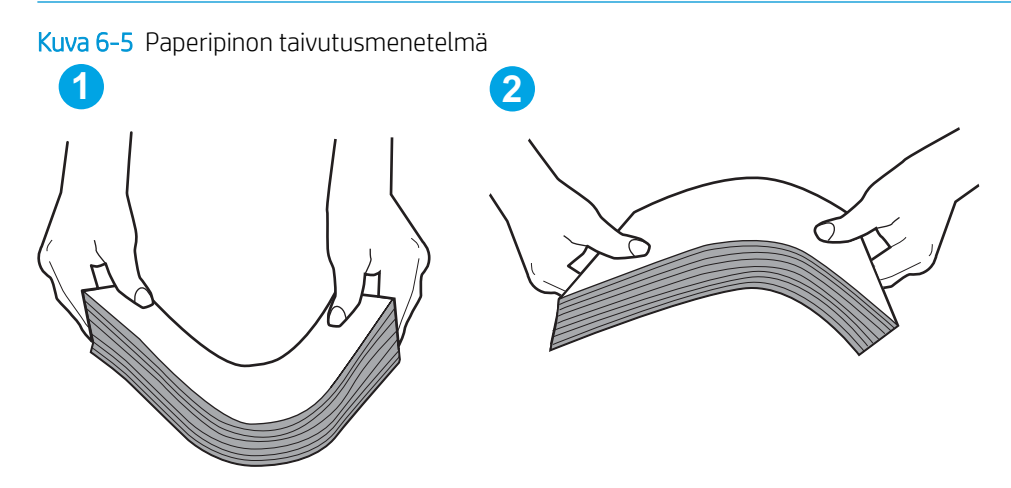

- 2. Käytä ainoastaan paperia, joka täyttää HP:n paperivaatimukset tulostimelle.
- 3. Varmista, ettei huoneen ilmankosteus ylitä tämän tulostimen sallittua ilmankosteutta ja että paperia säilytetään avaamattomissa pakkauksissa. Useimmat saatavana olevat paperipakkaukset ovat kosteudenkestäviä.

Jos ilmankosteus on suuri, lokerossa olevan paperipinon päällimmäisiin papereihin saattaa imeytyä kosteutta, ja ne voivat näyttää aaltomaisilta tai epätasaisilta. Poista tällöin 5–10 pinon päällimmäistä paperiarkkia.

Jos ilmankosteus on vähäinen, staattinen sähkö voi saada arkit tarttumaan toisiinsa. Poista paperi tällöin lokerosta ja taivuttele pinoa edellä kuvatulla tavalla.

4. Käytä paperia, joka ei ole rypistynyttä, taittunutta tai vahingoittunutta. Käytä tarvittaessa paperia toisesta pakkauksesta.

5. Varmista, ettei lokero ole liian täynnä tarkistamalla lokeron sisäpuolella olevat pinon enimmäiskorkeusmerkinnät. Jos lokero on liian täynnä, poista koko paperinippu lokerosta, suorista nippu ja aseta osa nipusta uudelleen lokeroon.

Seuraavissa kuvissa on esimerkkejä eri tulostimien lokeroissa olevista pinon korkeusmerkinnöistä. Useimmissa HP:n tulostimissa on samankaltaiset merkinnät. Varmista myös, että kaikki paperiarkit ovat kielekkeiden alla pinon korkeusmerkintöjen lähellä. Kielekkeet pitävät paperin oikeassa asennossa, kun se siirtyy tulostimeen.

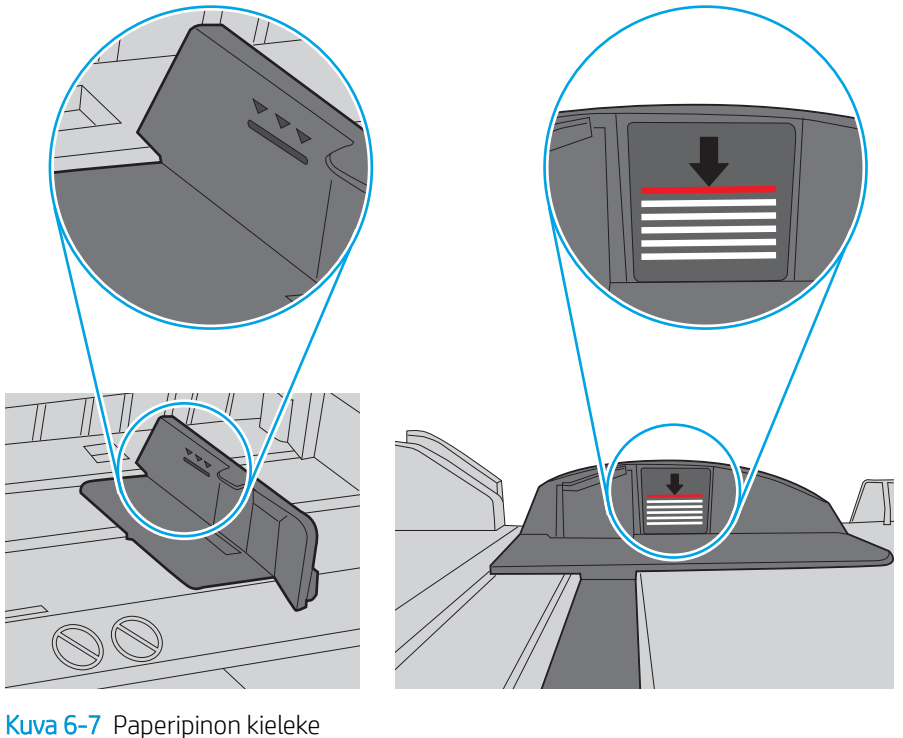

Kuva 6-6 Pinon korkeusmerkinnät

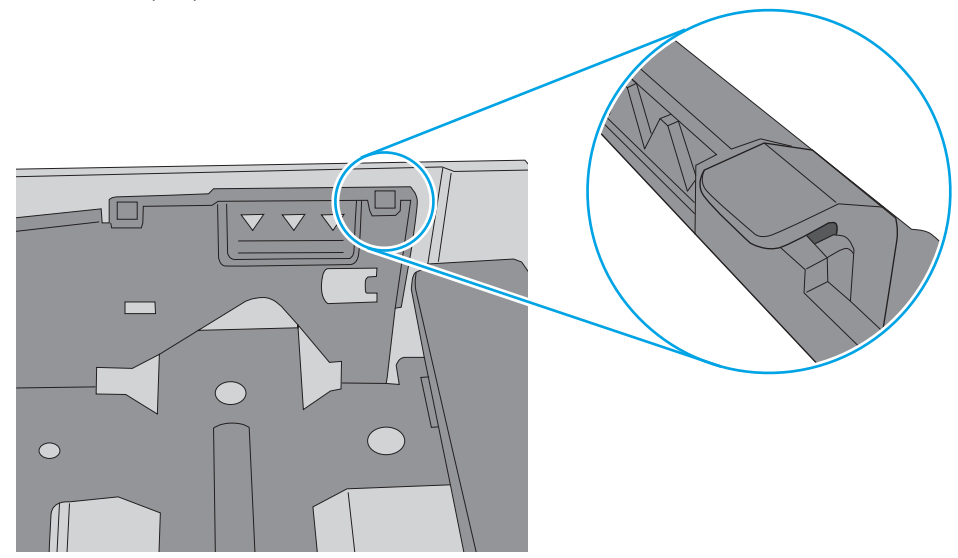

6. Varmista, että lokeron paperinohjaimet on säädetty oikein käytettävän paperikoon mukaan. Säädä ohjaimet oikeaan lokeron pykälään. Lokeron ohjaimessa olevan nuolen pitäisi olla kohdakkain lokeron merkinnän kanssa.

**B** HUOMAUTUS: Älä säädä paperinohjaimia tiukasti paperipinoa vasten. Säädä ne lokeron pykäliin tai merkkeihin.

Seuraavissa kuvissa on esimerkkejä eri tulostimien lokeroiden paperikoon pykälistä. Useimmissa HP:n tulostimissa on samankaltaiset merkinnät.

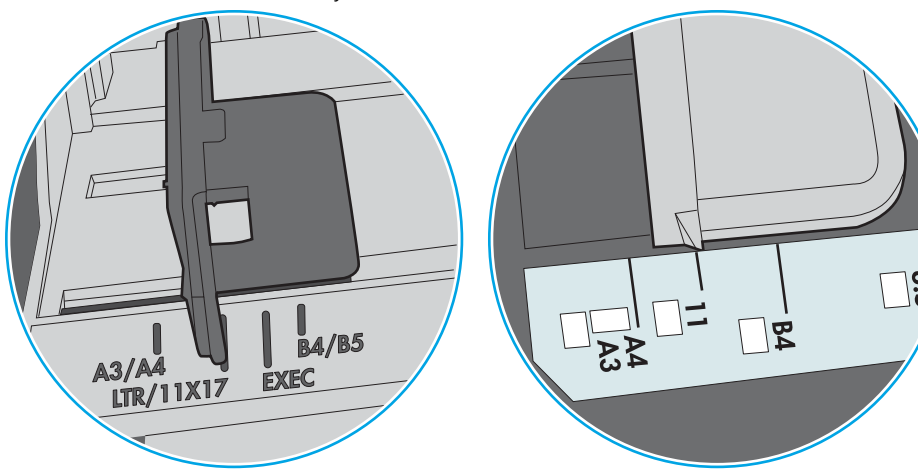

Kuva 6-8 Lokeron 1 tai monikäyttölokeron kokomerkinnät

Kuva 6-9 Kasettilokeroiden kokomerkintöjä

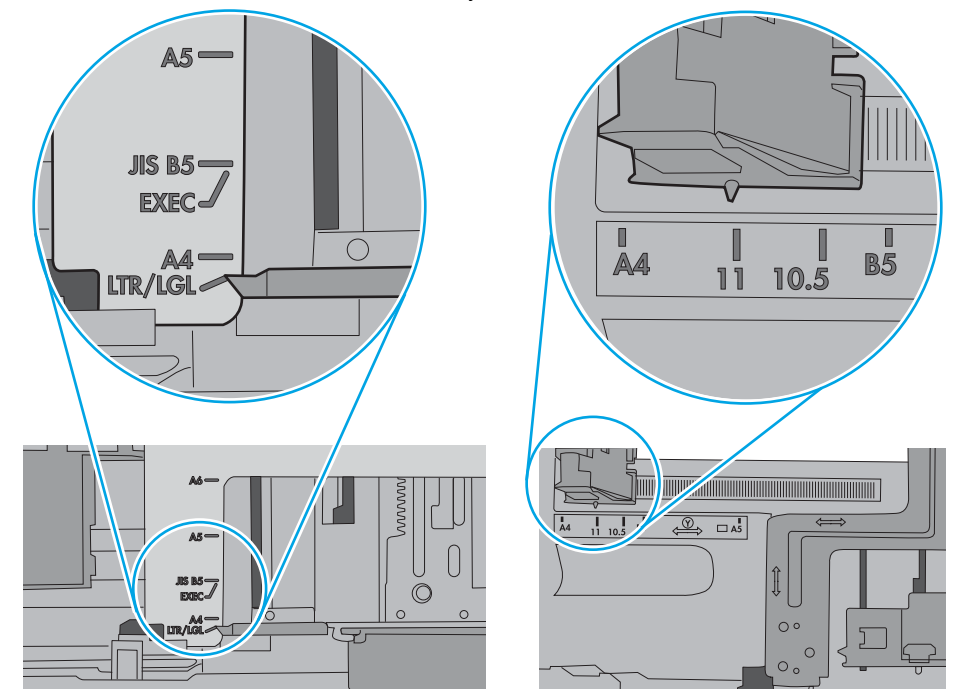

7. Varmista, että tulostusympäristö on suositusten mukainen.

## <span id="page-98-0"></span>Paperitukosten poistaminen

## **Johdanto**

Seuraavat tiedot koskevat paperitukosten poistamista laitteesta.

- Toistuvatko paperitukokset usein?
- [Paperitukosten sijainnit](#page-100-0)
- [Paperitukosten poistaminen lokerosta 1](#page-101-0)
- [Paperitukosten poistaminen lokerosta 2](#page-104-0)
- [Paperitukosten poistaminen takaluukusta ja kiinnitysyksikön alueelta \(nw-malli\)](#page-106-0)
- [Paperitukosten poistaminen tulostelokerosta](#page-108-0)
- [Paperitukosten poistaminen kääntöyksiköstä \(vain dn- ja dw-mallit\)](#page-109-0)

### Toistuvatko paperitukokset usein?

Voit ratkaista usein toistuvat paperitukokset noudattamalla seuraavia ohjeita. Jos ensimmäinen vaihe ei poista ongelmaa, jatka seuraavaan vaiheeseen kunnes ongelma ratkeaa.

- 1. Jos paperi on juuttunut tulostimeen, poista tukos ja testaa tulostimen toiminta tulostamalla asetussivu.
- 2. Tarkista tulostimen ohjauspaneelista, että lokero on määritetty oikealle paperikoolle ja -tyypille. Säädä paperiasetuksia tarvittaessa.
	- **W** HUOMAUTUS: Toimenpiteet vaihtelevat ohjauspaneelin tyypin mukaan.
		- a. Kaksiriviset ohjauspaneelit: Paina tulostimen ohjauspaneelin OK-painiketta.

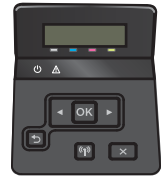

Kosketusnäytölliset ohjauspaneelit: Valitse tulostimen ohjauspaneelin aloitusnäytöstä Asetuksetpainike ...

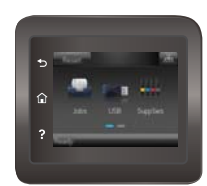

- b. Avaa Järjestelmän asetukset -valikko.
- c. Avaa Paperiasetukset-valikko.
- d. Valitse syöttölokero luettelosta.
- e. Valitse Paperityyppi-vaihtoehto ja valitse sitten syöttölokerossa oleva paperityyppi.
- f. Valitse Paperikoko-vaihtoehto ja valitse sitten syöttölokerossa oleva paperikoko.
- 3. Katkaise tulostimesta virta ja käynnistä laite uudelleen 30 sekunnin kuluttua.
- 4. Tulosta puhdistussivu, joka poistaa väriainejäämät tulostimen sisältä.
	- a. Kaksiriviset ohjauspaneelit: Paina tulostimen ohjauspaneelin OK-painiketta.

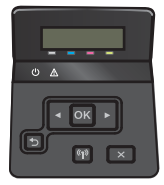

Kosketusnäytölliset ohjauspaneelit: Valitse tulostimen ohjauspaneelin aloitusnäytöstä Asetuksetpainike .

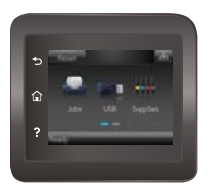

- b. Avaa Huolto-valikko.
- c. Valitse Puhdistussivu.
- d. Lisää laitteeseen tavallista Letter- tai A4-kokoista paperia, kun laite kehottaa niin tekemään.
- e. Aloita puhdistus valitsemalla OK.

Tulostin tulostaa ensimmäisen sivun ja kehottaa poistamaan sivun tulostelokerosta ja asettamaan sen uudelleen samansuuntaisesti lokeroon 1. Odota, kunnes puhdistus on päättynyt. Hävitä tulostettu sivu.

- 5. Testaa tulostin tulostamalla asetussivu.
	- a. Kaksiriviset ohjauspaneelit: Paina tulostimen ohjauspaneelin OK-painiketta.

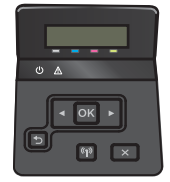

Kosketusnäytölliset ohjauspaneelit: Valitse tulostimen ohjauspaneelin aloitusnäytöstä Asetuksetpainike .

<span id="page-100-0"></span>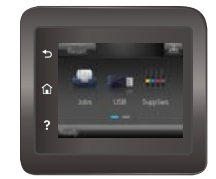

- b. Avaa Raportit-valikko.
- c. Valitse Määritysraportti.

Jos mikään näistä vaiheista ei ratkaise ongelmaa, tulostin saattaa tarvita huoltoa. Ota yhteys HP:n asiakastukeen.

## Paperitukosten sijainnit

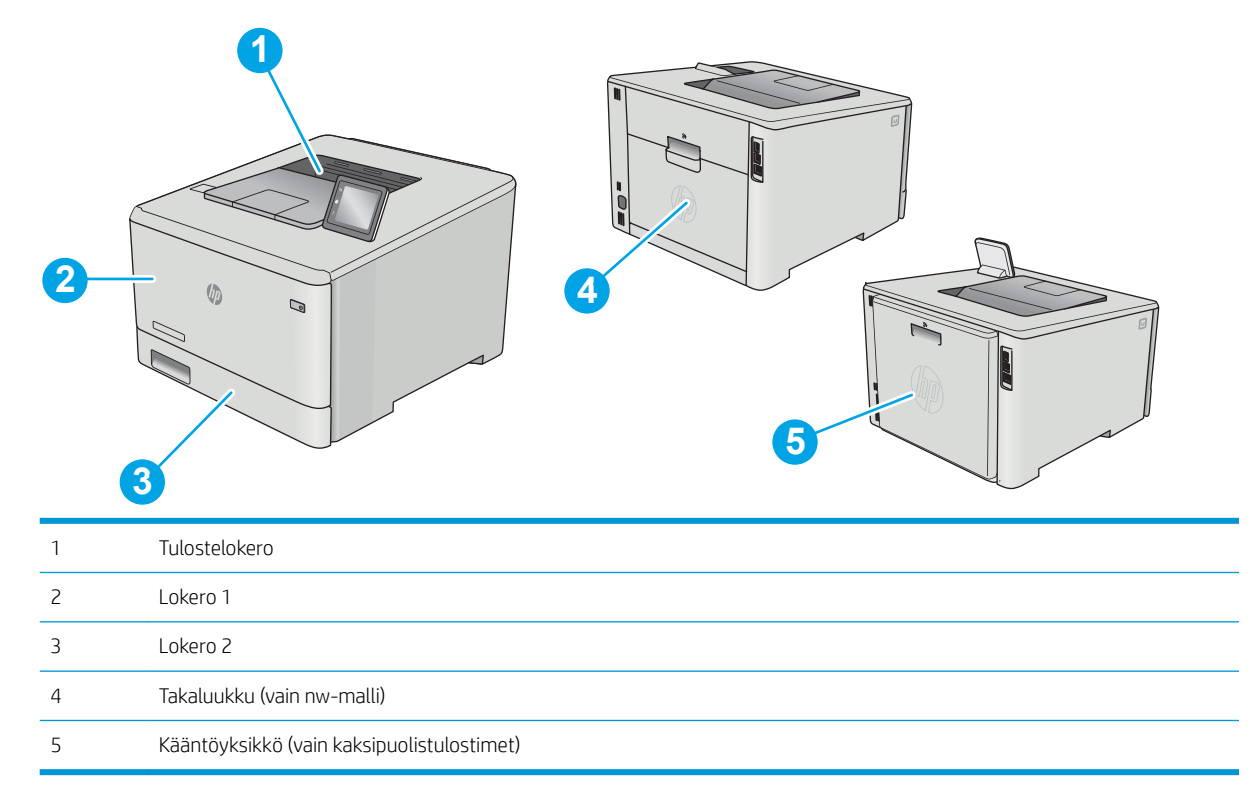

## <span id="page-101-0"></span>Paperitukosten poistaminen lokerosta 1

Tukoksen sattuessa ohjauspaneelissa näkyy virheviesti (kaksiriviset ohjauspaneelit) tai animaatio (kosketusnäytölliset ohjauspaneelit), joka opastaa tukoksen poistamisessa.

**EY HUOMAUTUS:** Jos arkki repeää, poista kaikki palaset laitteesta ennen tulostamisen jatkamista.

1. Jos näet juuttuneen arkin lokerossa 1, irrota se vetämällä se suoraan ulos.

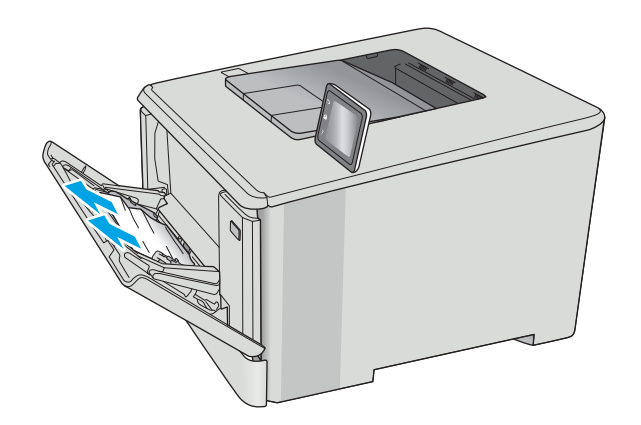

2. Jos et näe paperitukoksen aiheuttavaa arkkia, sulje lokero 1 ja poista lokero 2.

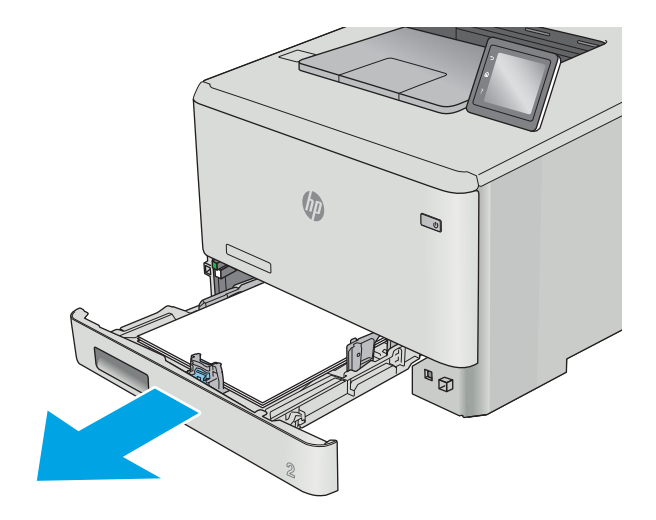

3. Laske lokeron levy alas painamalla lokeroaukon 2 vasemmalla puolella olevaa kielekettä ja poista juuttuneet paperit. Irrota juuttunut arkki vetämällä se varovasti suoraan ulos.

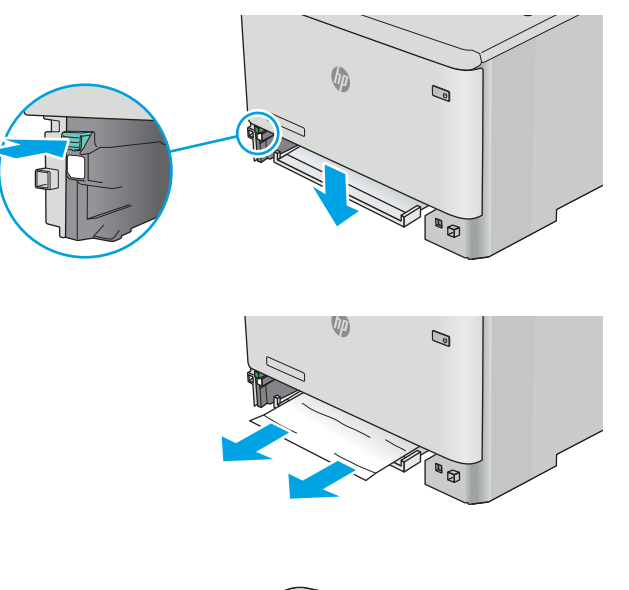

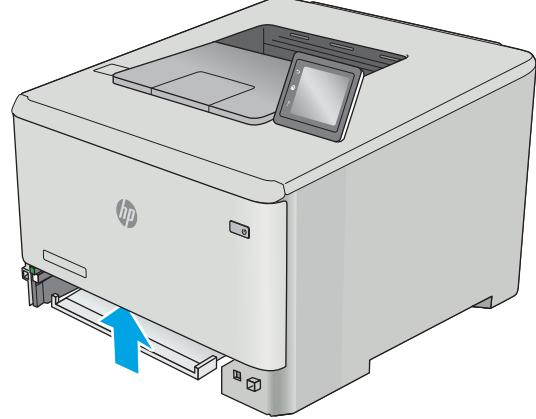

4. Työnnä lokeron levy takaisin paikoilleen.

5. Kiinnitä lokero 2 uudelleen.

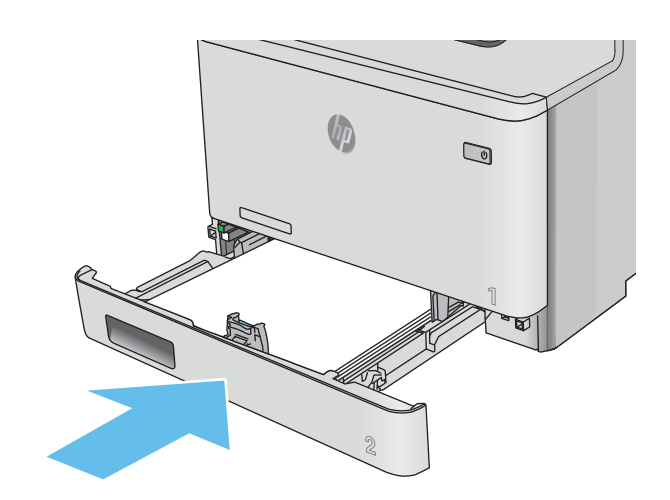

6. Avaa lokero 1 uudelleen ja lisää lokeroon paperia.

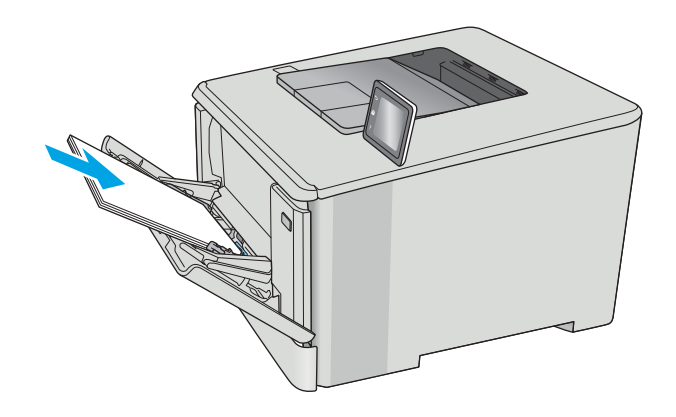

## <span id="page-104-0"></span>Paperitukosten poistaminen lokerosta 2

Tarkista seuraavien ohjeiden mukaisesti, onko lokerossa 2 paperitukos. Tukoksen sattuessa ohjauspaneelissa näkyy virheviesti (kaksiriviset ohjauspaneelit) tai animaatio (kosketusnäytölliset ohjauspaneelit), joka opastaa tukoksen poistamisessa.

1. Vedä lokero kokonaan ulos tulostimesta.

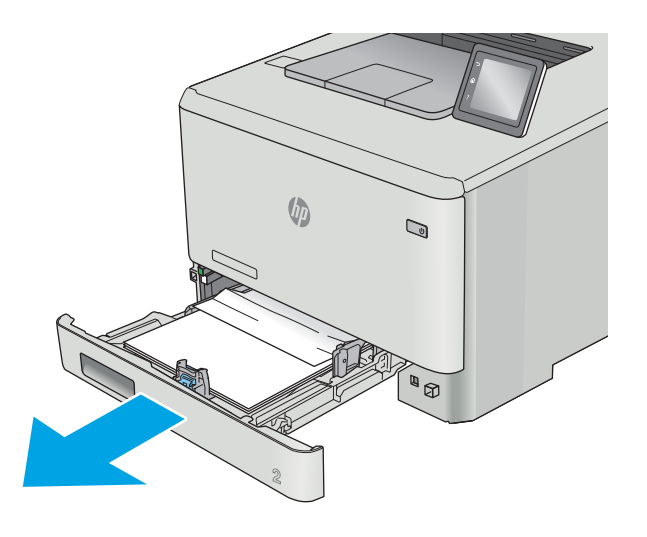

2. Poista kaikki juuttuneet tai vahingoittuneet paperiarkit.

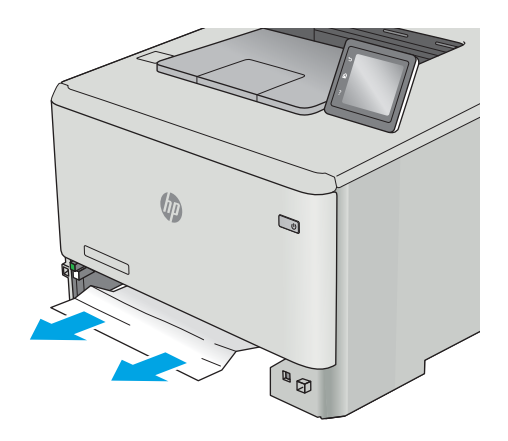

3. Aseta lokero 2 takaisin paikalleen ja sulje se.

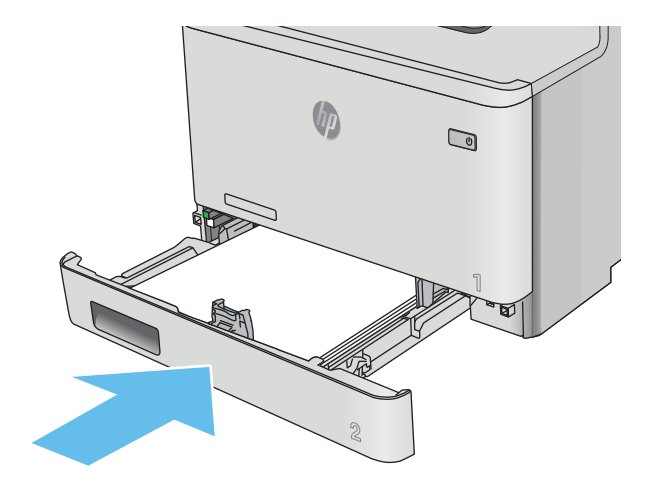

## <span id="page-106-0"></span>Paperitukosten poistaminen takaluukusta ja kiinnitysyksikön alueelta (nw-malli)

Tarkista seuraavien ohjeiden mukaisesti, näkyykö takaluukussa paperia. Tukoksen sattuessa ohjauspaneelissa näkyy virheviesti (kaksiriviset ohjauspaneelit) tai animaatio (kosketusnäytölliset ohjauspaneelit), joka opastaa tukoksen poistamisessa.

A HUOMIO: Kiinnitysyksikkö sijaitsee takaluukun yläpuolella ja on kuuma. Älä kosketa takaluukun yläpuolta, ennen kuin se on jäähtynyt.

1. Avaa takaluukku.

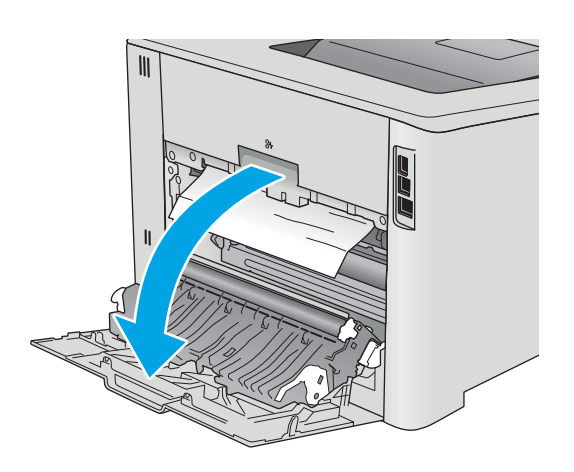

2. Vedä juuttunut paperi varovasti ulos takaluukun alueelta.

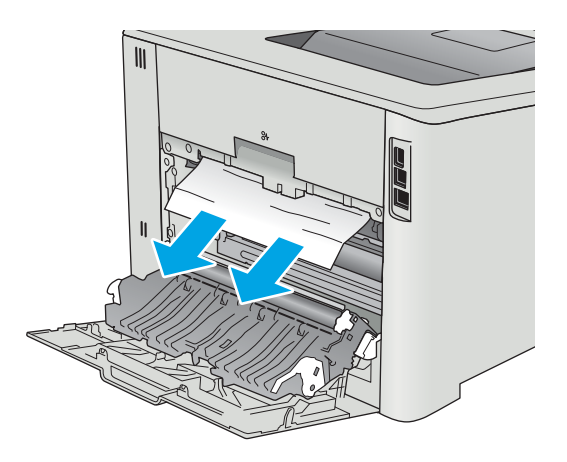

3. Sulje takaluukku.

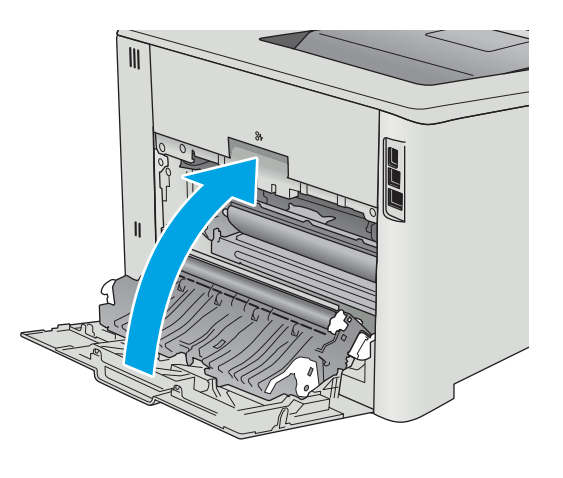
# <span id="page-108-0"></span>Paperitukosten poistaminen tulostelokerosta

Voit poistaa tulostelokeron tukoksia noudattamalla seuraavia ohjeita. Tukoksen sattuessa ohjauspaneelissa näkyy virheviesti (kaksiriviset ohjauspaneelit) tai animaatio (kosketusnäytölliset ohjauspaneelit), joka opastaa tukoksen poistamisessa.

1. Jos paperi näkyy tulostelokerosta, poista se etummaiseen reunaan tarttumalla.

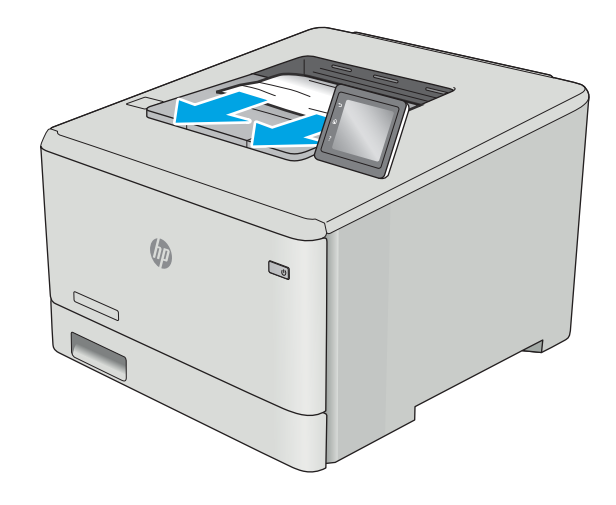

# <span id="page-109-0"></span>Paperitukosten poistaminen kääntöyksiköstä (vain dn- ja dw-mallit)

Tarkista seuraavasti, näkyykö kääntöyksikössä paperia. Tukoksen sattuessa ohjauspaneelissa näkyy virheviesti (kaksiriviset ohjauspaneelit) tai animaatio (kosketusnäytölliset ohjauspaneelit), joka opastaa tukoksen poistamisessa.

1. Avaa kääntöyksikkö tulostimen taustapuolelta.

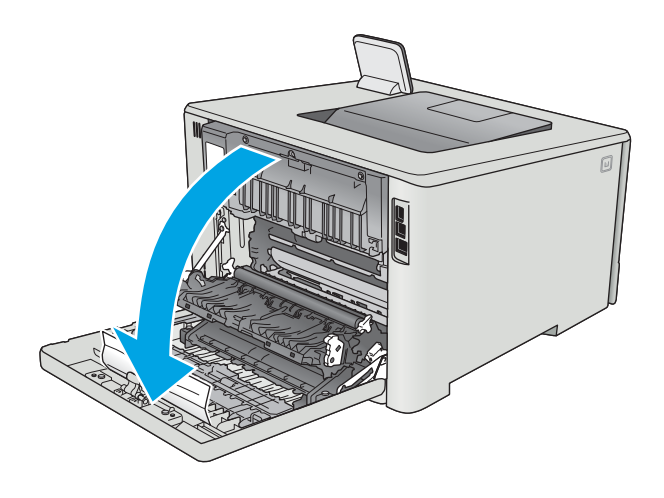

2. Poista kaikki juuttuneet tai vahingoittuneet paperiarkit.

> HUOMIO: Kiinnitysyksikkö sijaitsee takaluukun yläpuolella ja on kuuma. Älä kosketa takaluukun yläpuolta, ennen kuin se on jäähtynyt.

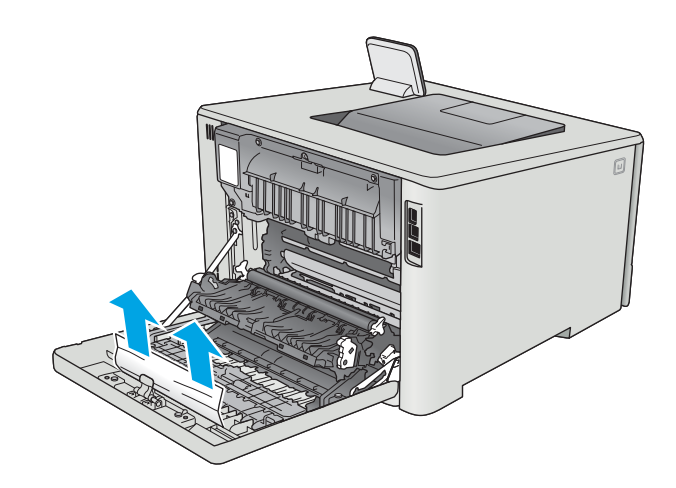

3. Sulje kääntöyksikkö.

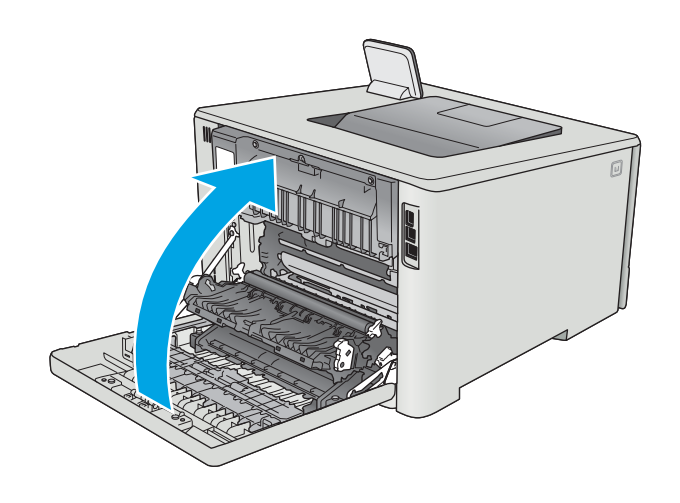

# Tulostuslaadun parantaminen

# **Johdanto**

- Tulostaminen toisesta ohjelmasta
- Tulostustyön paperityyppiasetuksen tarkistaminen
- [Värikasetin tilan tarkistaminen](#page-112-0)
- [Tuotteen puhdistaminen](#page-112-0)
- [Värikasetin visuaalinen tarkistaminen](#page-113-0)
- [Paperin ja tulostusympäristön tarkistaminen](#page-114-0)
- [Väriasetusten säätäminen \(Windows\)](#page-115-0)
- [Kohdista värit kalibroimalla tulostin](#page-117-0)
- [EconoMode-asetusten tarkistaminen](#page-118-0)
- [Toisen tulostinohjaimen kokeileminen](#page-118-0)

Jos tulostimen tulostuslaadussa on ongelmia, kokeile ratkaista ne seuraavilla tavoilla tässä esitetyssä järjestyksessä.

# Tulostaminen toisesta ohjelmasta

Koeta tulostaa toisesta ohjelmasta. Jos sivu tulostuu oikein, ongelma liittyy ohjelmaan, josta yritit tulostaa.

# Tulostustyön paperityyppiasetuksen tarkistaminen

Jos tulostat sovellusohjelmasta ja tulostetuissa sivuissa on tahroja, epäselviä tai liian tummia kohtia, väriainepilkkuja, irrallista väriainetta tai pieniä alueita, joilta väriaine puuttuu, tai jos paperi on käpristynyt, tarkista paperityyppiasetus.

## Paperityyppiasetuksen tarkistaminen (Windows)

- 1. Valitse ohjelmistossa Tulosta.
- 2. Valitse tulostin ja valitse sitten Ominaisuudet tai Määritykset.
- 3. Valitse Paperi/Laatu-välilehti.
- 4. Valitse avattavasta Paperityyppi-luettelosta Lisää...-vaihtoehto.
- 5. Laajenna Tyyppi on: luettelon asetuksia.
- 6. Laajenna se paperityyppiluokka, joka parhaiten vastaa käyttämääsi paperia.
- 7. Valitse käyttämäsi paperityypin asetus ja valitse OK.
- 8. Valitse OK, jolloin Asiakirjan ominaisuudet -valintaikkuna sulkeutuu. Tulosta työ valitsemalla Tulostavalintaikkunasta OK.

#### <span id="page-112-0"></span>Paperityyppiasetuksen tarkistaminen (OS X)

- 1. Valitse Tiedosto-valikko ja valitse sitten Tulosta.
- 2. Valitse tulostin Tulostin-valikosta.
- 3. Tulostinohjain näyttää oletuksena Kopiot ja sivut -valikon. Avaa valikkojen avattava luettelo ja valitse Viimeistely-valikko.
- 4. Valitse tyyppi avattavasta Materiaalityyppi-luettelosta.
- 5. Valitse Tulosta-painike.

### Värikasetin tilan tarkistaminen

Tarkista tarvikkeiden tilasivulta seuraavat tiedot:

- Kasetin jäljellä olevan käyttöiän arvioitu pituus prosentteina
- Sivuja jäljellä (arvio)
- HP:n värikasettien tuotenumerot
- Tulostettujen sivujen määrä

Tulosta tarvikkeiden tilasivu seuraavien ohjeiden mukaan.

- 1. Pyyhkäise tulostimen ohjauspaneelin aloitusnäytössä, kunnes Tarvikkeet-valikko tulee näkyviin. Avaa valikko valitsemalla Tarvikkeet III -kuvake.
- 2. Tulosta tarvikkeiden tilasivu valitsemalla Raportti-painike.
- 3. Tarkista värikasettien jäljellä oleva arvioitu käyttöikä prosentteina ja mahdollisesti muiden vaihdettavissa olevien tarvikkeiden tila.

Kun käytetään värikasettia, joka on arvioidun käyttöikänsä lopussa, tulostuslaadussa voi ilmetä ongelmia. Tarvikkeiden tilasivulla ilmoitetaan, kun tarvikkeen käyttöikä on loppumassa. Kun HP:n tarvike on loppumassa, sen HP Premium Protection -takuu on päättynyt.

Värikasettia ei tarvitse vaihtaa nyt, ellei tulostuslaatu ole jo liian heikko. Uusi tarvike kannattaa hankkia etukäteen, jotta se voidaan vaihtaa laitteeseen, kun tulostuslaatu ei ole enää hyväksyttävää.

Jos päätät vaihtaa värikasetin tai muut vaihdettavissa olevat tarvikkeet, tarvikkeiden tilasivulla ilmoitetaan aitojen HP-tuotteiden osanumerot.

4. Tarkista, käytätkö aitoa HP-kasettia.

Aidossa HP-värikasetissa on sanat "HP", tai siinä on HP:n logo. Lisätietoja HP-kasettien tunnistamisesta on osoitteessa [www.hp.com/go/learnaboutsupplies.](http://www.hp.com/go/learnaboutsupplies)

HP ei voi suositella uusia eikä uusittuja tarvikkeita, jotka ovat muiden kuin HP:n valmistamia. Koska tällaiset mustekasetit eivät ole HP:n tuotteita, HP ei voi vaikuttaa niiden valmistukseen tai valvoa niiden laatua. Jos käytät uudelleen täytettyä tai uusittua värikasettia etkä ole tyytyväinen tulostuslaatuun, vaihda värikasetti aitoon HP-värikasettiin.

# Tuotteen puhdistaminen

### <span id="page-113-0"></span>Puhdistussivun tulostaminen

**EX** HUOMAUTUS: Toimenpiteet vaihtelevat ohjauspaneelin tyypin mukaan.

#### Kaksiriviset ohjauspaneelit

1. Paina tulostimen ohjauspaneelin OK-painiketta.

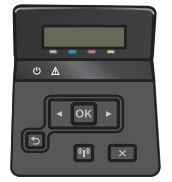

- 2. Avaa Huolto-valikko.
- 3. Valitse nuolipainikkeilla Puhdistustila-vaihtoehto ja paina sitten OK-painiketta.

Tulostin tulostaa ensimmäisen sivun ja kehottaa poistamaan sivun tulostelokerosta ja asettamaan sen uudelleen samansuuntaisesti lokeroon 1. Odota, kunnes puhdistus on päättynyt. Hävitä tulostettu sivu.

#### Kosketusnäytön ohjauspaneelit

1. Valitse tulostimen ohjauspaneelin aloitusnäytöstä Asetukset-painike ...

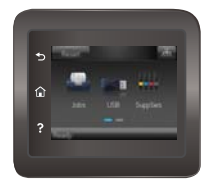

- 2. Valitse Huolto-valikko.
- 3. Valitse Puhdistussivu-painike.
- 4. Lisää laitteeseen tavallista Letter- tai A4-kokoista paperia, kun laite kehottaa niin tekemään.
- 5. Aloita puhdistus valitsemalla OK.

Tulostin tulostaa ensimmäisen sivun ja kehottaa poistamaan sivun tulostelokerosta ja asettamaan sen uudelleen samansuuntaisesti lokeroon 1. Odota, kunnes puhdistus on päättynyt. Hävitä tulostettu sivu.

### Värikasetin visuaalinen tarkistaminen

Tarkista värikasetit seuraavia ohjeita noudattamalla.

- 1. Poista värikasetti tulostimesta.
- 2. Tarkista, että muistisiru ei ole vahingoittunut.
- 3. Tarkastele vihreän kuvarummun pintaa.

HUOMIO: Älä kosketa kuvarumpua. Kuvarummussa olevat sormenjäljet voivat aiheuttaa tulostuslaatuongelmia.

- <span id="page-114-0"></span>4. Jos kuvarummussa on naarmuja, sormenjälkiä tai muita vaurioita, vaihda värikasetti.
- 5. Asenna värikasetti uudelleen ja tulosta muutama sivu nähdäksesi, onko ongelma korjautunut.

# Paperin ja tulostusympäristön tarkistaminen

#### Vaihe 1: Käytä paperia, joka täyttää HP:n asettamat vaatimukset

Jotkut tulostuslaatuongelmat johtuvat paperista, joka ei täytä HP:n vaatimuksia.

- Käytä aina paperia, jonka tyyppiä ja painoa tulostin tukee.
- Käytä hyvälaatuista paperia, jossa ei ole viiltoja, koloja, repeytymiä, tahroja, irtohiukkasia, pölyä, ryppyjä, aukkoja, niittejä eikä käpristyneitä tai taittuneita reunoja.
- Käytä paperia, jolle ei ole aiemmin tulostettu.
- Älä käytä paperia, joka sisältää metallia, kuten hilepaperia.
- Käytä lasertulostimille tarkoitettua paperia. Älä käytä ainoastaan Inkjet-tulostimiin tarkoitettua paperia.
- Älä käytä liian karkeaa paperia. Tulostuslaatu on yleensä sitä parempaa, mitä sileämpää paperi on.

#### Vaihe 2: Ympäristön tarkistaminen

Ympäristötekijät voivat vaikuttaa tulostuslaatuun ja ovat usein tulostuslaatuun tai paperin syöttöön liittyvien ongelmien aiheuttajia. Kokeile seuraavia ratkaisutapoja:

- Siirrä tulostin pois vetoisista paikoista, kuten ilmastointiventtiilien, avointen ikkunoiden tai ovien läheisyydestä.
- Älä altista tulostinta lämpötiloille tai ilmankosteudelle, jotka ovat tulostimen tiedoissa määriteltyjen arvojen ulkopuolella.
- Älä pidä tulostinta ahtaassa tilassa, kuten kaapissa.
- Aseta tulostin tukevalle, tasaiselle alustalle.
- Poista kaikki esteet tulostimen ilma-aukkojen edestä. Tulostimen ympärillä ja yläpuolella on oltava hyvä ilmanvaihto.
- Suojaa tulostin ilman kuljettamalta lialta, pölyltä, höyryltä, rasvalta tai muilta aineilta, jotka voivat aiheuttaa jäämiä tulostimen sisään.

#### Väriasetusten säätäminen (Windows)

Noudata seuraavia ohjeita, jos tulostetun sivun värit eivät vastaa tietokoneen näytössä näkyviä värejä tai jos tulostetun sivun värit eivät muutoin ole tyydyttäviä.

#### Väriteeman muuttaminen

- 1. Valitse ohjelmistossa Tulosta.
- 2. Valitse tulostin ja valitse sitten Ominaisuudet tai Määritykset.
- 3. Valitse Väri-välilehti.
- 4. Poista HP EasyColor -valintaruudun valinta.
- <span id="page-115-0"></span>5. Valitse väriteema avattavasta Väriteemat-luettelosta.
	- Oletus (sRGB): Tämä teema määrittää tulostimen tulostamaan RGB-datan raw-laitetilassa. Kun käytät tätä teemaa, hallitse värienkäyttöä sovelluksessa tai käyttöjärjestelmässä, jotta värit tulostuisivat oikein.
	- Kirkas (sRGB). Tulostin lisää keskisävyjen värikylläisyyttä. Käytä tätä teemaa yritysgrafiikan tulostamiseen.
	- Valokuva (sRGB). Tulostin tulkitsee RGB-värin ikään kuin se olisi tulostettu valokuvana digitaalisessa minivalokuvalaboratoriossa. Tulostin toistaa syvemmät, täydemmät värit eri tavalla kuin Oletus (sRBG) -teema. Käytä tätä teemaa valokuvien tulostamiseen.
	- Valokuva (Adobe RGB 1998): Käytä tätä teemaa, kun tulostat digitaalivalokuvia, joissa on käytetty AdobeRGB-väritilaa sRGB:n sijaan. Poista sovelluksen värienhallinta käytöstä, kun käytät tätä teemaa.
	- None (Ei lainkaan): Väriteemaa ei käytetä.
	- Mukautettu profiili: Valitse tämä asetus, jos haluat käyttää väritulostuksen hallintaan mukautettua syöttöprofiilia. (Voit esimerkiksi emuloida tiettyä HP Color LaserJet -laitetta.) Voit ladata mukautettuja profiileja osoitteesta [www.hp.com.](http://www.hp.com)
- 6. Valitse OK, jolloin Asiakirjan ominaisuudet -valintaikkuna sulkeutuu. Tulosta työ valitsemalla Tulostavalintaikkunasta OK.

#### Väriasetusten muuttaminen

- 1. Valitse ohjelmistossa Tulosta.
- 2. Valitse tulostin ja valitse sitten Ominaisuudet tai Määritykset.
- 3. Valitse Väri-välilehti.
- 4. Poista HP EasyColor -valintaruudun valinta.
- 5. Valitse automaattinen tai manuaalinen asetus.
	- Automaattinen asetus: Tätä asetusta käytetään useimmissa väritulostustöissä.
	- Manuaalinen asetus: Tämän asetuksen avulla voit säätää väriasetuksia muista asetuksista huolimatta. Avaa manuaalisen värien säätämisen ikkuna valitsemalla Asetukset-painike.
		- **W** HUOMAUTUS: Väriasetusten manuaalinen muuttaminen saattaa vaikuttaa tulosteen laatuun. HP suosittelee näiden asetusten muuttamista ainoastaan värigrafiikan asiantuntijoille.
- 6. Tulosta värillinen asiakirja harmaasävyinä valitsemalla Tulosta harmaasävyinä -asetus. Käytä tätä asetusta, kun tulostat värillisiä asiakirjoja kopiointia tai faksaamista varten. Käytä asetusta myös silloin, kun haluat tulostaa vedoksen tai säästää väriä.
- 7. Valitse OK, jolloin Asiakirjan ominaisuudet -valintaikkuna sulkeutuu. Tulosta työ valitsemalla Tulostavalintaikkunasta OK.

# Väriasetusten säätäminen (Windows)

Noudata seuraavia ohjeita, jos tulostetun sivun värit eivät vastaa tietokoneen näytössä näkyviä värejä tai jos tulostetun sivun värit eivät muutoin ole tyydyttäviä.

#### Väriteeman muuttaminen

- 1. Valitse ohjelmistossa Tulosta.
- 2. Valitse tulostin ja valitse sitten Ominaisuudet tai Määritykset.
- 3. Valitse Väri-välilehti.
- 4. Poista HP EasyColor -valintaruudun valinta.
- 5. Valitse väriteema avattavasta Väriteemat-luettelosta.
	- Oletus (sRGB): Tämä teema määrittää tulostimen tulostamaan RGB-datan raw-laitetilassa. Kun käytät tätä teemaa, hallitse värienkäyttöä sovelluksessa tai käyttöjärjestelmässä, jotta värit tulostuisivat oikein.
	- $\bullet$  Kirkas (sRGB). Tulostin lisää keskisävyjen värikylläisyyttä. Käytä tätä teemaa yritysgrafiikan tulostamiseen.
	- Valokuva (sRGB). Tulostin tulkitsee RGB-värin ikään kuin se olisi tulostettu valokuvana digitaalisessa minivalokuvalaboratoriossa. Tulostin toistaa syvemmät, täydemmät värit eri tavalla kuin Oletus (sRBG) -teema. Käytä tätä teemaa valokuvien tulostamiseen.
	- Valokuva (Adobe RGB 1998): Käytä tätä teemaa, kun tulostat digitaalivalokuvia, joissa on käytetty AdobeRGB-väritilaa sRGB:n sijaan. Poista sovelluksen värienhallinta käytöstä, kun käytät tätä teemaa.
	- None (Ei lainkaan): Väriteemaa ei käytetä.
	- Mukautettu proƬili: Valitse tämä asetus, jos haluat käyttää väritulostuksen hallintaan mukautettua syöttöprofiilia. (Voit esimerkiksi emuloida tiettyä HP Color LaserJet -laitetta.) Voit ladata mukautettuja profiileja osoitteesta [www.hp.com.](http://www.hp.com)
- 6. Valitse OK, jolloin Asiakirjan ominaisuudet -valintaikkuna sulkeutuu. Tulosta työ valitsemalla Tulostavalintaikkunasta OK.

#### Väriasetusten muuttaminen

- 1. Valitse ohjelmistossa Tulosta.
- 2. Valitse tulostin ja valitse sitten Ominaisuudet tai Määritykset.
- 3. Valitse Väri-välilehti.
- 4. Poista HP EasyColor -valintaruudun valinta.
- 5. Valitse automaattinen tai manuaalinen asetus.
	- Automaattinen asetus: Tätä asetusta käytetään useimmissa väritulostustöissä.
	- Manuaalinen-asetus: Tämän asetuksen avulla voit säätää väriasetuksia muista asetuksista huolimatta. Avaa manuaalisen värien säätämisen ikkuna valitsemalla Asetukset-painike.
	- **W** HUOMAUTUS: Väriasetusten manuaalinen muuttaminen saattaa vaikuttaa tulosteen laatuun. HP suosittelee näiden asetusten muuttamista ainoastaan värigrafiikan asiantuntijoille.
- <span id="page-117-0"></span>6. Tulosta värillinen asiakirja harmaasävyinä valitsemalla Tulosta harmaasävyinä -asetus. Käytä tätä asetusta, kun tulostat värillisiä asiakirjoja kopiointia tai faksaamista varten. Käytä asetusta myös silloin, kun haluat tulostaa vedoksen tai säästää väriä.
- 7. Valitse OK, jolloin Asiakirjan ominaisuudet -valintaikkuna sulkeutuu. Tulosta työ valitsemalla Tulostavalintaikkunasta OK.

# Kohdista värit kalibroimalla tulostin

Kalibrointi on tulostimen tulostuslaadun optimointitoiminto.

Näitä ohjeita seuraamalla voit ratkaista tulostuksen laatuongelmia, joita ovat esimerkiksi väärin kohdistettu muste, värilliset varjot, sumea grafiikka ja muut laatuongelmat.

**W** HUOMAUTUS: Toimenpiteet vaihtelevat ohjauspaneelin tyypin mukaan.

#### Kaksiriviset ohjauspaneelit

1. Paina tulostimen ohjauspaneelin OK-painiketta.

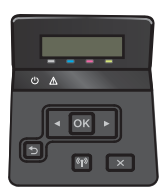

- 2. Avaa seuraavat valikot:
	- Järjestelmän asetukset
	- Tulostuslaatu
	- Värien kalibrointi
	- **Kalibroi**
- 3. Aloita kalibrointi valitsemalla OK.

Tulostimen ohjauspaneelissa näkyy Kalibrointi-viesti. Puhdistustoimenpiteen suorittaminen kestää muutaman minuutin. Älä katkaise tulostimesta virtaa, ennen kuin kalibrointi on suoritettu loppuun.

4. Odota, kunnes tulostin on kalibroitu, ja yritä sitten tulostaa uudelleen.

#### Kosketusnäytön ohjauspaneelit

1. Valitse tulostimen ohjauspaneelista Asetukset (O) -painike.

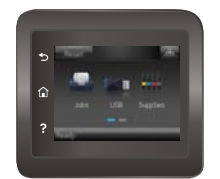

2. Avaa seuraavat valikot:

- <span id="page-118-0"></span>Järjestelmän asetukset
- **Tulostuslaatu**
- Värien kalibrointi
- 3. Valitse Kalibroi. Tulostimen ohjauspaneelissa näkyy Kalibrointi-viesti. Puhdistustoimenpiteen suorittaminen kestää muutaman minuutin. Älä katkaise tulostimesta virtaa, ennen kuin kalibrointi on suoritettu loppuun.
- 4. Odota, kunnes tulostin on kalibroitu, ja yritä sitten tulostaa uudelleen.

## EconoMode-asetusten tarkistaminen

HP ei suosittele EconoMode-värinsäästötoiminnon jatkuvaa käyttöä. Jos EconoMode on käytössä jatkuvasti, väriaine saattaa kestää kauemmin kuin tulostuskasetissa olevat mekaaniset osat. Jos tulostuslaatu alkaa heiketä eikä ole enää hyväksyttävä, harkitse värikasetin vaihtamista.

<sup>2</sup>HUOMAUTUS: Tämä toiminto on käytettävissä vain Windowsin PCL 6 -tulostinohjaimessa. Jos et käytä kyseistä ohjainta, voit ottaa toiminnon käyttöön HP:n sulautetussa Web-palvelimessa.

Jos koko sivu on liian tumma tai vaalea, toimi ohjeiden mukaan.

- 1. Valitse ohjelmistossa Tulosta.
- 2. Valitse tulostin ja valitse sitten Ominaisuudet tai Määritykset.
- 3. Valitse Paperi/laatu-välilehti ja etsi Tulostuslaatu-kenttä.
- 4. Jos koko sivu on liian tumma, käytä seuraavia asetuksia:
	- Valitse 600 dpi -vaihtoehto.
	- Ota se käyttöön valitsemalla EconoMode-valintaruutu.

Jos koko sivu on liian vaalea, käytä seuraavia asetuksia:

- Valitse FastRes 1200 -vaihtoehto.
- Poista toiminto käytöstä poistamalla valinta EconoMode-valintaruudusta.
- 5. Valitse OK, jolloin Asiakirjan ominaisuudet -valintaikkuna sulkeutuu. Tulosta työ valitsemalla Tulostavalintaikkunasta OK-painike.

## Toisen tulostinohjaimen kokeileminen

Kokeile jotakin toista tulostinohjainta, jos tulostetuilla sivuilla on odottamattomia viivoja kuvissa, tekstiä puuttuu, kuvia puuttuu, muotoilu on virheellistä tai fontteja on korvattu toisilla.

Voit ladata kaikki seuraavat ohjaimet HP:n verkkosivustosta: [www.hp.com/support/colorljM452.](http://www.hp.com/support/colorljM452)

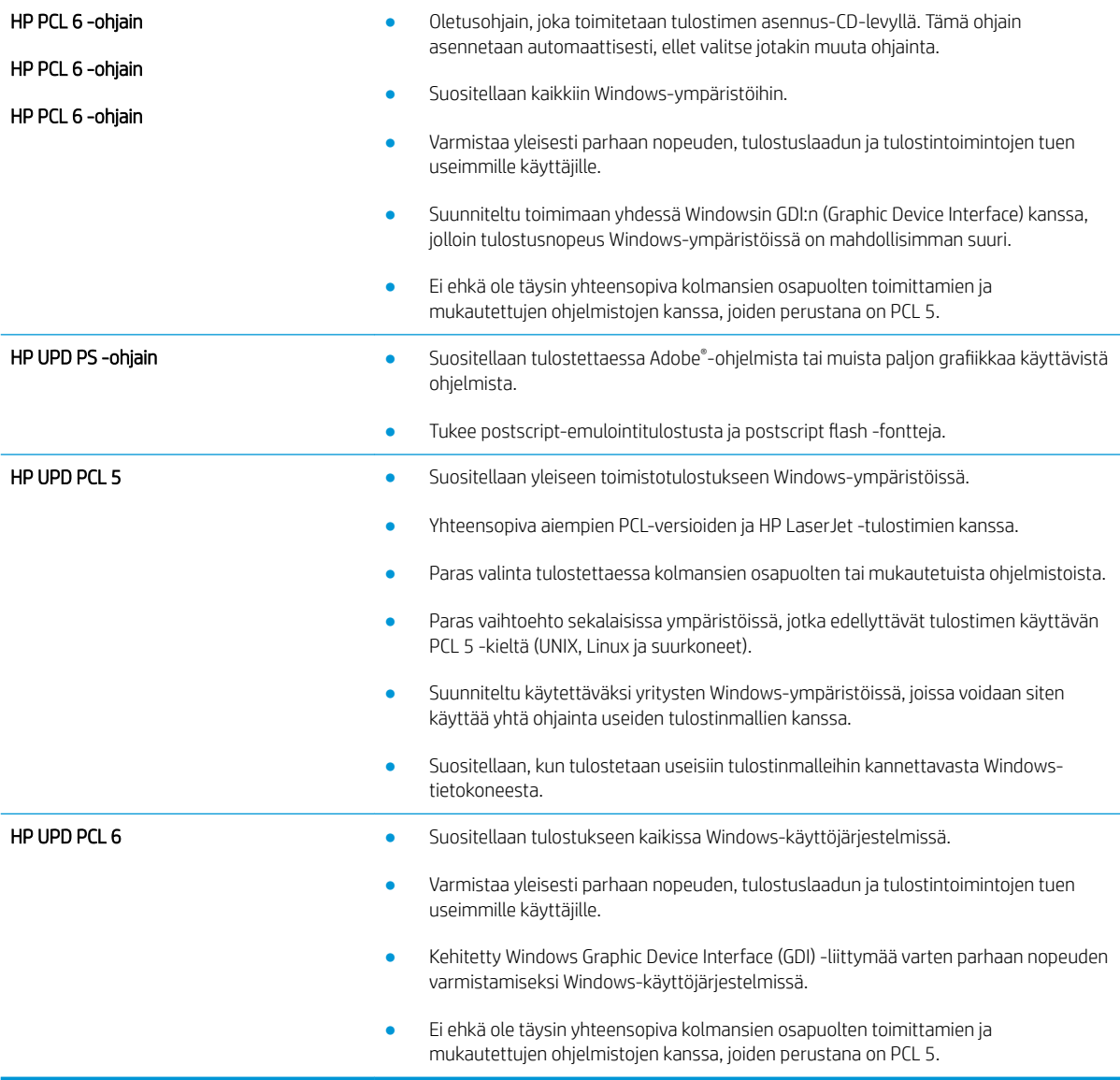

# <span id="page-120-0"></span>Kiinteän verkon ongelmien ratkaiseminen

# **Johdanto**

Tarkista seuraavat kohdat, kun haluat tarkistaa, että tulostimen ja verkon välinen yhteys toimii. Ennen kuin aloitat, tulosta asetussivu tulostimen ohjauspaneelista ja selvitä tulostimen IP-osoite asetussivulta.

- Heikko fyysinen yhteys
- Tietokone käyttää virheellistä IP-osoitetta tulostimelle
- Tietokone ei saa yhteyttä tulostimeen
- [Tulostin käyttää verkolle virheellisiä yhteys- ja kaksisuuntaisuusasetuksia](#page-121-0)
- [Uudet ohjelmat saattavat aiheuttaa yhteensopivuusongelmia](#page-121-0)
- [Tietokone tai työasema saattaa olla väärin määritetty](#page-121-0)
- [Tulostin on poistettu käytöstä, tai muut verkkoasetukset ovat virheellisiä](#page-121-0)

**EX** HUOMAUTUS: HP ei tue vertaisverkkoja (peer-to-peer), koska tämä on Microsoftin käyttöjärjestelmien ominaisuus eikä HP:n tulostinohjaimien ominaisuus. Lisätietoja saat Microsoftilta osoitteesta [www.microsoft.com.](http://www.microsoft.com)

# Heikko fyysinen yhteys

- 1. Varmista, että laite on liitetty oikeaan verkkoporttiin oikean pituisella kaapelilla.
- 2. Tarkista kaapeliliitäntöjen tukevuus.
- 3. Tarkista yhteys tulostimen taustapuolella olevasta verkkoliitännästä ja varmista, että keltainen toimintovalo ja vihreä linkin tilavalo palavat.
- 4. Jos ongelma ei poistu, kokeile toista kaapelia tai vaihda keskittimen porttia.

# Tietokone käyttää virheellistä IP-osoitetta tulostimelle

- 1. Avaa tulostimen ominaisuudet ja valitse Portit-välilehti. Varmista, että valittuna on tulostimen nykyinen IPosoite. Tulostimen IP-osoite näkyy tulostimen asetussivulla.
- 2. Jos olet asentanut tulostimen käyttämällä HP:n TCP/IP-vakioporttia, valitse valintaruutu Tulosta aina tällä laitteella, vaikka sen IP-osoite muuttuisi.
- 3. Jos olet asentanut tulostimen käyttämällä Microsoftin TCP/IP-vakioporttia, käytä IP-osoitteen sijaan isäntänimeä.
- 4. Jos IP-osoite on oikea, poista tulostin ja lisää se uudelleen.

# Tietokone ei saa yhteyttä tulostimeen

- 1. Testaa verkkoyhteys ping-komennon avulla.
	- a. Avaa tietokoneessa komentorivikehote.
- <span id="page-121-0"></span>● Valitse Windowsissa Käynnistä, valitse Suorita, kirjoita cmd ja paina sitten Enter-painiketta.
- Siirry OS X -käyttöjärjestelmässä kohtaan Ohjelmat, valitse Lisäohjelmat ja avaa Pääte.
- **b.** Kirjoita ping ja sitten tulostimen IP-osoite.
- c. Jos ikkuna näyttää pyynnön ja vastauksen väliset ajat, verkko toimii.
- 2. Jos ping-komento ei onnistunut, tarkista, että verkkokeskittimiin on kytketty virta. Tarkista sitten, että verkkoasetukset, tulostin ja tietokone on määritetty samaan verkkoon.

# Tulostin käyttää verkolle virheellisiä yhteys- ja kaksisuuntaisuusasetuksia

HP suosittelee näiden asetusten jättämistä automaattiseen tilaan (oletusasetus). Jos muutat näitä asetuksia, myös verkon vastaavia asetuksia täytyy muuttaa.

# Uudet ohjelmat saattavat aiheuttaa yhteensopivuusongelmia

Varmista, että kaikki uudet ohjelmat on asennettu oikein ja ne käyttävät oikeaa tulostinohjainta.

## Tietokone tai työasema saattaa olla väärin määritetty

- 1. Tarkista verkko-ohjaimet, tulostinohjaimet ja verkon uudelleenohjauksen asetukset.
- 2. Varmista, että käyttöjärjestelmä on määritetty oikein.

# Tulostin on poistettu käytöstä, tai muut verkkoasetukset ovat virheellisiä

- 1. Tarkista verkkoyhteyskäytännön tila asetussivulta. Ota se käyttöön tarvittaessa.
- 2. Määritä verkkoasetukset tarvittaessa uudelleen.

# <span id="page-122-0"></span>Langattoman verkon ongelmien ratkaiseminen

# **Johdanto**

Vianmääritysohjeet auttavat ratkaisemaan ongelmia.

HUOMAUTUS: Varmista, että tulostin tukee HP NFC -toimintoa ja HP Wireless Direct -tulostusta, tulostamalla asetussivu ohjauspaneelista. Jos asetussivuista yhden otsikko on Langaton, tulostin tukee HP Jetdirect 2800w NFC- ja Wireless Direct -lisälaitetta.

- Langattoman yhteyden tarkistusluettelo
- [Tulostin ei tulosta langattoman määrityksen suorittamisen jälkeen](#page-123-0)
- [Tulostin ei tulosta, ja tietokoneeseen on asennettu kolmannen osapuolen palomuuri](#page-123-0)
- [Langaton verkko ei toimi langattoman reitittimen tai tulostimen siirtämisen jälkeen](#page-123-0)
- [Langattomaan tulostimeen ei voi yhdistää enempää tietokoneita](#page-123-0)
- [Langattoman tulostimen yhteys katkeaa VPN-verkossa](#page-124-0)
- [Verkko ei näy langattomien verkkojen luettelossa](#page-124-0)
- [Langaton verkko ei toimi](#page-124-0)
- [Langattoman verkon vianmääritystestin suorittaminen](#page-124-0)
- [Langattoman verkon häiriöiden vähentäminen](#page-125-0)

## Langattoman yhteyden tarkistusluettelo

- Varmista, että verkkokaapeli ei ole liitetty.
- Varmista, että tulostimeen ja langattomaan reitittimeen on kytketty virta ja että ne saavat virtaa. Varmista myös, että tulostimen langaton radio on käytössä.
- Varmista, että SSID on oikea. Selvitä SSID tulostamalla asetussivu. Jos et ole varma, onko SSID oikea, suorita langaton asennus uudelleen.
- Varmista, että suojaustiedot ovat oikein suojatuissa verkoissa. Jos suojaustiedot ovat virheellisiä, suorita langaton asennus uudelleen.
- Jos langaton verkko toimii, yritä käyttää muita tietokoneita langattomassa verkossa. Jos verkossa on Internet-yhteys, yritä muodostaa yhteys Internetiin langattomassa verkossa.
- Varmista, että salausmenetelmä (AES tai TKIP) on sama tulostimessa ja langattomassa käyttöpisteessä (WPA-suojausta käyttävissä verkoissa).
- Varmista, että laite on langattoman verkon kantoalueella. Useimmissa verkoissa tulostin voi olla enintään 30 metrin päässä langattomasta tukiasemasta (langaton reititin).
- Varmista, että langattoman signaalin tiellä ei ole esteitä. Poista suuret metalliesineet tulostimen ja käyttöpisteen väliltä. Varmista, että pylväitä, seiniä tai metallia tai betonia sisältäviä tukipylväitä ei ole tulostimen ja langattoman käyttöpisteen välillä.
- <span id="page-123-0"></span>● Varmista, että tulostin on kaukana sähkölaitteista, jotka saattavat häiritä langatonta signaalia. Monet laitteet voivat häiritä langatonta signaalia. Tällaisia laitteita ovat esimerkiksi moottorit, langattomat puhelimet, valvontakamerat, muut langattomat verkot ja jotkin Bluetooth-laitteet.
- Varmista, että tulostinohjain on asennettu tietokoneeseen.
- Varmista, että olet valinnut oikean tulostinportin.
- Varmista, että tietokone ja laite ovat yhteydessä samaan langattomaan verkkoon.
- Varmista OS X:ssä, että langaton reititin tukee Bonjouria.

# Tulostin ei tulosta langattoman määrityksen suorittamisen jälkeen

- 1. Varmista, että tulostimeen on kytketty virta ja tulostin on valmiustilassa.
- 2. Poista tietokoneen kolmannen osapuolen palomuurit käytöstä.
- 3. Varmista, että langaton verkko toimii oikein.
- 4. Varmista, että tietokone toimii oikein. Käynnistä tarvittaessa tietokone uudelleen.
- 5. Varmista, että pystyt avaamaan tulostimen HP:n sulautetun Web-palvelimen verkossa olevalta tietokoneelta.

# Tulostin ei tulosta, ja tietokoneeseen on asennettu kolmannen osapuolen palomuuri

- 1. Päivitä palomuuri uusimmalla valmistajalta saatavissa olevalla ohjelmistopäivityksellä.
- 2. Jos ohjelmat pyytävät oikeutta läpäistä palomuuri, kun asennat tulostimen tai yrität tulostaa, varmista että sallit ohjelmien suorittamisen.
- 3. Poista palomuuri tilapäisesti käytöstä ja asenna langaton tulostin tietokoneeseen. Ota palomuuri taas käyttöön, kun olet suorittanut langattoman asennuksen loppuun.

# Langaton verkko ei toimi langattoman reitittimen tai tulostimen siirtämisen jälkeen

- 1. Varmista, että reititin tai tulostin muodostaa yhteyden samaan verkkoon kuin tietokone.
- 2. Tulosta asetussivu.
- 3. Vertaa asetussivun SSID:tä tietokoneen tulostinmäärityksen SSID:hen.
- 4. Jos numerot eivät ole samat, laitteet eivät ole yhteydessä samaan verkkoon. Tee tulostimen langaton määritys uudelleen.

# Langattomaan tulostimeen ei voi yhdistää enempää tietokoneita

- 1. Varmista, että muut tietokoneet ovat langattoman verkon kantoalueella ja että signaalin tiellä ei ole esteitä. Useimmissa verkoissa langattoman verkon kantoalue yltää 30 metrin päähän langattomasta käyttöpisteestä.
- 2. Varmista, että tulostimeen on kytketty virta ja tulostin on valmiustilassa.
- 3. Poista tietokoneen kolmannen osapuolen palomuurit käytöstä.
- <span id="page-124-0"></span>4. Varmista, että langaton verkko toimii oikein.
- 5. Varmista, että tietokone toimii oikein. Käynnistä tarvittaessa tietokone uudelleen.

# Langattoman tulostimen yhteys katkeaa VPN-verkossa

VPN-verkkoon ja muihin verkkoihin ei voi yleensä muodostaa yhteyttä samanaikaisesti.

# Verkko ei näy langattomien verkkojen luettelossa

- Varmista, että langattomaan reitittimeen on kytketty virta ja että se saa virtaa.
- Verkko saattaa olla piilotettu. Piilotettuun verkkoon voi kuitenkin muodostaa yhteyden.

### Langaton verkko ei toimi

- 1. Varmista, että verkkokaapeli ei ole liitetty.
- 2. Varmista, että langaton yhteys on katkennut, yrittämällä liittää muita laitteita verkkoon.
- 3. Testaa verkkoyhteys ping-komennon avulla.
	- a. Avaa tietokoneessa komentorivikehote.
		- Valitse Windowsissa Käynnistä, valitse Suorita, kirjoita cmd ja paina sitten Enter-painiketta.
		- Siirry OS X -käyttöjärjestelmässä kohtaan Ohjelmat, valitse Lisäohjelmat ja avaa Pääte.
	- **b.** Kirjoita ping ja reitittimen IP-osoite.
	- c. Jos ikkuna näyttää pyynnön ja vastauksen väliset ajat, verkko toimii.
- 4. Varmista, että reititin tai tulostin muodostaa yhteyden samaan verkkoon kuin tietokone.
	- a. Tulosta asetussivu.
	- b. Vertaa asetusraportin SSID:tä tietokoneen tulostinmäärityksen SSID:hen.
	- c. Jos numerot eivät ole samat, laitteet eivät ole yhteydessä samaan verkkoon. Tee tulostimen langaton määritys uudelleen.

### Langattoman verkon vianmääritystestin suorittaminen

Tulostimen ohjauspaneelista voit suorittaa vianmääritystestin, joka antaa tietoja langattoman verkon asetuksista.

**W** HUOMAUTUS: Toimenpiteet vaihtelevat ohjauspaneelin tyypin mukaan.

#### Kaksiriviset ohjauspaneelit

1. Paina tulostimen ohjauspaneelin OK-painiketta.

<span id="page-125-0"></span>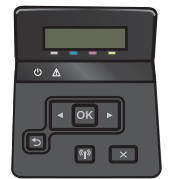

- 2. Valitse Itsediagnostiikka-valikko ja paina OK-painiketta.
- 3. Valitse Testaa langaton yhteys kohta ja aloita testi painamalla OK-painiketta. Tulostin tulostaa testitulokset sisältävän testisivun.

#### Kosketusnäytön ohjauspaneelit

1. Pyyhkäise tulostimen ohjauspaneelin aloitusnäytössä, kunnes Asetukset-valikko tulee näkyviin. Avaa valikko valitsemalla <sup>2</sup>-kuvake.

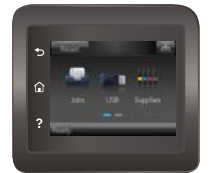

- 2. Siirry kohtaan ja valitse Itsediagnostiikka.
- 3. Aloita testi valitsemalla Suorita langaton testi. Tulostin tulostaa testitulokset sisältävän testisivun.

## Langattoman verkon häiriöiden vähentäminen

Seuraavien vihjeiden avulla voit vähentää langattoman verkon häiriöitä:

- Säilytä langattomat laitteet kaukana suurista metalliesineistä, kuten arkistokaapeista, ja muista elektromagneettisista laitteista, kuten mikroaaltouuneista ja langattomista puhelimista. Nämä esineet voivat häiritä radiosignaaleja.
- Säilytä langattomat laitteet kaukana suurista muuratuista rakenteista ja muista rakenteista. Rakenteet saattavat imeä itseensä radioaaltoja ja heikentää signaalia.
- Aseta langaton reititin keskeiselle paikalle näköetäisyydelle verkon langattomista tulostimista.

# Hakemisto

### A

AirPrint [51](#page-60-0) Android-laitteet tulostus [52](#page-61-0) asetukset tehdasasetukset, palauttaminen [80](#page-89-0) asiakastuki online [78](#page-87-0)

### E

EconoMode-asetukset [69](#page-78-0) EconoMode-asetus [69,](#page-78-0) [109](#page-118-0) erikoispaperi tulostaminen (Windows) [38](#page-47-0) Explorer, tuetut versiot HP:n sulautettu Web-palvelin [58](#page-67-0)

## H

HP:n asiakastuki [78](#page-87-0) HP:n sulautettu Web-palvelin (EWS) ominaisuudet [58](#page-67-0) HP:n verkkopalvelut käyttöönotto [56](#page-65-0) sovellukset [56](#page-65-0) HP-apuohjelma [61](#page-70-0) HP-apuohjelma Macintoshtietokoneisiin Bonjour [61](#page-70-0) ominaisuudet [61](#page-70-0) HP Device Toolbox, käyttäminen [58](#page-67-0) HP ePrint [50](#page-59-0) HP ePrint -ohjelmisto [51](#page-60-0) HP EWS, käyttäminen [58](#page-67-0) HP Utility, Macintosh [61](#page-70-0) HP Web Jetadmin [73](#page-82-0) huoltopaketit tuotenumerot [26](#page-35-0)

# I

Internet Explorer, tuetut versiot HP:n sulautettu Web-palvelin [58](#page-67-0)

## J

Jetadmin, HP Web [73](#page-82-0) järjestelmävaatimukset HP:n sulautettu Web-palvelin [58](#page-67-0)

### K

kaksipuolinen tulostaminen asetukset (Windows) [37](#page-46-0) Mac [40](#page-49-0) manuaalisesti (Mac) [40](#page-49-0) manuaalisesti (Windows) [37](#page-46-0) kaksipuolinen tulostaminen (molemminpuolinen) asetukset (Windows) [37](#page-46-0) kaksipuolinen tulostus (kahdelle puolelle) Windows [37](#page-46-0) kalibroi värit [108](#page-117-0) kalvot tulostaminen (Windows) [38](#page-47-0) kasetti vaihtaminen [28](#page-37-0) kiinnitysyksikkö tukokset [97](#page-106-0) kirjekuoret lisääminen lokeroon 1 [16](#page-25-0) suunta [18](#page-27-0) kirjekuoret, lisääminen [23](#page-32-0) käyttöjärjestelmä tuettu [8](#page-17-0) käyttöjärjestelmät tuetut [8](#page-17-0) käyttöjärjestelmät, tuetut [9](#page-18-0)

käyttöön ottaminen tallennetut työt [43](#page-52-0) käytönaikainen ohje, ohjauspaneeli [79](#page-88-0) kääntöyksikkö sijainti [3](#page-12-0) tukokset [100](#page-109-0)

### L

langaton verkko vianmääritys [113](#page-122-0) langattoman verkon häiriöt [116](#page-125-0) lepotilan viive asetus [69](#page-78-0) liitäntäportit sijainti [3](#page-12-0) lisävarusteet tilaaminen [26](#page-35-0) tuotenumerot [26](#page-35-0) lisääminen paperi lokeroon 1 [16](#page-25-0) paperi lokeroon 2 [19](#page-28-0) lokero, tulostesijainti [2](#page-11-0) tukosten poistaminen [99](#page-108-0) lokero 1 lisääminen [16](#page-25-0) paperin suunta [18](#page-27-0) tukokset [92](#page-101-0) Lokero 1 kirjekuorten lisääminen [23](#page-32-0) lokero 2 paperin suunta [22](#page-31-0) tukokset [95](#page-104-0) täyttäminen [19](#page-28-0) lokerot kapasiteetti [8](#page-17-0) laitteessa olevat [8](#page-17-0) sijainti [2](#page-11-0)

#### M

Macintosh HP-apuohjelma [61](#page-70-0) manuaalinen kaksipuolinen tulostaminen Mac [40](#page-49-0) Windows [37](#page-46-0) mitat, tulostin [11](#page-20-0) mobiilitulostus Android-laitteet [52](#page-61-0) mobiilitulostus, tuettu ohjelmisto [10](#page-19-0) mobiilitulostusratkaisut [8](#page-17-0) molemmille puolille tulostaminen asetukset (Windows) [37](#page-46-0) molemminpuolinen tulostaminen Mac [40](#page-49-0) monikäyttölokero lisääminen [16](#page-25-0) muisti laitteessa oleva [8](#page-17-0) muistisiru (väriaine) sijainti [28](#page-37-0)

#### N

Near Field Communication -tulostus [48](#page-57-0) Netscape Navigator, tuetut versiot HP:n sulautettu Web-palvelin [58](#page-67-0) NFC-tulostus [48](#page-57-0) niittikasetit tuotenumerot [26](#page-35-0)

#### O

ohjaimet, tuetut [9](#page-18-0) ohjauspaneeli ohje [79](#page-88-0) sijainti [2](#page-11-0) ohjauspaneelin painikkeet sijainti [5](#page-14-0) ohje, ohjauspaneeli [79](#page-88-0) ohjelmisto HP-apuohjelma [61](#page-70-0) oletusasetukset, palauttaminen [80](#page-89-0) online-tuki [78](#page-87-0)

#### P

paino, tulostin [11](#page-20-0) paperi lokeron 1 suunta [18](#page-27-0) lokeron 1 täyttäminen [16](#page-25-0) lokeron 2 suunta [22](#page-31-0)

lokeron 2 täyttäminen [19](#page-28-0) valitseminen [105](#page-114-0) paperi, tilaaminen [26](#page-35-0) paperin poimintaongelmat ratkaiseminen [83,](#page-92-0) [85](#page-94-0) paperitukokset kiinnitysyksikkö [97](#page-106-0) kääntöyksikkö [100](#page-109-0) lokero 1 [92](#page-101-0) lokero 2 [95](#page-104-0) sijainnit [91](#page-100-0) takaluukku [97](#page-106-0) tulostelokero [99](#page-108-0) paperityypit valitseminen (Mac) [41](#page-50-0) valitseminen (Windows) [38](#page-47-0) pikatulostuksen USB-portti sijainti [2](#page-11-0) poistaminen tallennetut työt [47](#page-56-0) puhdistaminen paperirata [104](#page-113-0)

# S

sammutusviive asetukset [70](#page-79-0) selainvaatimukset HP:n sulautettu Web-palvelin [58](#page-67-0) sivua minuutissa [8](#page-17-0) sivuja arkilla valitseminen (Mac) [41](#page-50-0) valitseminen (Windows) [38](#page-47-0) sovellukset lataaminen [56](#page-65-0) Sovellukset-valikko [56](#page-65-0) sulautettu Web-palvelin (EWS) ominaisuudet [58](#page-67-0) salasanojen määrittäminen [67](#page-76-0) sähkölaitetiedot [12](#page-21-0)

## T

takaluukku sijainti [3](#page-12-0) tukokset [97](#page-106-0) tallennetut työt käyttöön ottaminen [43](#page-52-0) luominen (Windows) [44](#page-53-0) poistaminen [47](#page-56-0) tulostaminen [46](#page-55-0)

tarkistusluettelo langaton yhteys [113](#page-122-0) tarrat tulostaminen (Windows) [38](#page-47-0) tarvikkeet käyttäminen, kun vähissä [81](#page-90-0) tila, tarkasteleminen HPapuohjelmalla (Mac) [61](#page-70-0) tilaaminen [26](#page-35-0) tuotenumerot [26](#page-35-0) vähissä olevan väriaineen kynnysasetukset [81](#page-90-0) värikasettien vaihtaminen [28](#page-37-0) tarvikkeiden tila [103](#page-112-0) tehdasasetukset, palauttaminen [80](#page-89-0) tehdasasetusten palauttaminen [80](#page-89-0) tekninen tuki online [78](#page-87-0) tekniset tiedot sähkö ja äänet [12](#page-21-0) tila HP-apuohjelma, Mac [61](#page-70-0) tilaaminen tarvikkeet ja lisävarusteet [26](#page-35-0) tuki online [78](#page-87-0) tukokset kiinnitysyksikkö [97](#page-106-0) kääntöyksikkö [100](#page-109-0) lokero 1 [92](#page-101-0) lokero 2 [95](#page-104-0) sijainnit [91](#page-100-0) takaluukku [97](#page-106-0) tulostelokero [99](#page-108-0) tulostaminen tallennetut työt [46](#page-55-0) USB-flash-asemista [53](#page-62-0) tulostaminen molemmille puolille Mac [40](#page-49-0) Windows [37](#page-46-0) tulosta molemmille puolille manuaalisesti, Windows [37](#page-46-0) tulostelokero sijainti [2](#page-11-0) tukosten poistaminen [99](#page-108-0) tulostinohjaimet, tuetut [9](#page-18-0) tulostusmateriaali lisääminen lokeroon 1 [16](#page-25-0) tulostustöiden tallentaminen [43](#page-52-0)

tuotenumerot lisälaitteet [26](#page-35-0) niittikasetit [26](#page-35-0) tarvikkeet [26](#page-35-0) vaihdettavat osat [26](#page-35-0) värikasetit [26](#page-35-0) värikasetti [26](#page-35-0) työt, tallennettu käyttöön ottaminen [43](#page-52-0) työt, tallennetut luominen (Windows) [44](#page-53-0) poistaminen [47](#page-56-0) tulostaminen [46](#page-55-0) töiden tallentaminen Windowsissa [44](#page-53-0)

#### U

USB-flash-asemista tulostaminen [53](#page-62-0) USB-pikatulostus [53](#page-62-0) USB‑portti sijainti [3](#page-12-0) useita sivuja arkilla tulostaminen (Mac) [41](#page-50-0) tulostaminen (Windows) [38](#page-47-0)

#### V

vaihdettavat osat tuotenumerot [26](#page-35-0) vaihtaminen värikasetit [28](#page-37-0) verkkoasennus [57](#page-66-0) verkkopalvelut käyttöönotto [56](#page-65-0) sovellukset [56](#page-65-0) verkkoportti sijainti [3](#page-12-0) verkkoselainvaatimukset HP:n sulautettu Web-palvelin [58](#page-67-0) verkot HP Web Jetadmin [73](#page-82-0) laitteen asentaminen [57](#page-66-0) tuetut [8](#page-17-0) vianmääritys kiinteä verkko [111](#page-120-0) langaton verkko [113](#page-122-0) paperinsyötön ongelmat [83](#page-92-0) verkko-ongelmat [111](#page-120-0) virta kulutus [12](#page-21-0)

virtakytkin, sijainti [2](#page-11-0) virtaliitäntä sijainti [3](#page-12-0) virtapainike, sijainti [2](#page-11-0) väriasetukset muuttaminen, Windows [105,](#page-114-0) [106](#page-115-0) värikasetin tila [103](#page-112-0) värikasetit osat [28](#page-37-0) tuotenumerot [26](#page-35-0) vaihtaminen [28](#page-37-0) värikasetti käyttäminen, kun vähissä [81](#page-90-0) tuotenumerot [26](#page-35-0) vähissä olevan väriaineen kynnysasetukset [81](#page-90-0) värit kalibroi [108](#page-117-0) väriteema muuttaminen, Windows [105,](#page-114-0) [106](#page-115-0)

#### W

Web-sivustot asiakastuki [78](#page-87-0) HP Web Jetadmin, lataaminen [73](#page-82-0) Wi-Fi Direct -tulostus [48](#page-57-0)

#### Y

yhden arkin ensisijainen syöttöpaikka paperin suunta [18](#page-27-0) yksityinen tulostus [43](#page-52-0)

### Ä

äänitasotiedot [12](#page-21-0)